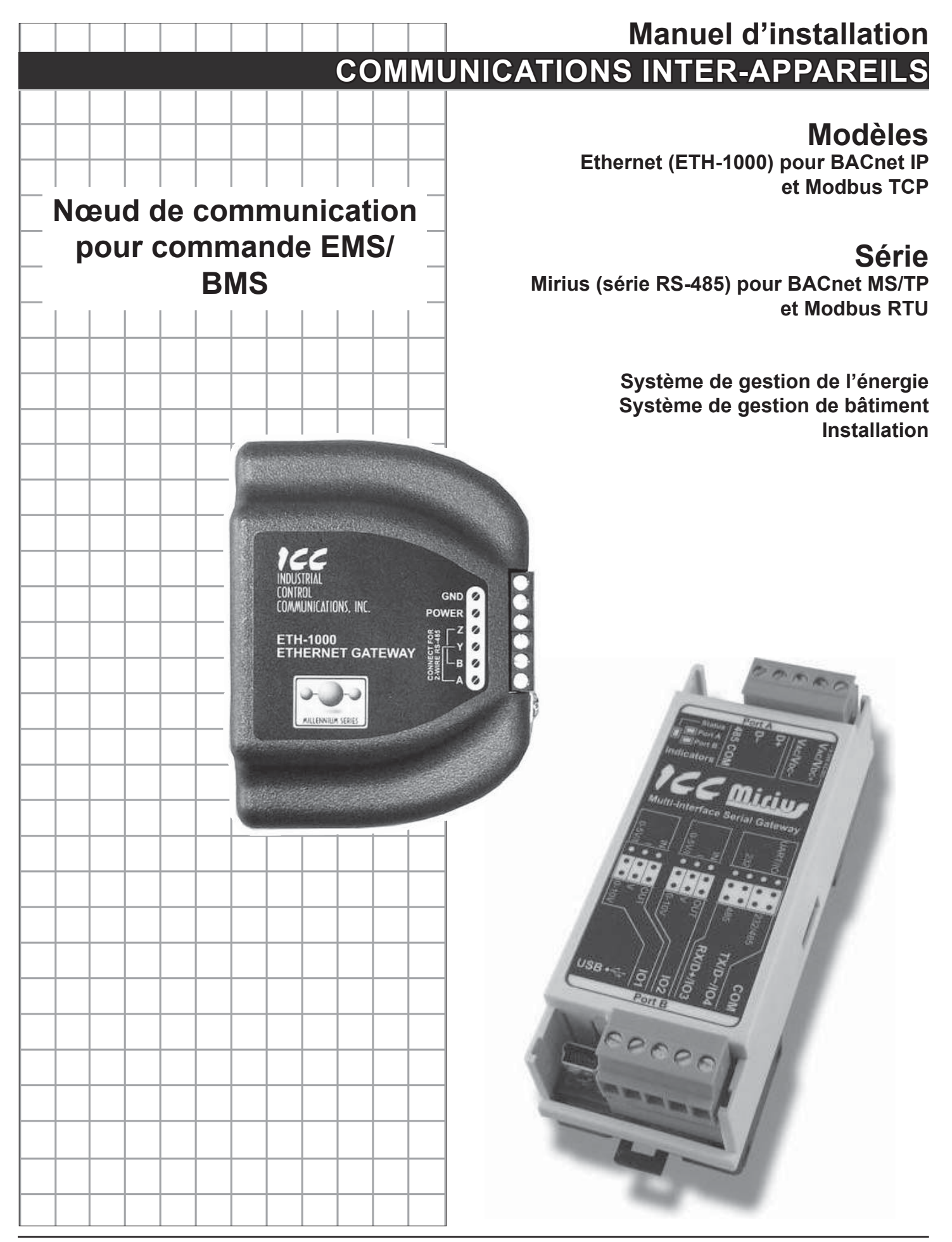

# **SOMMAIRE OMMAIRE**

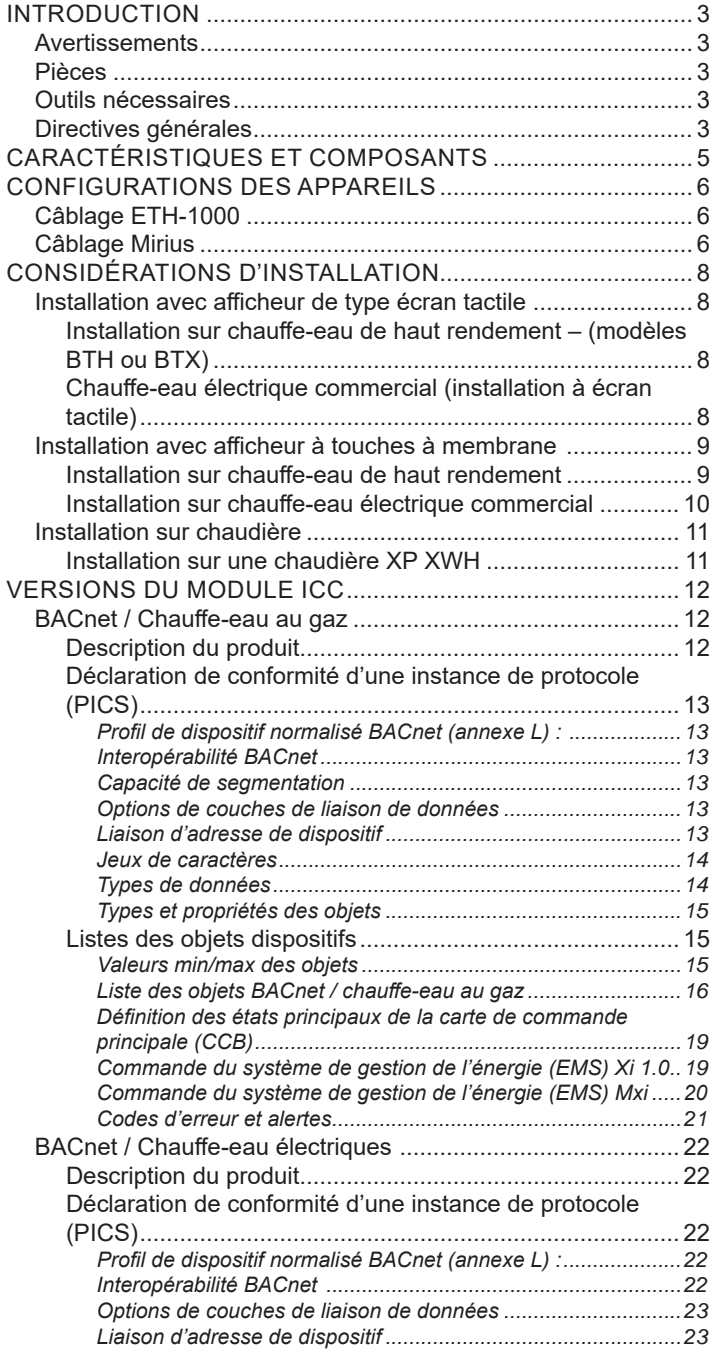

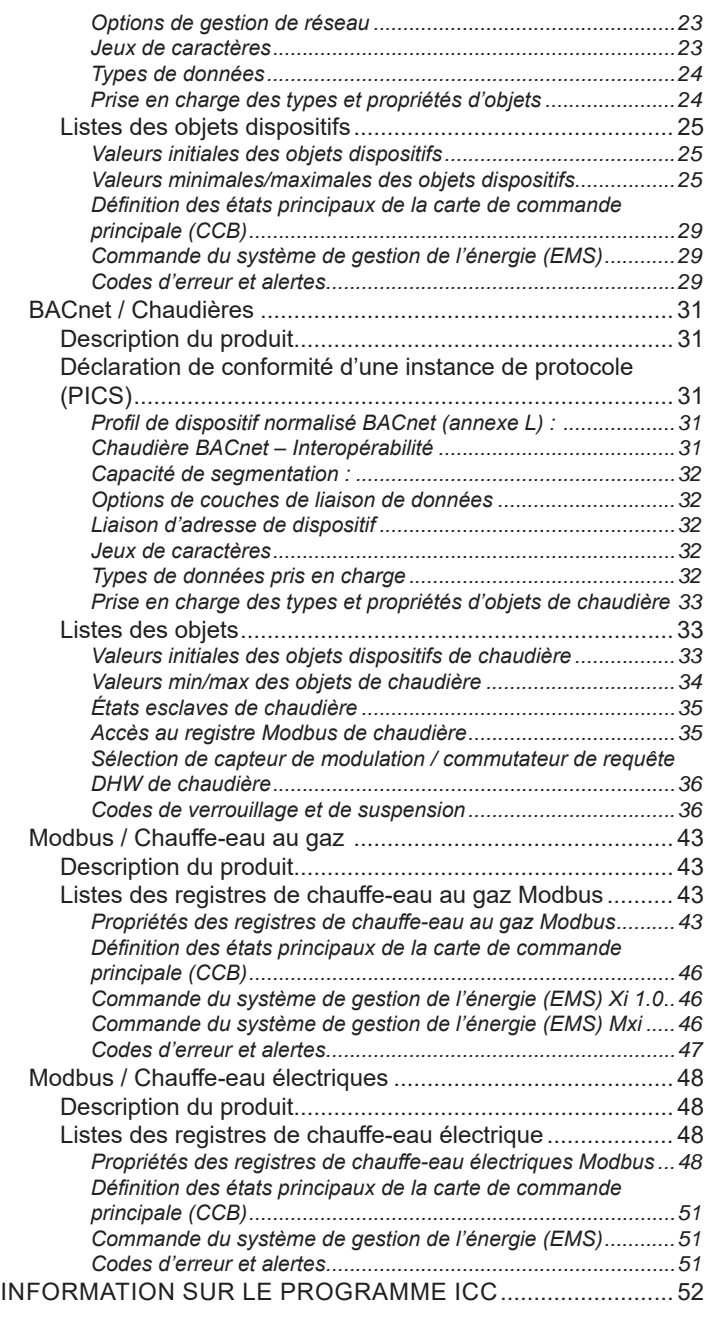

# **INTRODUCTION**

La construction de nouveaux bâtiments et les techniques d'économie d'énergie ont engendré un besoin en communications plus performantes entre les appareils et les systèmes environnementaux des bâtiments. Plusieurs protocoles différents ont été mis au point pour accomplir cette tâche, notamment BACnet et Modbus. Étant donné la variété des commandes qui équipent les appareils, l'interface vers les différents protocoles présente divers obstacles.

Industrial Control Communications (ICC) a mis au point les dispositifs servant de passerelle de communication pour permettre aux appareils de communiquer avec les différents protocoles de gestion des bâtiments. Le module ICC traduit les codes et commandes des appareils en langage de protocole approprié, ce qui permet à l'utilisateur final de surveiller et de contrôler l'appareil. L'utilisateur final est alors en mesure de régler et de surveiller le matériel et ainsi que d'obtenir de meilleurs niveaux de rendement et de réduction des coûts.

Le module ICC de cet ensemble a été conçu pour s'intégrer parfaitement aux commandes du chauffe-eau. Une fois que l'appareil est connecté au contrôleur et au système de gestion de l'énergie. l'utilisateur peut s'en servir à partir de l'interface du système de gestion du bâtiment.

# **AVERTISSEMENTS**

Lors de l'installation de cet appareil, s'assurer que toute l'alimentation est hors tension avant d'ouvrir une enceinte de chauffe-eau. Tout manquement à cette règle peut entraîner un choc électrique ou de possibles dommages à l'appareil.

Ne pas installer dans un endroit où la température dépasse 75 °C (167 °F). Installer dans un endroit à l'abri de l'eau ou d'une forte humidité.

## **PIÈCES**

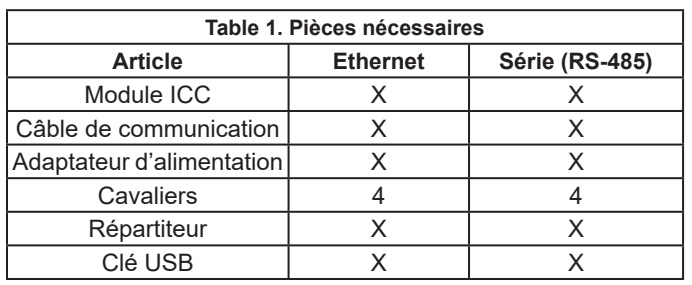

# **OUTILS NÉCESSAIRES**

Coupe-fils

- Pince à dénuder 24 AWG
- Tournevis plat de 2,5 mm

## **DIRECTIVES GÉNÉRALES**

Le module doit être installé aussi près que possible de la commande du chauffe-eau.

Le module ICC utilise un adaptateur d'alimentation de 120 V pour alimenter l'appareil en courant de 9 V c.c. Une prise de 120 V c.a. est nécessaire pour chaque module installé. L'adaptateur d'alimentation est fourni avec un fil de 1,8 m (6 pi) de. Si plus de fil est nécessaire, une longueur supplémentaire peut être ajoutée en conformité avec la réglementation locale concernant la pose de câblage basse tension.

L'ensemble Passerelle ICC comprend une clé USB qui contient le programme ICC Configuration Studio, tous les fichiers de configuration, les listes de paramètres et les instructions nécessaires

pour installer et configurer le chauffe-eau/chaudière et le système BMS.

Avant de brancher la passerelle ICC, installer ICC Configuration Studio à partir de la clé USB et exécuter le programme. Après l'exécution, sélectionner File (Fichier), Open Project (Ouvrir projet), naviguer jusqu'à la clé USB et sélectionner le fichier de configuration dont le nom correspond à la passerelle.

Étant donné que certains concentrateurs USB peuvent ne pas fournir suffisamment de courant pour faire fonctionner la passerelle, s'assurer que la passerelle ICC est raccordée à l'adaptateur d'alimentation. Raccorder ensuite la passerelle ICC à l'aide du câble USB fourni. Exécuter l'application ICC Gateway Studio à partir du menu Start (Démarrer).

Chaque configuration comporte des paramètres d'adresse et d'instance BACnet par défaut qui peuvent être modifiés. Pour les passerelles Mirius, l'adresse Modbus par défaut est 1 et l'adresse BACnet par défaut est 81. Pour les modèles à gaz, le numéro d'instance BACnet par défaut est 520081 et pour les modèles électriques, le numéro d'instance par défaut est 530081. Pour les passerelles Ethernet, le paramètre par défaut est d'acquérir une adresse IP automatiquement auprès du routeur (DHCP). Si une adresse IP statique est souhaitée, elle peut également être définie. Pour modifier ces adresses et paramètres de communication, utiliser l'application ICC Configuration Studio. La version la plus récente de cette application peut être téléchargée à l'adresse :

www.iccdesigns.com/icc-configuration-studio.html

Avant d'effectuer toute modification, il est conseillé d'enregistrer le projet de configuration installé. Pour cela, sélectionner l'icône de disquette ou *File -> Save Project As* (Fichier -> Enregistrer le projet sous), lui donner un nom et sélectionner le dossier, puis appuyer sur Save (Enregistrer).

Pour modifier le numéro d'instance et le nom du périphérique, faire défiler vers le bas, sélectionner Device Object (Objet périphérique) et modifier le contenu des zones de texte en haut à droite.

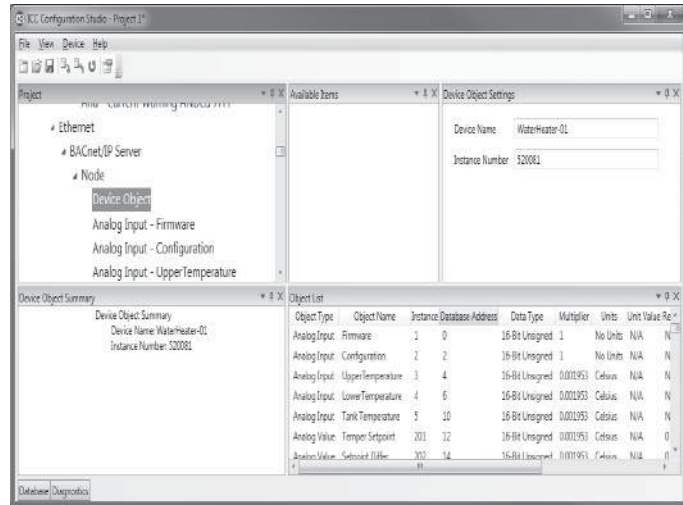

#### Figure 1. Modifier le numéro d'instance et le nom du périphérique Pour l'ETH-1000 (interface Ethernet), les paramètres IP, y compris DHCP/statique, l'adresse IP et l'authentification, peuvent être modifiés en sélectionnant Ethernet dans la fenêtre supérieure gauche et en changeant le texte et la sélection de la liste déroulante, de façon similaire à la modification du numéro d'instance ci-dessus.

Pour le Mirius (interface RS-485 A pour BACnet MS/TP ou Modbus RTU), le débit en bauds et d'autres paramètres de communication série peuvent être modifiés en faisant défiler vers le bas et en sélectionnant RS-485 A -> Modbus RTU Slave.

| 43-3CC Configuration Studio - AIN - ETH to Modbus XL1R-1000*                                                                                                    |             |                                                                                                    |                                                                                                    |                                                            |                                                                                                    | $\frac{1}{\sqrt{2}}\frac{1}{\sqrt{2}}$ |             |
|----------------------------------------------------------------------------------------------------|-------------|----------------------------------------------------------------------------------------------------|----------------------------------------------------------------------------------------------------|------------------------------------------------------------|----------------------------------------------------------------------------------------------------|----------------------------------------------------------------------------------------------------|-------------|
| Ele View Device Help                                                                                                    |             |                                                                                                    |                                                                                                    |                                                            |                                                                                                    |                                                                                                    |             |
| dan Holly<br>$-3X$<br>Project                                                                                                    |             | Available Nodes                                                                                                    | * # X Modbus RTU Slave Settings                                                                                             |                                                            |                                                                                                    |                                                                                                    | v: a x      |
| 4 RS-485 A<br>Modbus RTU Slave<br>» Node<br>Default Modbus Mapping<br>Input Register Remap - Number of<br>Input Register Remap - Elapsed Ho<br>Input Register Remap - Elapsed Da<br>Input Register Remap - Elapsed hor<br>Input Register Remap - Heating Tin<br>Innut Renister Reman - Heating Da |             |                                                                                                    | <b>Baud Rate</b><br>Paritir<br>Timeout (ms)<br>Response Delay (ms) 0                                                        |                                                            | 9600<br>No Parity (1 Stop Bit)<br>٥                                                                                            |                                                                                                    |             |
| $-3.2$<br>Modbus RTU Slave Summary                                                                                                    | Object List |                                                                                                    |                                                                                                    |                                                            |                                                                                                    |                                                                                                    | $7.8\times$ |
| Modbus RTU Slave Summary<br>Racel Rate: 9670<br>Ranby: No Parity (1 Stop Bit)<br>Timeout (ms): 0<br>Response Delay (ms): 0<br>Node Summary<br>Address-1<br>Default Modbus Mapping Summary                                                                                                    | Address     | Object Type<br>Default Modbus Mapping N/A<br>Input Register Remap<br><b>Input Register Remap</b><br><b>Input Register Remap</b><br><b>Input Register Remap</b><br><b>Input Register Remap</b><br><b>Input Register Remap</b> | Description<br>Number of Cycles<br>Elapsed Hoursv100<br><b>Bapsed Days</b><br>Elapsed hours<br>Heating Time<br>Heating Days | <b>N/A</b><br>1000<br>1002<br>1004<br>1005<br>1006<br>1008 | Start Register Number of Registers Database Ad-<br>N/A<br>2<br>$\overline{z}$<br>$\ddot{\phantom{a}}$<br>t.<br>$\bar{z}$<br>ī. | N/A<br>4000<br>4002<br>4006<br>4008<br>4018<br>4022                                                                                                    |             |
| Input Register Remap - Number of Cycles Summary                                                                                                    |             | $\overline{\phantom{a}}$                                                                                                    |                                                                                                    |                                                            |                                                                                                    |                                                                                                    |             |

Figure 2. Modifier les paramètres Modbus

Pour modifier l'adresse Modbus, sélectionner Node (Nœud) sous l'élément RS-485 A -> ModBus RTU.

De la même façon, pour BACnet, le débit en bauds et d'autres paramètres de communication série peuvent être modifiés en faisant défiler vers le bas et en sélectionnant RS-485 A -> BACnet MS/TP Server. L'adresse MAC BACnet peut être modifiée en sélectionnant Node sous RS-485 A->BACnet MS/TP Server.

Avertissement : Ne modifier aucune autre valeur que celles-ci, sinon la configuration de la passerelle pourrait ne pas fonctionner correctement. Si cela se produit, le fichier enregistré ci-dessus peut être chargé de nouveau pour recommencer la configuration.

Une fois les modifications effectuées, appuyer sur l'icône Download Configuration (Télécharger la configuration) :

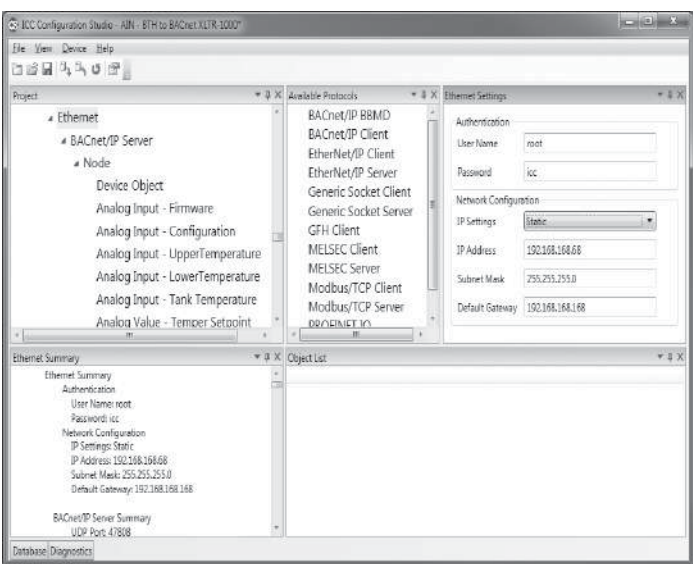

Figure 3. Modifier les paramètres BACnet

# **CARACTÉRISTIQUES ET COMPOSANTS**

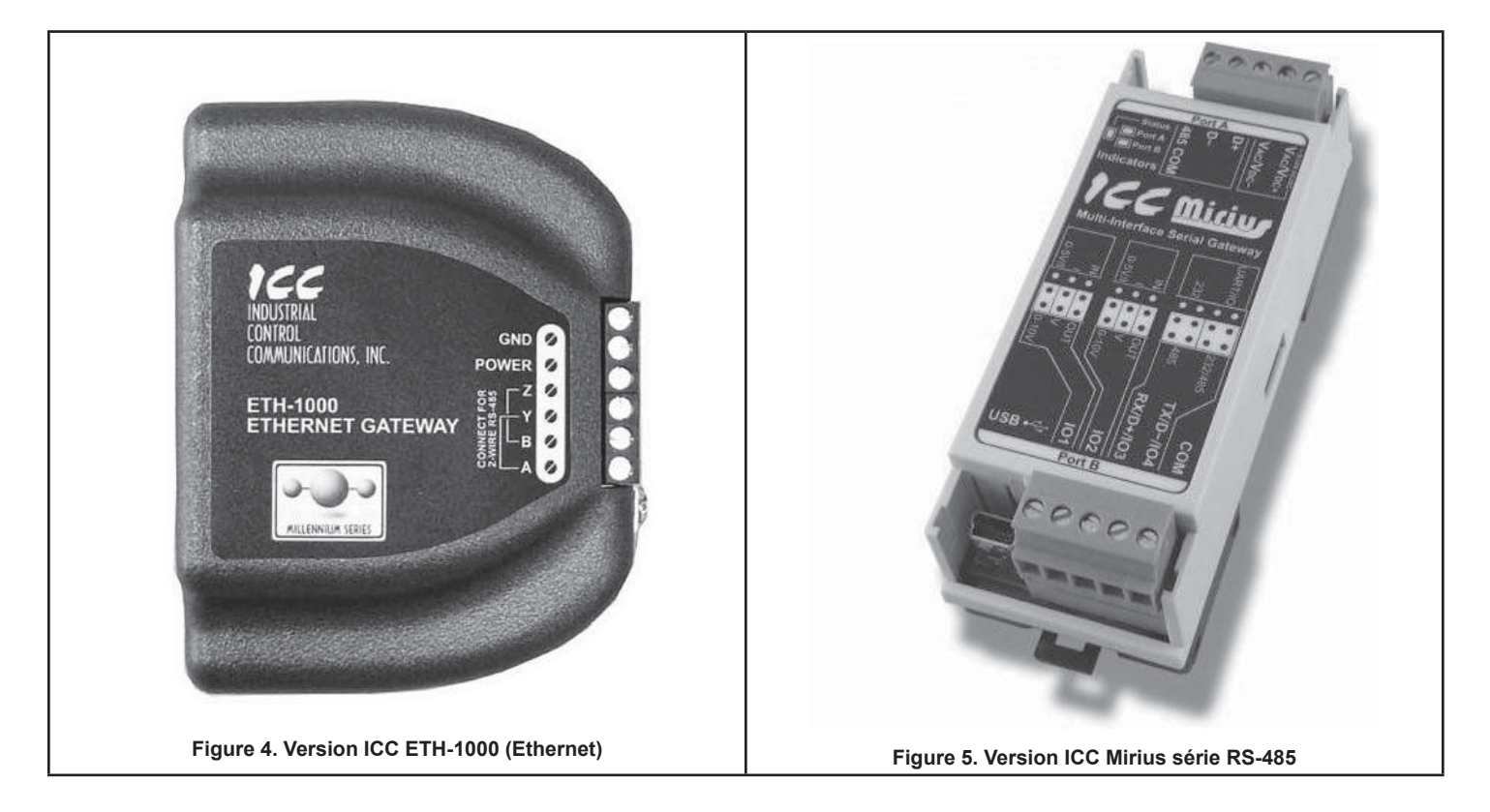

- Fonctionne avec Cyclone (BTH, BTHL, BTX-100, BTXL-100),  $\bullet$ McBee DVE, DSE/DVE/DHE.
- Fonctionne avec ULTRA Force, SUF, SUFL, SHE, SEV/SEH, SSE et CSB-1FE.
- Utiliser la commande ICC pour activer/désactiver le chauffe-eau.  $\bullet$
- Permet de modifier les valeurs de consignes et les différentiels  $\bullet$ de température.
- Deux modèles et quatre configurations différentes pour le  $\bullet$ raccordement à BACnet et Modbus.
- Proposé en version Ethernet et série RS-485.  $\bullet$
- Versions RS-485 à deux fils également proposées.
- $\bullet$  . L'alimentation peut être fournie par le câble USB, en tant qu'entrée de 7 à 24 V c.c. sur le bornier principal ou sous forme d'alimentation électrique par Ethernet IEEE 802.3af (PoE sur ETH-1000 seulement).
- Configuration des protocoles, caractéristiques du réseau et  $\bullet$ définitions des objets client/serveur.
- Interaction graphique avec la base de données interne en temps  $\bullet$ réel par la connexion USB.
- $\bullet$ Découverte et configuration automatiques des paramètres IP des passerelles Ethernet connectées au sous-réseau actuel.
- · Mise à jour du micrologiciel.

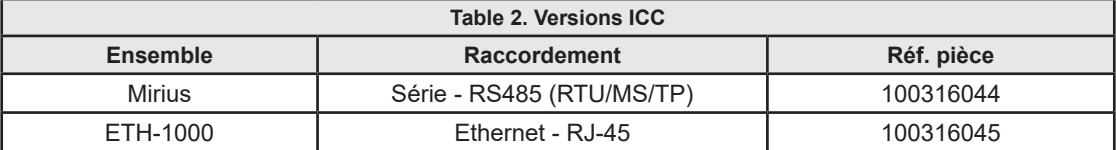

# **CONFIGURATIONS DES APPAREILS**

# **CÂBLAGE ETH-1000**

Figure 6 montre la configuration standard des modules Ethernet. Le module comporte des connexions d'alimentation 9 V c.c., trois connexions filaires pour le câble de communication et un port pour le raccordement du système EMS au moyen d'un câble de communication Ethernet RJ-45.

**Ethernet** 

Alimentation 9 V c.c. Câble de communication

Figure 6. Configuration standard des modules Ethernet

Le branchement de l'adaptateur d'alimentation et du câble de communication de la chaudière ou du chauffe-eau au module se fait sur le même côté de l'appareil. La Figure 7 est une vue rapprochée du bornier de raccordement et la Figure 8 montre le branchement correct des conducteurs de l'adaptateur d'alimentation et du câble de communication.

Le câble de communication fourni est équipé de deux fiches RJ-45. Sectionner l'une d'elles à l'aide d'un coupe-fil, puis repérer et dénuder les trois fils décrits ci-dessous. Dénuder la gaine sur 13 mm (1/2 po) avant de brancher chaque fil.

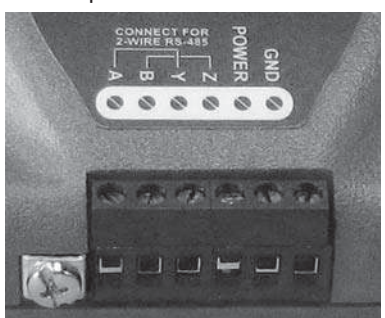

Figure 7. Branchement de l'adaptateur d'alimentation

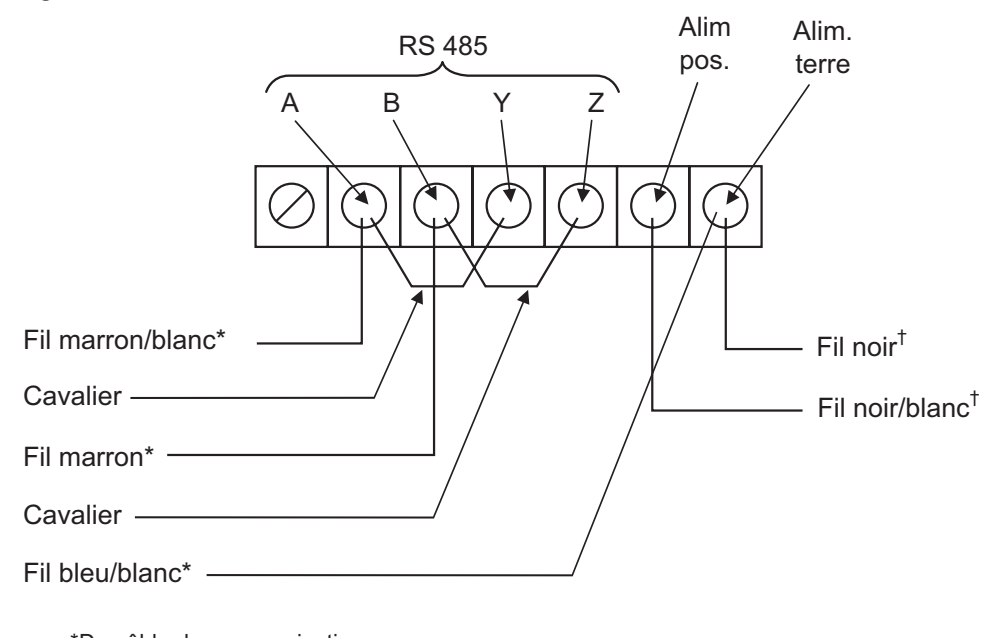

\*Du câble de communication <sup>†</sup>Du câble d'adaptateur d'alimentation 9 V c.c.

Figure 8. Branchement des câbles de communication et de l'adaptateur d'alimentation

Les branchements de la Figure 8 sont les mêmes, indépendamment de l'appareil ou du protocole de communication.

Sur le côté opposé du module se trouve la prise pour le raccordement LAN de l'EMS. L'EMS utilise une connexion Ethernet au format RJ-45. Brancher le câble dans la prise RJ-45.

Pour plus d'information sur le raccordement de la passerelle ICC au système de gestion du bâtiment (BMS), consulter le manuel de l'utilisateur figurant dans le dossier Documents sur la clé USB fournie. Les deux documents correspondants se trouvent dans les manuels.

## **CÂBLAGE MIRIUS**

La Figure 9 montre la configuration standard du module. Le port A du module comporte des connexions d'alimentation 9 V c.c. et de communication série pour EMS/BMS (BACnet ou Modbus). Le port B est comporte des connexions pour le câble de communication série avec le chauffe-eau ou la chaudière.

La Figure 10 est une vue rapprochée du bornier de raccordement et la Figure 11 montre le branchement correct des conducteurs de l'adaptateur d'alimentation et du câble de communication EMS/BMS.

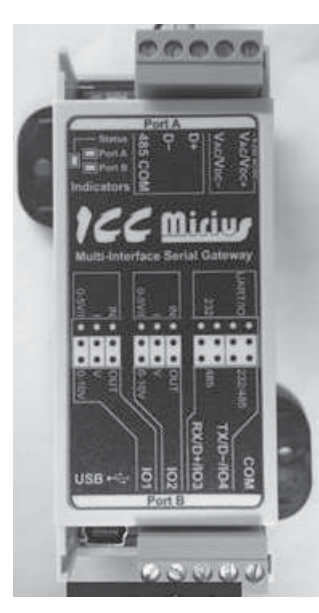

Figure 9. Module Mirius avec terminal de communication

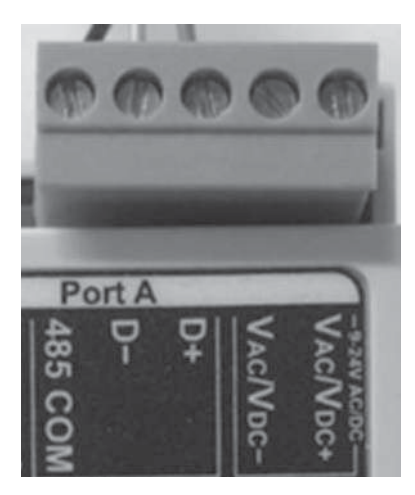

Figure 10. Bornier du port A du Mirius

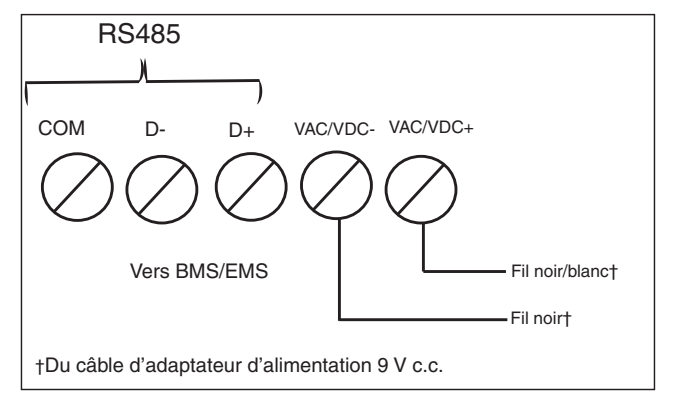

#### Figure 11. Schéma de raccordement au port A

Les branchements de la Figure 11 sont les mêmes, indépendamment de l'appareil ou du protocole de communication.

Le port A du module est l'emplacement de raccordement pour la connexion EMS/BMS. Voir Figure 10. Pour effectuer les raccordements au bornier, se référer à l'étiquette apposée sur le module.

Pour le raccordement d'un câble RS-485A (BACnet ou Modbus), noter ce qui suit :

- Seuls les systèmes à 2 fils sont pris en charge.
- Raccorder le conducteur RX/TX+ (plus) du système de gestion  $\bullet$ de bâtiment (BMS) à la borne D+. Raccorder le conducteur RX/TX- (moins) du système de gestion de bâtiment (BMS) à la borne D-.

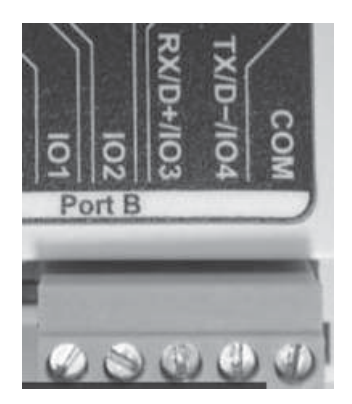

Figure 12. Vue rapprochée du bornier de raccordement

Le port B du module sert au raccordement du câble du chauffe-eau ou de la chaudière. Voir les raccordements au bornier à la Figure 12. Se référer à l'étiquette apposée sur le module.

Le câble de communication fourni est équipé de deux fiches RJ-45. Sectionner l'une d'elles à l'aide d'un coupe-fil, puis repérer et dénuder les trois fils décrits ci-dessous. Dénuder la gaine sur 13 mm (1/2 po) avant de brancher chaque fil.

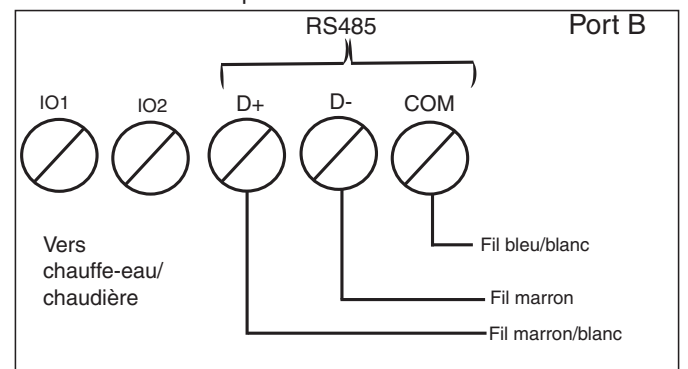

Figure 13. Schéma de raccordement au port B

# **CONSIDERATIONS D'INSTALL**

Il y a deux types d'afficheurs possibles à considérer lors de l'installation d'un module passerelle ICC sur une chauffe-eau : l'ancien type à touches à membrane et le type actuel à écran tactile. Le nouvel écran tactile ne nécessite pas le répartiteur RJ-45 fourni.

## INSTALLATION AVEC AFFICHEUR DE TYPE ÉCRAN **TACTILE**

#### **INSTALLATION SUR CHAUFFE-EAU DE HAUT RENDEMENT -**(MODÈLES BTH OU BTX)

Suivre les directives générales concernant le raccordement du module au système de gestion de l'énergie (EMS) et à l'alimentation électrique. Cette section décrit comment monter et raccorder le module au chauffe-eau. Le boîtier de commande et l'emplacement de montage se trouvent sur le dessus du chauffe-eau, derrière le module d'affichage. Voir Figure 14.

La fiche RJ-45 du câble de communication se branche dans le connecteur J13 de la carte de commande du chauffe-eau à l'intérieur du boîtier de commande noir (sur les modèles récents), ce qui nécessite de retirer les deux vis de fixation du couvercle. Après avoir branché le câble de communication, le tirer jusque vers le bas avec les autres câbles et remettre le couvercle en place au moyen des deux vis.

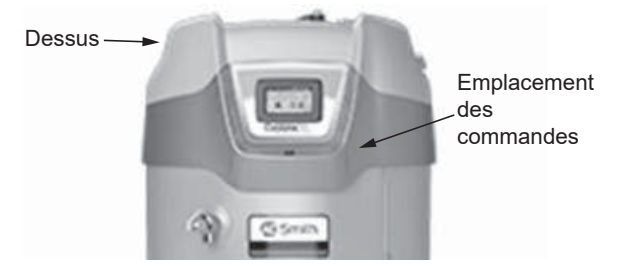

#### Figure 14. Emplacement du contrôleur (modèles BTH ou BTX)

Il n'est pas nécessaire de retirer le capot supérieur, mais cela peut faciliter le démontage du couvercle du boîtier de commande. Utiliser une échelle pour accéder au dessus des grands chauffe-eau.

Trouver ensuite la sonde de température supérieure et le contacteur d'échappement. Placer le module entre les deux, à environ 2,5 cm (1 po) de l'ouverture centrale du brûleur. Sur le modèle de 500 MBTU/h, elle est à côté de la sonde de température supérieure.

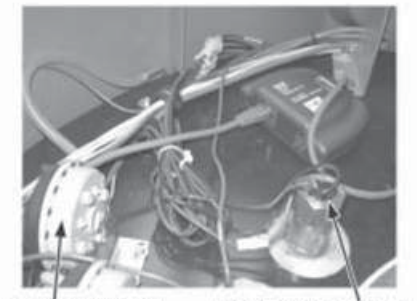

CONTACTEUR D'ÉCHAPPEMENT SONDE DE TEMPÉRATURE SUPÉRIEURE

#### Figure 15. Emplacement du contacteur d'échappement et de la sonde de température supérieure

Brancher les trois conducteurs du câble de communication au module conformément aux instructions de la page 4. Une fois le module installé et raccordé. le système de gestion du bâtiment (BMS) peut être raccordé comme il se doit sur le module.

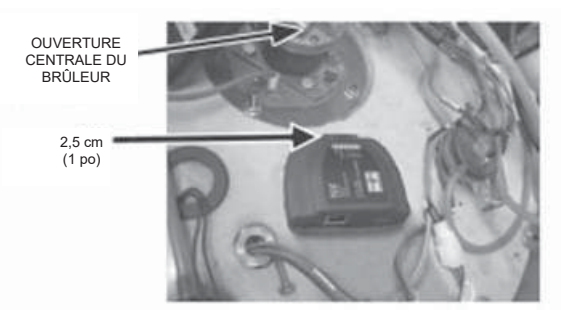

Figure 16. Espacement du module ICC par rapport à l'ouverture centrale du brûleur

### CHAUFFE-EAU ÉLECTRIQUE COMMERCIAL (INSTALLATION À ÉCRAN TACTILE)

Normalement, les chauffe-eau électriques commerciaux comportent un afficheur avec touches à membrane, mais ils peuvent aussi avoir un écran tactile de rechange ou il est possible que les modèles futurs soient un jour équipés d'écran tactile. Si ce chauffe-eau comporte des touches à membrane au bas et à droite de l'afficheur, se reporter à la section INSTALLATION SUR UN CHAUFFE-EAU ÉLECTRIQUE COMMERCIAL ci-dessous.

Suivre les directives générales concernant le raccordement du module au système de gestion de l'énergie (EMS) et à l'alimentation électrique. Cette section décrit comment monter et raccorder le module au chauffe-eau.

Le module doit être placé à un endroit où il ne fait pas obstacle à la porte et qui est acceptable pour le client. Faire preuve de précaution pour éviter que les vis autotaraudeuses percent des composants électriques ou sensibles. L'alimentation électrique doit être sectionnée avant de procéder à l'installation du module ICC.

À l'aide d'un tournevis plat, desserrer les vis de fixation de la porte du chauffe-eau. Voir Figure B1. Pivoter la porte jusqu'en position ouverte et trouver la carte de commande.

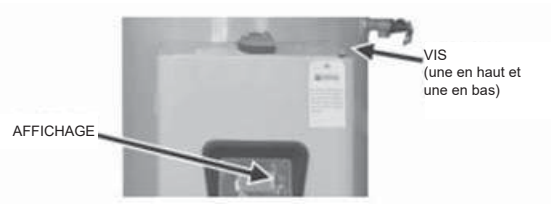

Figure 17. Ouvrir la porte d'accès au tableau de commande

Placer le module sur le dessus du coffret de porte à environ 2,5 cm (1 po) de l'enveloppe extérieure et sur l'axe central du chauffe-eau (voir Figure 18 et Figure 19).

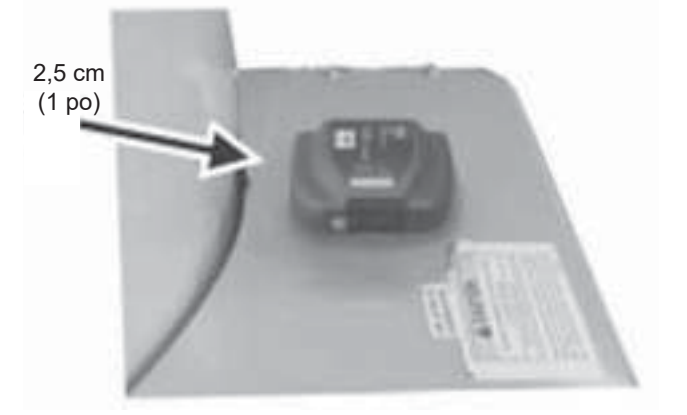

Figure 18. Placement de l'ICC par rapport à l'enveloppe du chauffeeau

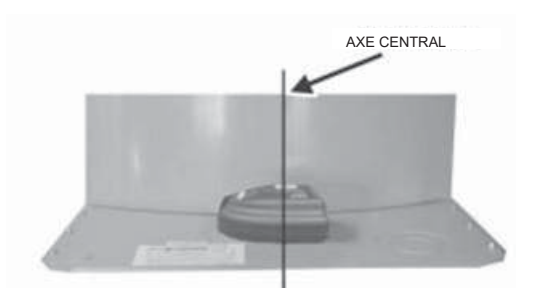

Figure 19. Placement de l'ICC par rapport à l'axe central

Retirer le bouchon du passe-fil de 0,875 po dans le coin gauche du panneau supérieur. Voir Figure 20.

Brancher le câble de communication dans le connecteur D9, le tirer à travers le passe-fil du panneau supérieur et raccorder les trois conducteurs au module comme indiqué à la page 4. Une fois le module installé et raccordé, le système de gestion du bâtiment (BMS) peut être raccordé comme il se doit sur le module.

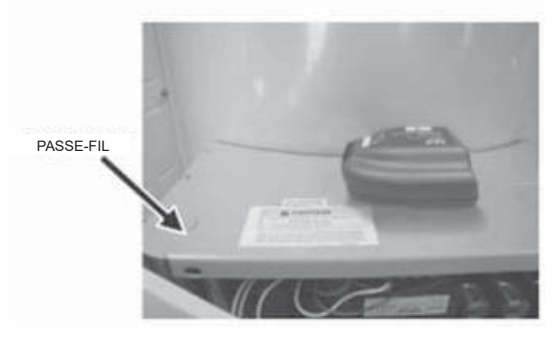

Figure 20. Emplacement du passage de câble de communication

### **INSTALLATION AVEC AFFICHEUR À TOUCHES À MEMBRANE**

#### **INSTALLATION SUR CHAUFFE-EAU DE HAUT RENDEMENT**

Suivre les directives générales concernant le raccordement du module au système de gestion de l'énergie (EMS) et à l'alimentation électrique. Cette section décrit comment monter et raccorder le module au chauffe-eau.

Le boîtier de commande et l'emplacement de montage se trouvent sur le dessus du chauffe-eau, derrière le module d'affichage. Voir Figure 21.

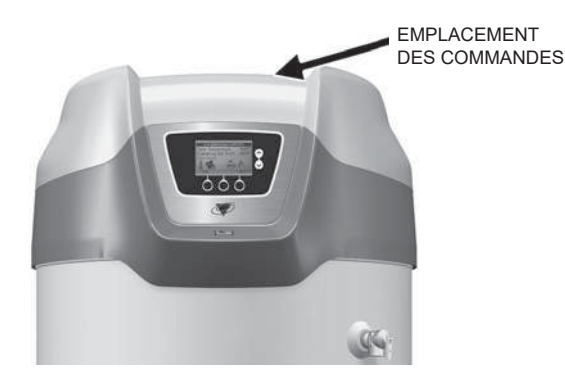

Figure 21. Emplacement du boîtier de commande

Il n'est pas nécessaire de retirer le capot supérieur. Utiliser une échelle pour accéder au dessus des grands chauffe-eau. Identifier l'arrière de l'afficheur comme illustré à la Figure 22. Débrancher la fiche RJ-45 de l'afficheur et brancher la fiche RJ-45 du répartiteur de communication dans la prise de l'afficheur. Rebrancher le câble de communication de l'afficheur dans une prise du répartiteur de communication, comme illustré à la Figure 23. Brancher le faisceau

de câblage fourni avec le contrôleur à passerelle dans la prise RJ-45 restante du répartiteur de communication.

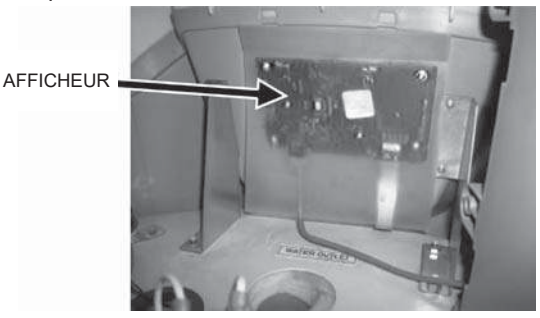

Figure 22. Identifier l'arrière de l'afficheur

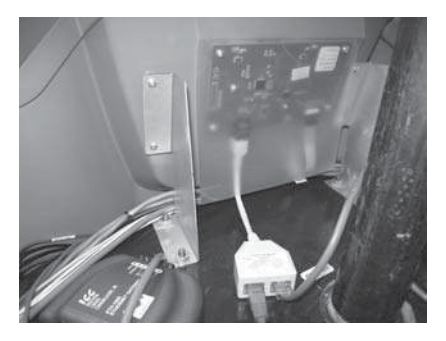

Figure 23. Rebrancher le câble de communication

Trouver ensuite la sonde de température supérieure et le contacteur d'échappement. Voir Figure 24. Placer le module entre les deux, à environ 2,5 cm (1 po) de l'ouverture centrale du brûleur. Voir Figure 25. Sur le modèle de 500 MBTU/h, elle est à côté de la sonde de température supérieure.

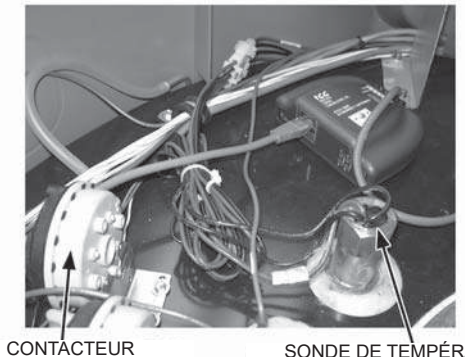

D'ÉCHAPPEMENT

SONDE DE TEMPÉRATURE SUPÉRIFURE

Figure 24. Emplacement de la sonde de température supérieure et du contacteur d'échappement

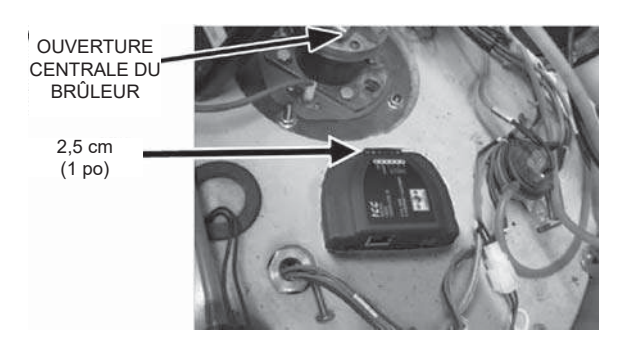

Figure 25. Raccorder le câble de communication au module

Brancher les trois conducteurs du câble de communication au module conformément à la Figure 25. Une fois le module installé et raccordé, le système de gestion du bâtiment (BMS) peut être raccordé comme il se doit sur le module.

#### INSTALLATIONSURCHAUFFE-EAUÉLECTRIQUECOMMERCIAL

Suivre les instructions de la section Configurations des appareils (page 6) concernant le raccordement du module au système de gestion de l'énergie (EMS) et à l'alimentation électrique. Cette section décrit comment monter et raccorder le module au chauffe-eau.

Le module doit être placé à un endroit où il ne fait pas obstacle à la porte et qui est acceptable pour le client. Faire preuve de précaution pour éviter que les vis autotaraudeuses percent des composants électriques ou sensibles. L'alimentation électrique doit être sectionnée avant de procéder à l'installation du module ICC.

À l'aide d'un tournevis plat, desserrer les vis de fixation de la porte du chauffe-eau. Voir Figure 26.

Pivoter la porte jusqu'en position ouverte et identifier le dos du module d'affichage. Voir Figure 27.

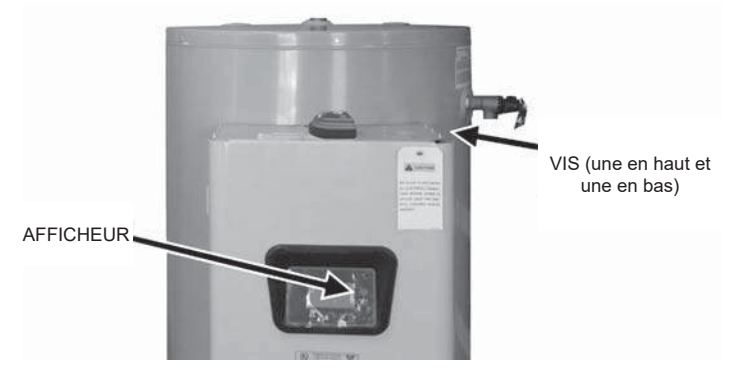

Figure 26. Desserrer les vis de la porte du chauffe-eau

Débrancher le câble de communication de l'afficheur. Brancher la fiche RJ-45 du répartiteur de communication sur l'arrière de l'afficheur. Voir Figure 28.

Brancher le câble de l'afficheur dans une prise du répartiteur, comme illustré à la Figure 29. Brancher le faisceau de câblage fourni avec le contrôleur à passerelle dans la prise RJ-45 restante du répartiteur de communication (non illustré).

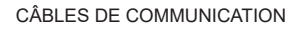

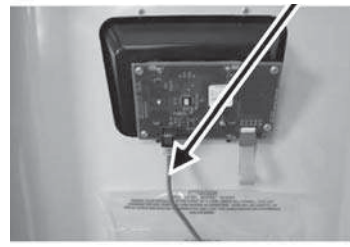

Figure 27. Identifier le câble de communication sur l'arrière de l'afficheur

#### CÂBLES DE COMMUNICATION

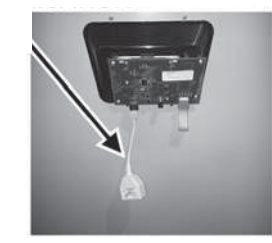

Figure 28. Brancher la fiche RJ-45 du répartiteur de communication

#### CÂBLES DE COMMUNICATION

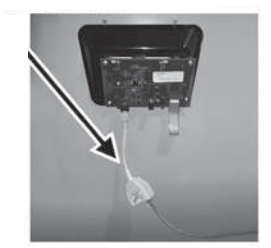

#### Figure 29. Brancher le câble de l'afficheur dans le répartiteur

Placer le module sur le dessus du coffret de porte à environ 2,5 cm (1 po) de l'enveloppe extérieure et sur l'axe central du chauffe-eau (voir Figure 30 et Figure 31).

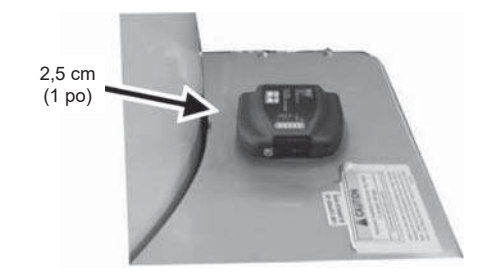

Figure 30. Placement du module

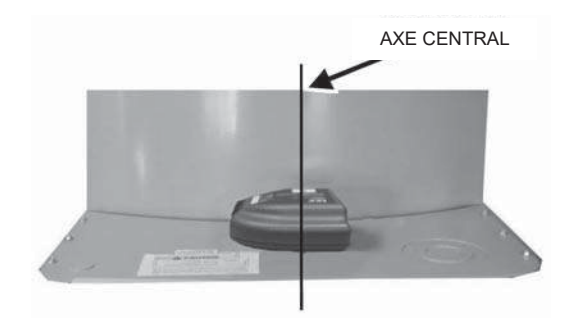

#### Figure 31. Placement du module par rapport à l'axe central

Retirer le bouchon du passe-fil de 0,875 po dans le coin gauche du panneau supérieur. Voir Figure 32.

Tirer le câble à trois conducteurs à partir du répartiteur vers le haut et à travers le passe-fil du panneau supérieur et raccorder les trois conducteurs au module comme indiqué à la page 4. Une fois le module installé et raccordé, le système de gestion du bâtiment (BMS) peut être raccordé comme il se doit sur le module.

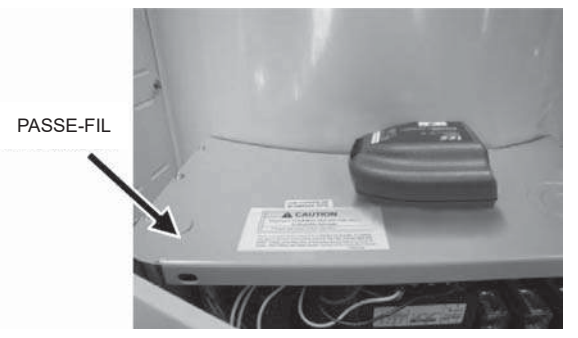

Figure 32. Passe-fil dans le coin gauche du panneau supérieur

### **INSTALLATION SUR UNE CHAUDIÈRE XP XWH**

Suivre les directives générales concernant le raccordement du module au système de gestion de l'énergie (EMS) et à l'alimentation électrique. Cette section décrit comment monter et raccorder le module à la chaudière.

Ouvrir le couvercle du boîtier de câblage basse tension sur l'arrière de la chaudière pour accéder au bornier sur lequel raccorder la passerelle à la chaudière, comme illustré à la Figure 33.

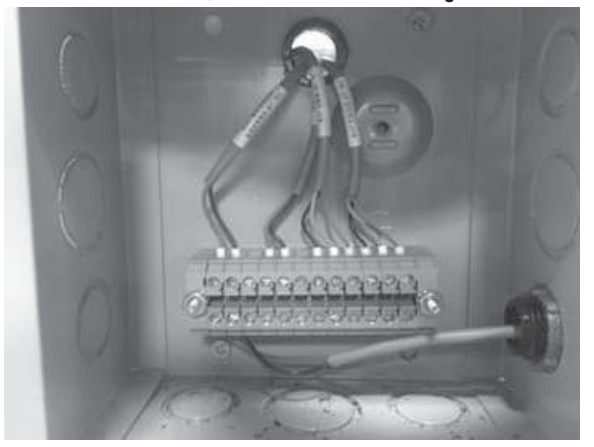

Figure 33. Bornier de la chaudière

À l'intérieur du couvercle du boîtier se trouve la légende de câblage du bornier (voir Figure 34).

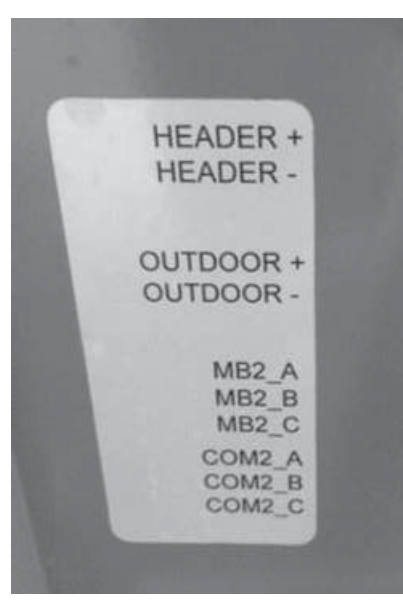

Figure 34. Légende de câblage du bornier

Placer la passerelle sur le dessus de la chaudière ou à proximité.

Trouver le passe-fil sur le côté droit du boîtier basse tension à travers lequel tirer le câble de communication vers l'intérieur du boîtier basse tension.

Contrairement aux chauffe-eau, la chaudière ne comporte pas de connecteur RJ-45 pour le raccordement au port A de la passerelle, de telle sorte que la fiche à l'autre bout du câble de communication doit également être coupée à l'aide d'un coupe-fil. Identifier les conducteurs marron, marron/blanc et bleu/blanc et les dénuder sur 13 mm (1/2 po). Raccorder le fil marron/blanc à COM2\_A, le fil marron à COM2 B et le fil bleu/blanc à COM2 C.

# **VERSIONS DU MODULE ICC**

Le module ICC est proposé dans deux versions :

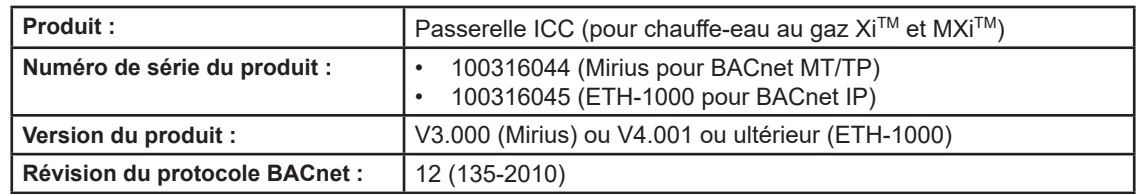

Les sections qui suivent décrivent les caractéristiques de communication ICC disponibles pour chacun des types de chauffe-eau cidessous:

- BACnet/gaz
- BACnet/électrique
- BACnet/chaudières
- Modbus/gaz
- Modbus/électrique

## **BACNET / CHAUFFE-EAU AU GAZ**

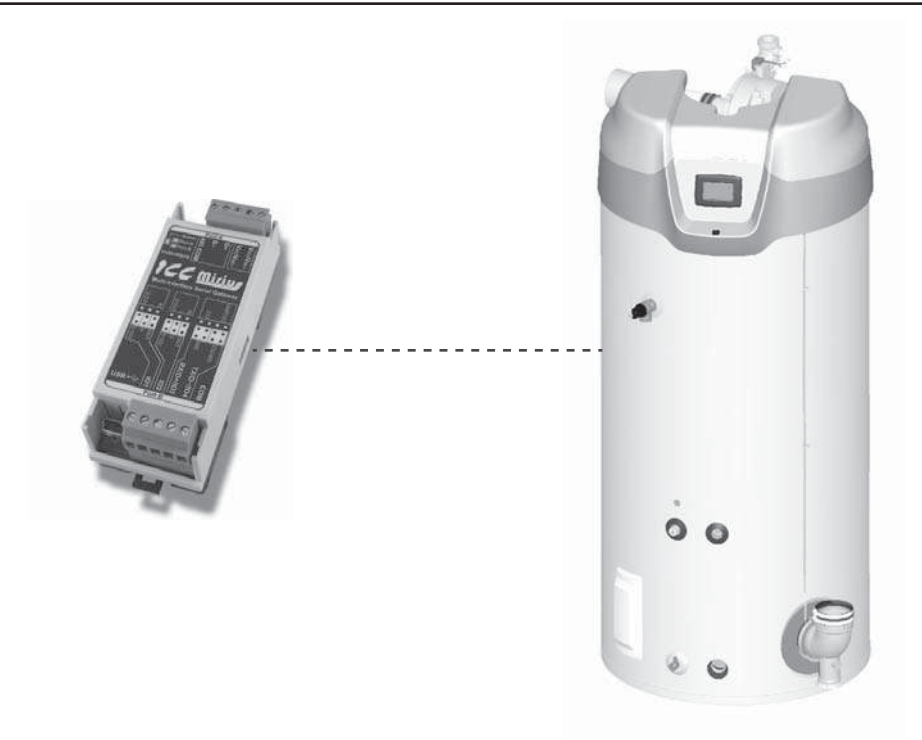

Figure 35. Chauffe-eau au gaz Cyclone Xi (dispositif BACnet virtuel via passerelle ICC)

# **DESCRIPTION DU PRODUIT**

Le Mirius est une passerelle multiprotocole RS-485 à RS-485. L'ETH-1000 est une passerelle multiprotocole Ethernet à RS-485. Ces produits prennent en charge le BACnet natif et se connectent directement à IP ou au réseau local (LAN) MS/TP avec des débits 4800, 9600, 19200, 38400, 57600, 76800 et 115200 bauds. Ces appareils sont configurés en tant que serveurs BACnet à l'usine.

Toutes les commandes XI™ et MXi™ communiquent avec la passerelle ICC au moyen d'un protocole exclusif. Le Mirius prend en charge les communications BACnet MS/TP et l'ETH-1000 prend en charge BACnet/IP pour accéder aux données disponibles à l'écran ainsi que pour contrôler un nombre limité de valeurs telles que la valeur de consigne d'exploitation.

# DÉCLARATION DE CONFORMITÉ D'UNE INSTANCE DE PROTOCOLE (PICS)

## Profil de dispositif normalisé BACnet (annexe L) :

Contrôleur propre à l'application BACnet (B-ASC)

## Interopérabilité BACnet

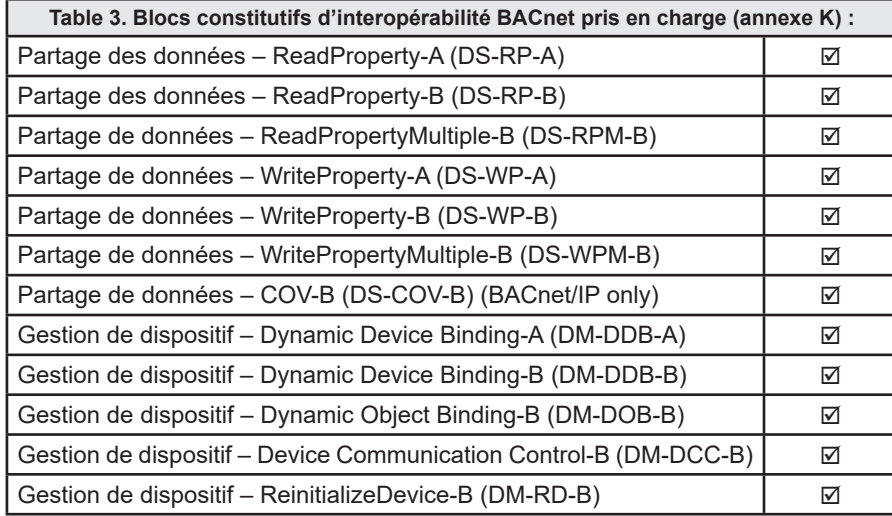

### Capacité de segmentation

Segmentation non prise en charge.

### Options de couches de liaison de données

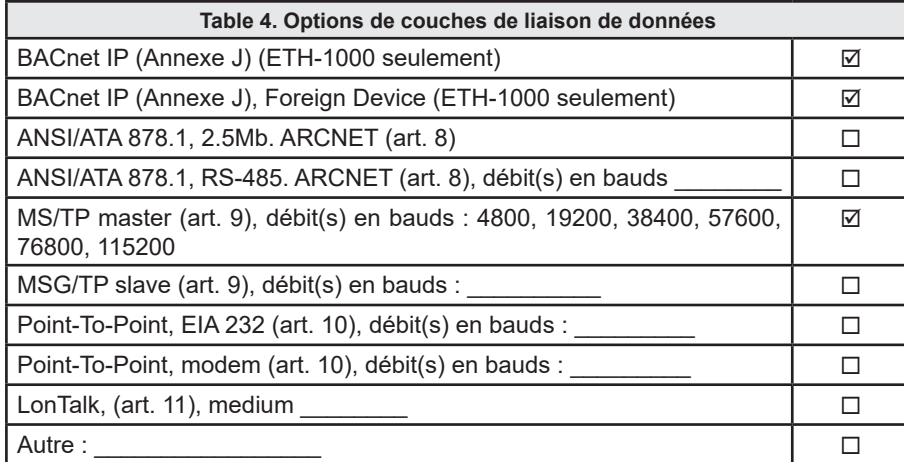

#### Liaison d'adresse de dispositif

La liaison de dispositif statique est-elle prise en charge? (C'est actuellement pour les communications bidirectionnelles avec les esclaves MS/TP et certains autres dispositifs) OUI

### Options de gestion de réseau

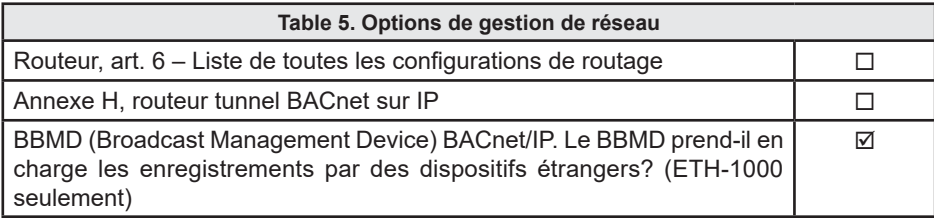

#### Jeux de caractères

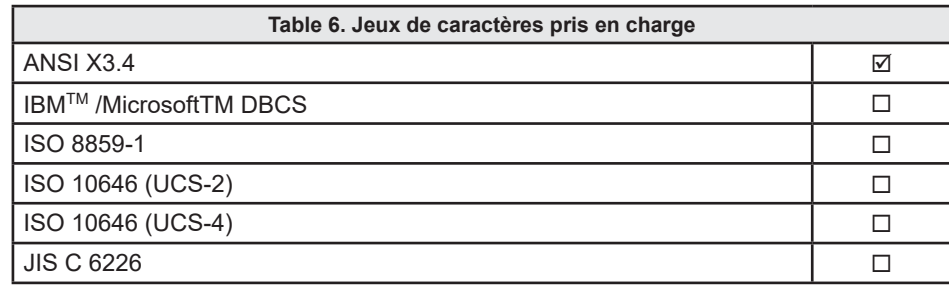

### Types de données

La table ci-dessous récapitule les types de données qui sont acceptés (dans le cas d'un service d'écriture de propriété) et retournés (dans le cas d'un service de lecture de propriété) lors du ciblage de la propriété de valeur actuelle de chaque type d'objet pris en charge.

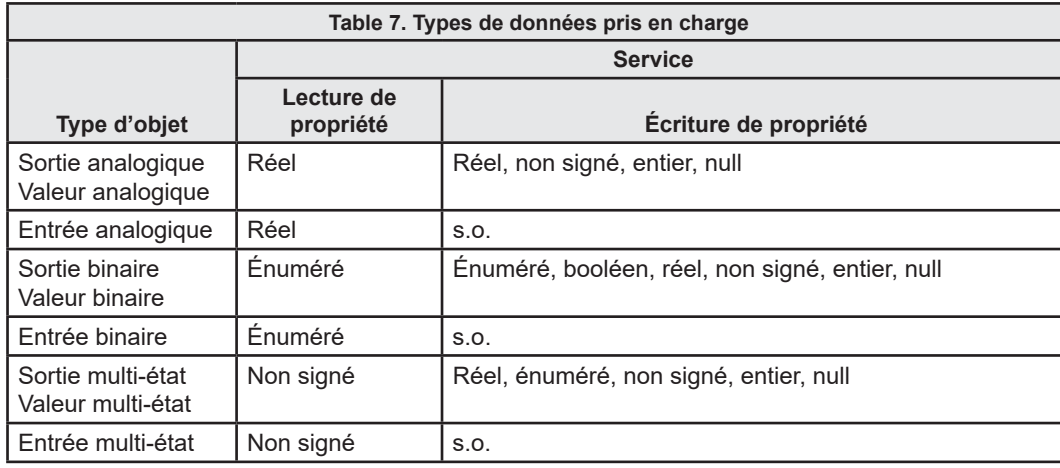

## **Types et propriétés des objets**

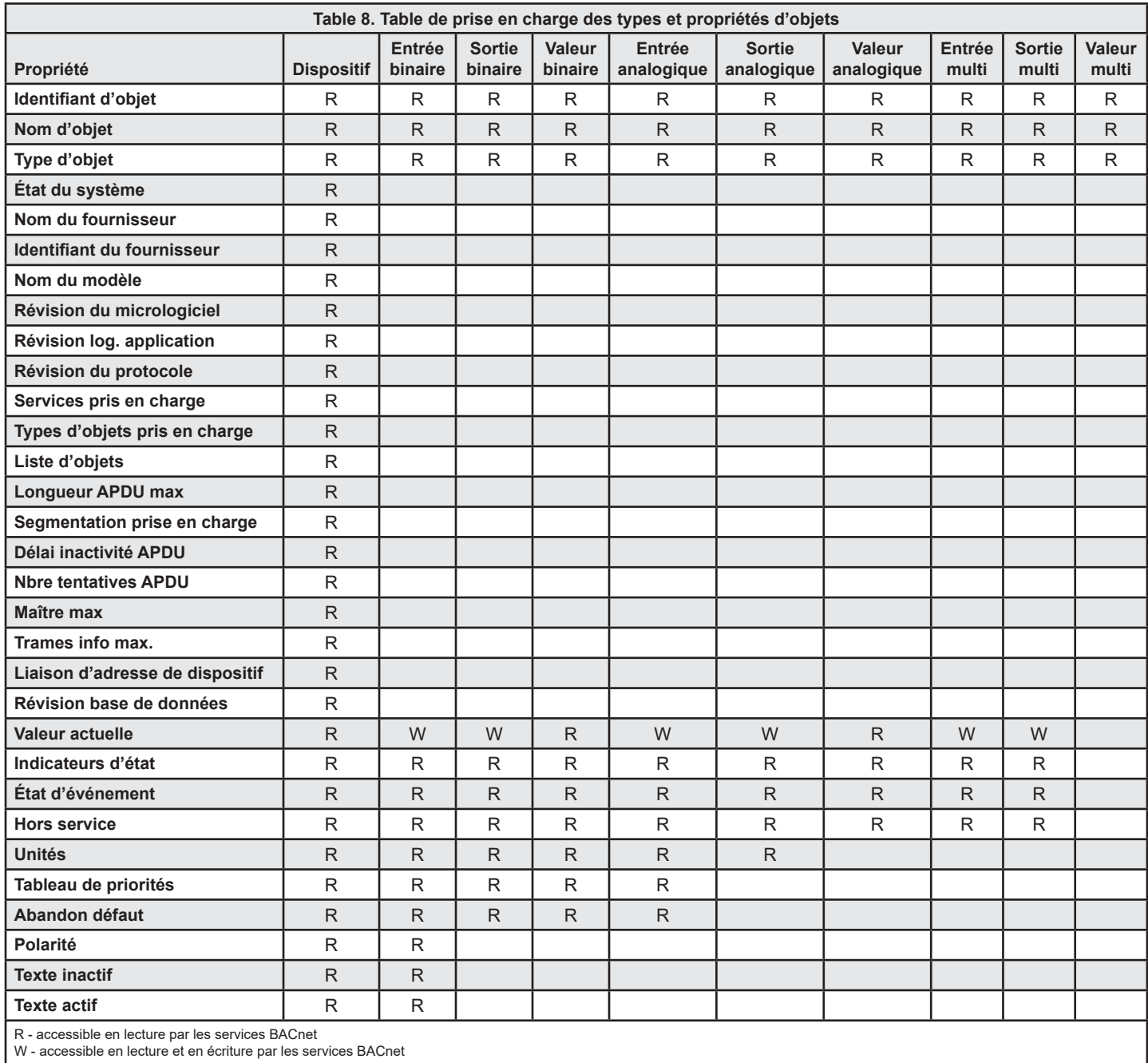

# **LISTES DES OBJETS DISPOSITIFS**

## **Valeurs min/max des objets**

**Remarque :** Les listes ont été complètement modifiées par rapport aux versions précédentes.

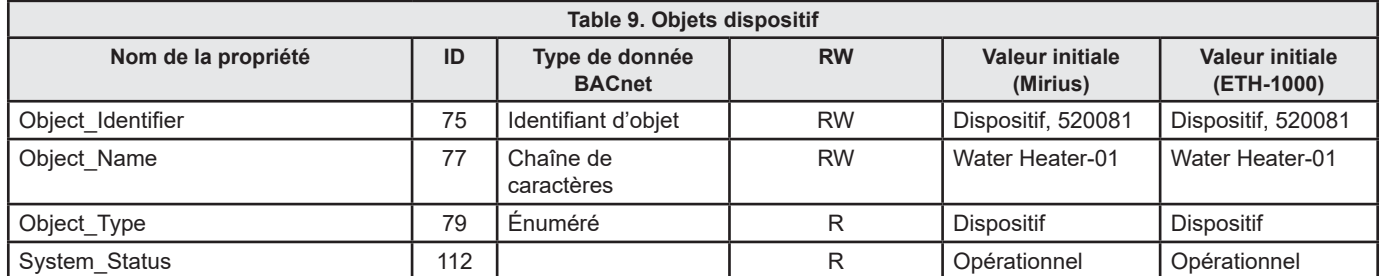

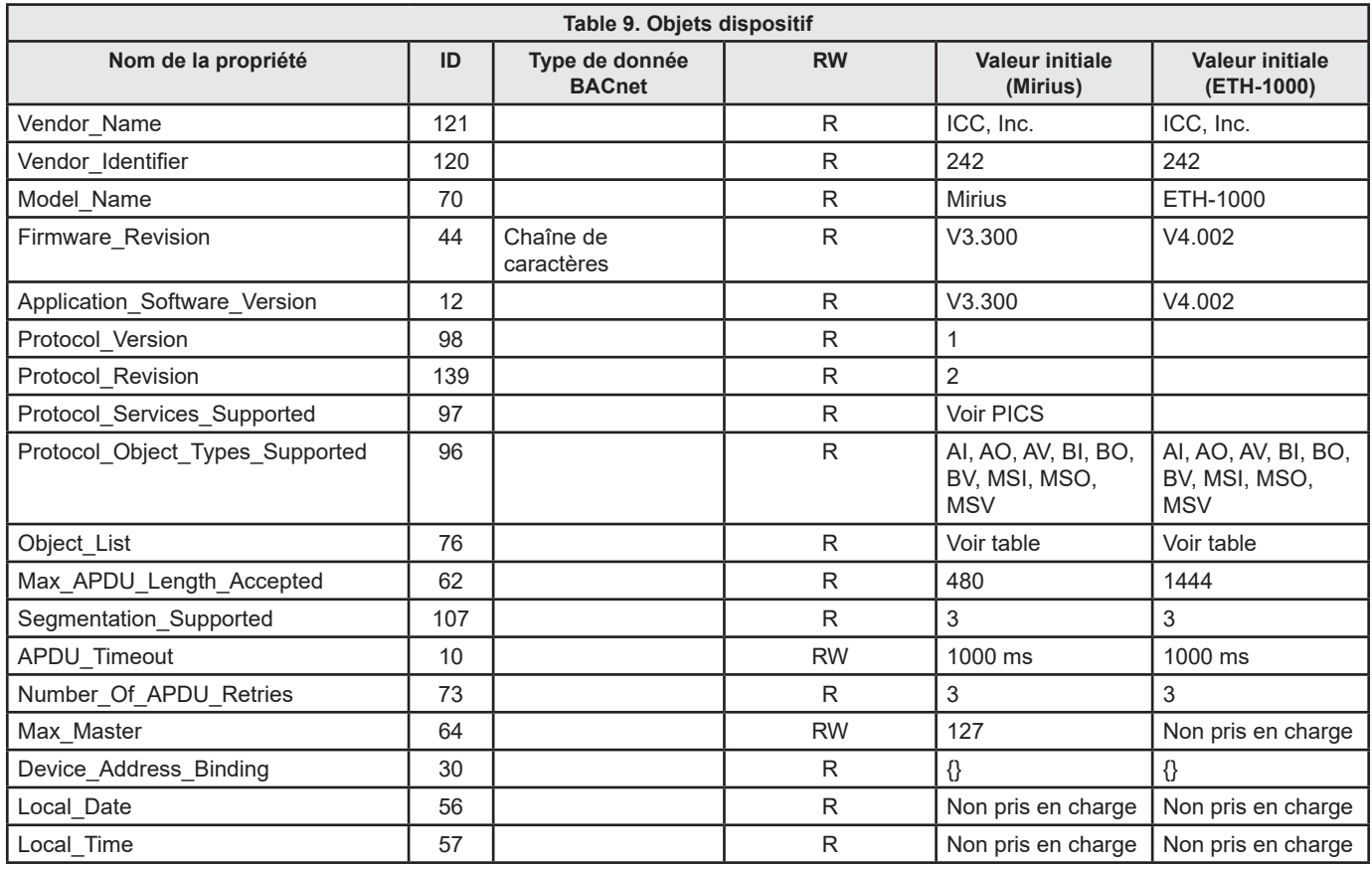

## Liste des objets BACnet / chauffe-eau au gaz

- · Tous les modèles ne prennent pas en charge tous les registres. De plus, les noms des paramètres sur certains modèles peuvent être différents de ceux indiqués ici.
- Cette table peut être sujette à modification à l'avenir.
- Les objets modifiables sont en gras et indiqués par « W » (accessibles en écriture).

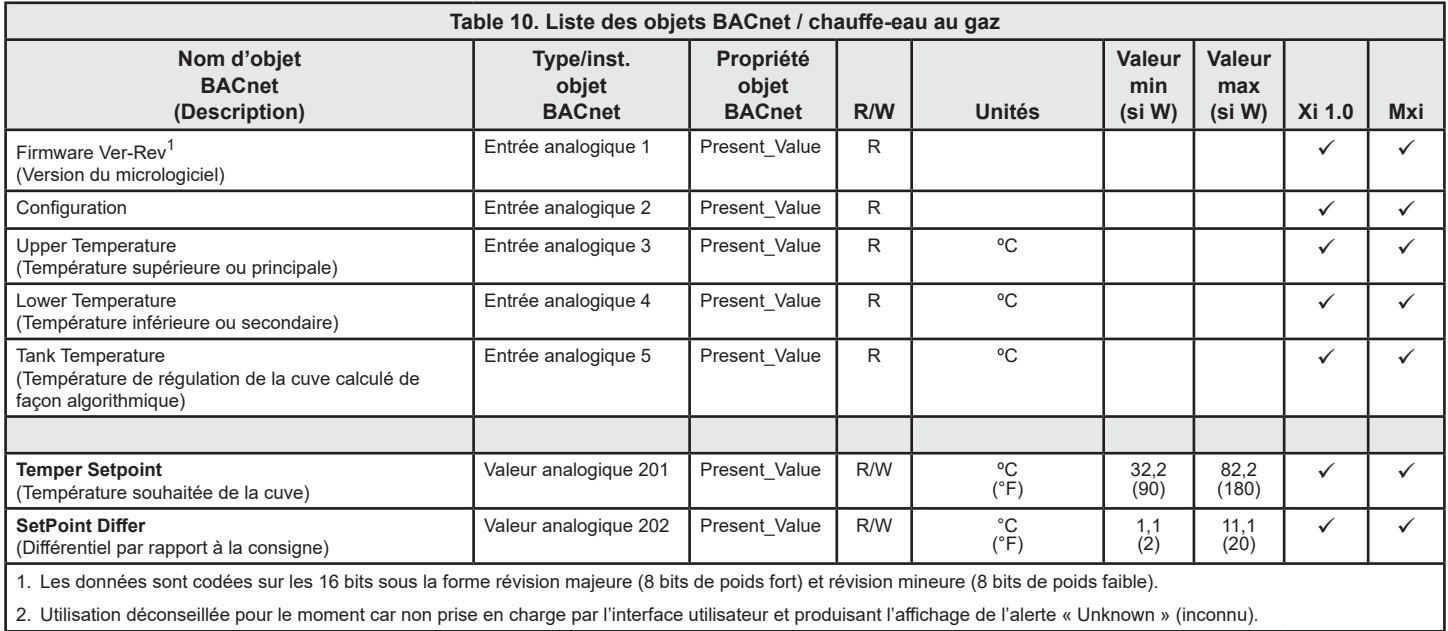

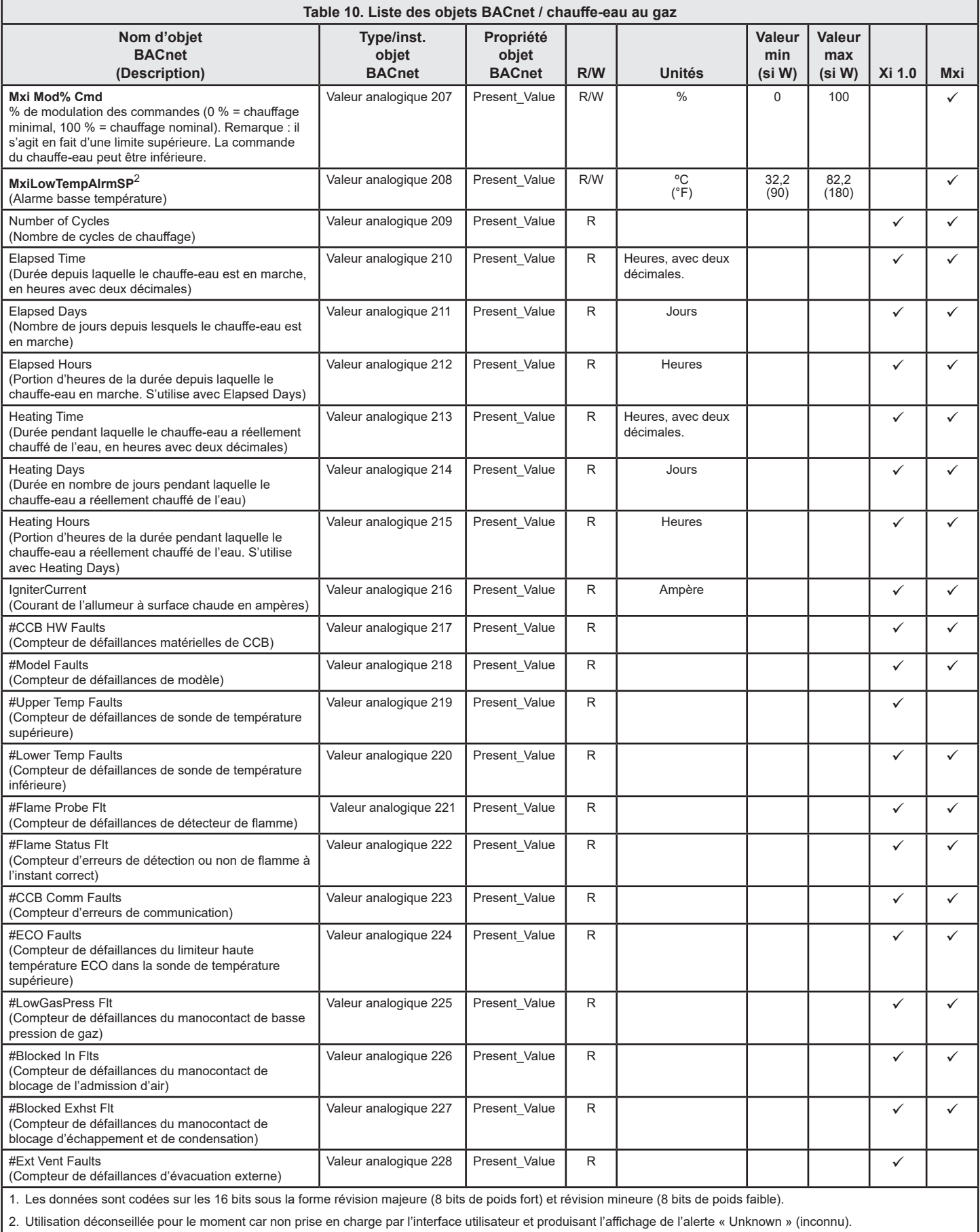

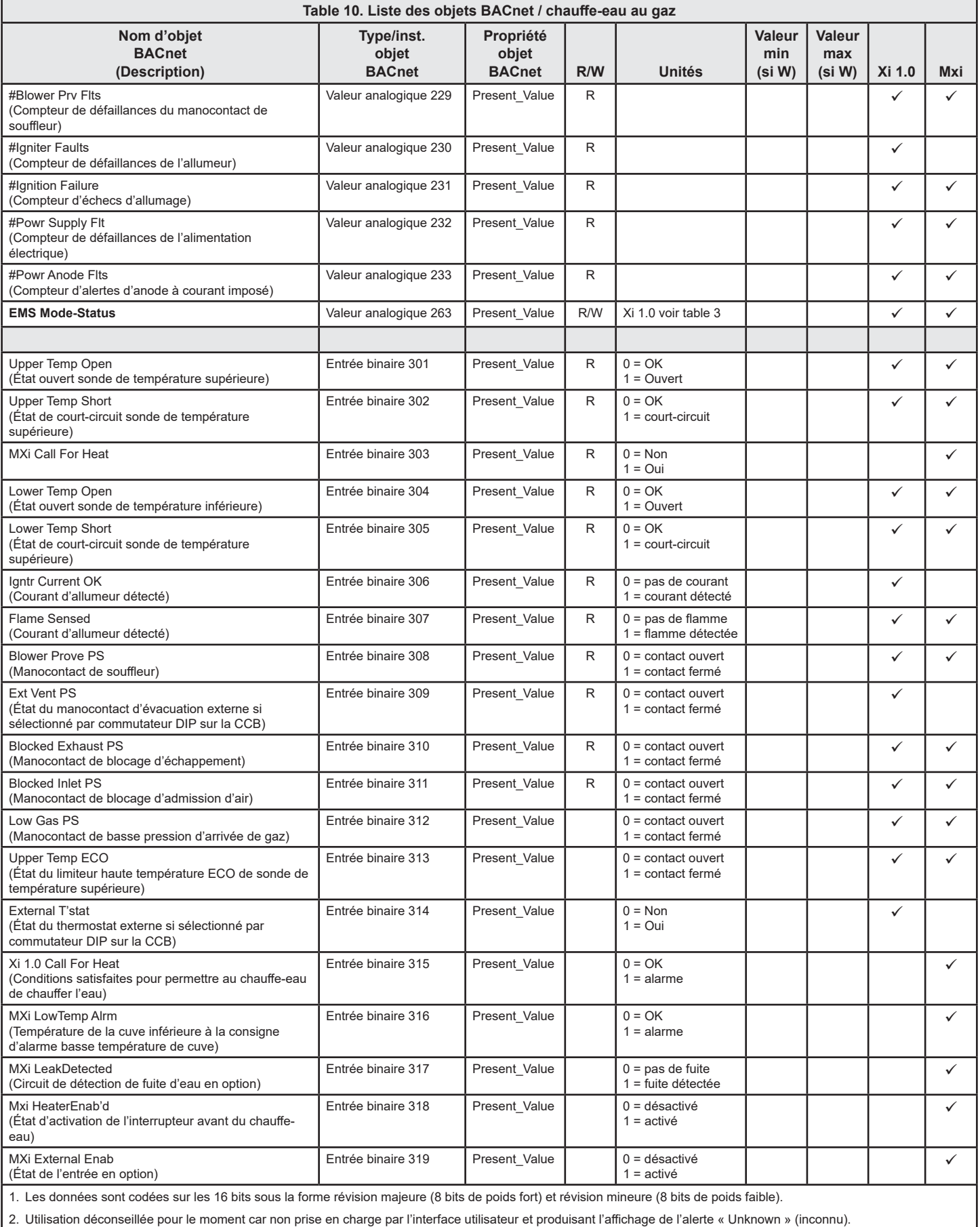

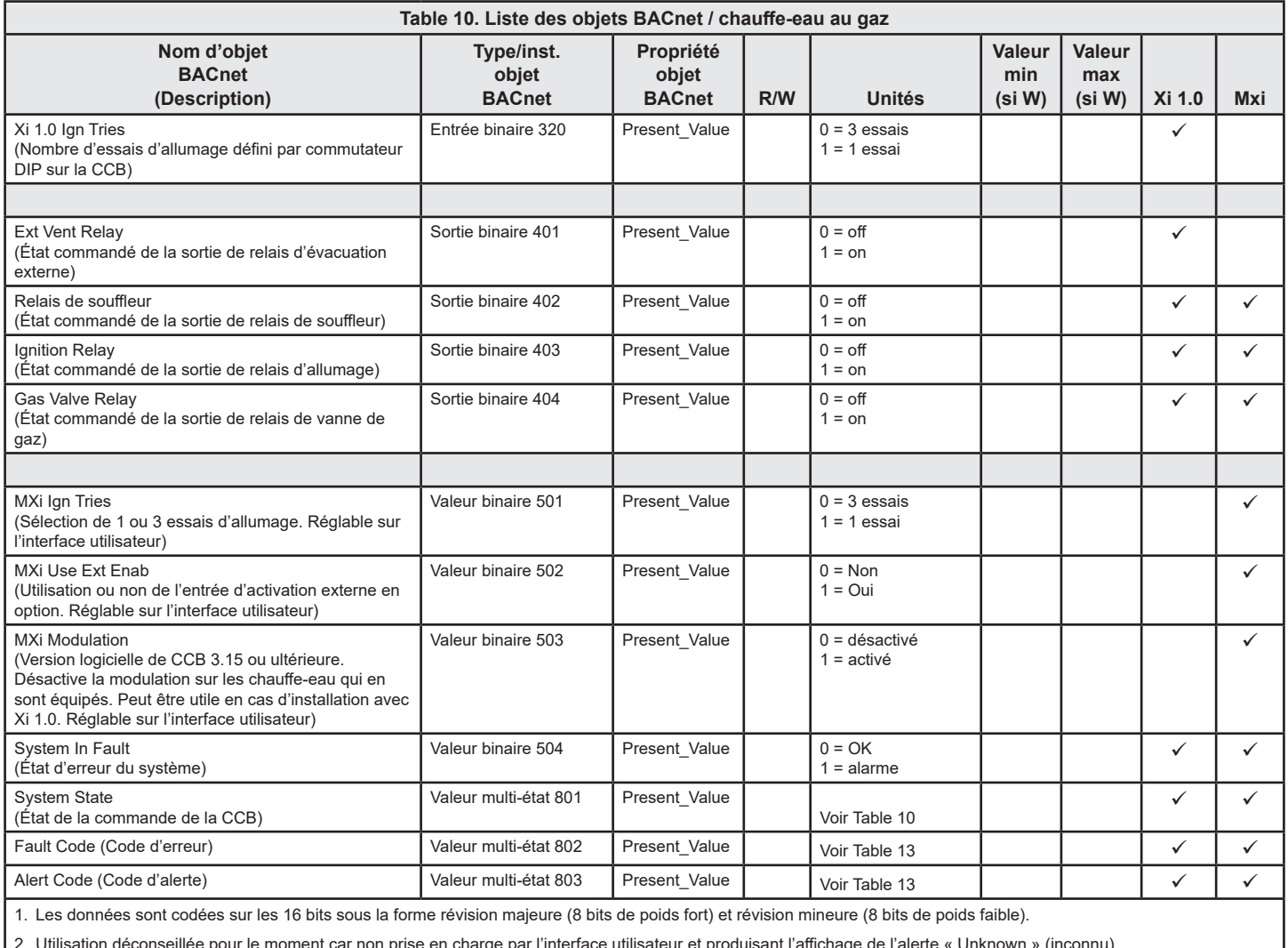

# Définition des états principaux de la carte de commande principale (CCB)

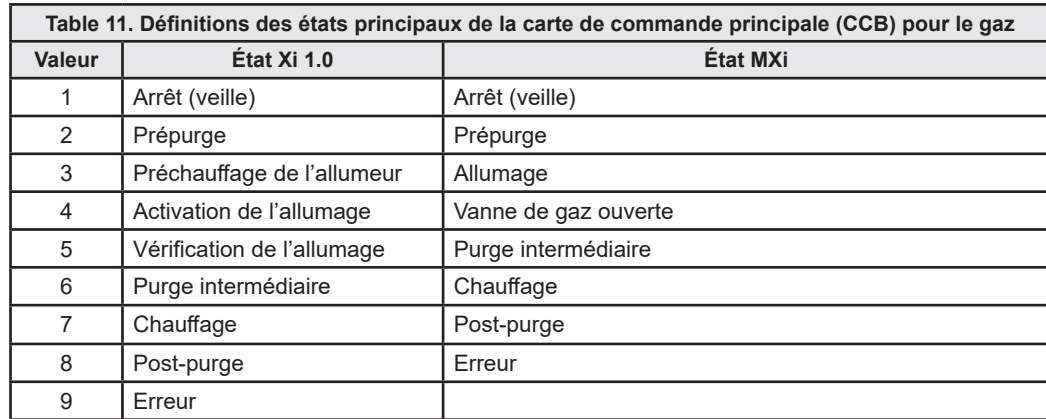

# Commande du système de gestion de l'énergie (EMS) Xi 1.0

Le Xi 1.0 utilise une méthode de réglage à bit unique. Dans le point EMS Mode-Status, une commande sur un bit (bit 15) fait passer en mode EMS et une autre met fin au mode EMS. Une fois en mode EMS, une autre commande sur un bit (bit 0) active le chauffage, une autre le désactive.

Une fois en mode EMS, la commande d'actualisation du mode EMS doit être émise périodiquement pour mettre un troisième bit (bit 14) à zéro afin de maintenir le mode EMS, sinon le chauffe-eau met fin au mode EMS et reprend son fonctionnement normal.

### BACnet / Chauffe-eau au gaz

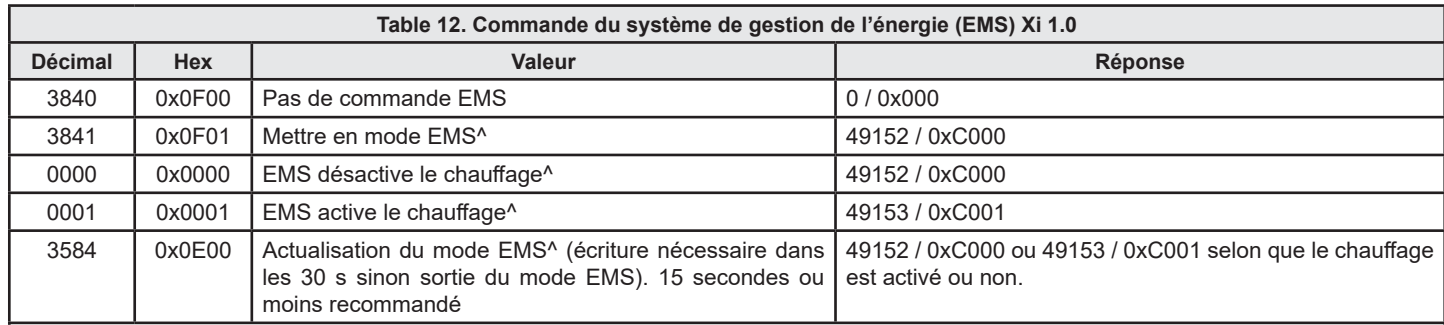

Notes:

Le démarrage du chauffage dépend également d'autres facteurs tels que la baisse de la température de cuve en dessous de la valeur Consigne - Différentiel et un appel de chaleur par le thermostat externe si cette option est activée.

Selon le moment où le registre est interrogé, la valeur lue du bit 14 peut être 1, ce qui explique pourquoi un « C » (en format hexadécimal) peut brièvement répondre par « 8 ». Cela est dû au réglage de ce bit par la commande et, s'il n'est pas effacé périodiquement par la commande BACnet, le chauffage est désactivé.

Après avoir désactivé le mode EMS par l'écriture de 3840, il est possible que les bits 14 et 1 soient toujours à l'état 1 lors de la lecture. Pour s'assurer que ces bits sont remis à zéro, écrire 0000 pour mettre le bit 1 à zéro et 3584 pour mettre le bit 14 à zéro.

#### Commande du système de gestion de l'énergie (EMS) Mxi

La commande d'EMS Mxi s'écrit sous la forme d'une commande unique de mise en mode EMS et d'activation ou de désactivation du chauffage.

Une fois en mode EMS, la commande d'actualisation du mode EMS doit être émise périodiquement pour maintenir le mode EMS, sinon le chauffe-eau met fin au mode EMS et reprend son fonctionnement normal.

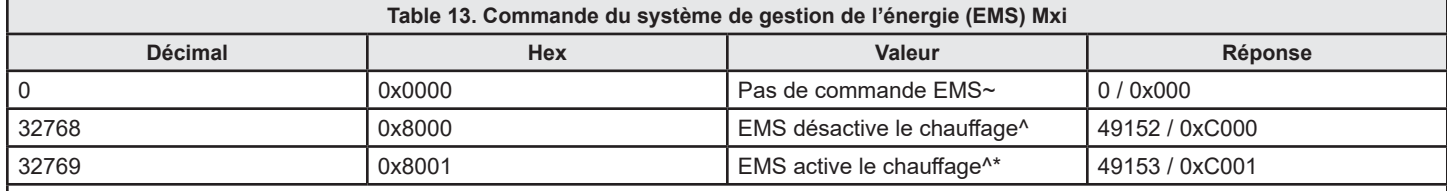

Notes:

~ Pour les versions antérieures à 3.16, une fois que le mode de commande EMS est activé, il reste activé par BACnet et ne peut pas être désactivé par l'écriture de la valeur 0. Seule la mise hors tension permet de désactiver le mode EMS.

 $\Lambda$ Selon le moment où le registre est interrogé, la valeur lue du bit 14 peut être 1, ce qui explique pourquoi un « C » (en format hexadécimal) peut brièvement répondre par « 8 ». Cela est dû au réglage de ce bit par la commande et, s'il n'est pas effacé périodiquement par la commande BACnet, le chauffage est désactivé.

La commande de chauffage de l'EMS doit être envoyée toutes les 30 secondes maximum, sinon le chauffage est désactivé.

# Codes d'erreur et alertes

Toute erreur ne figurant pas dans la liste est une défaillance interne de la CCB. Remarque :

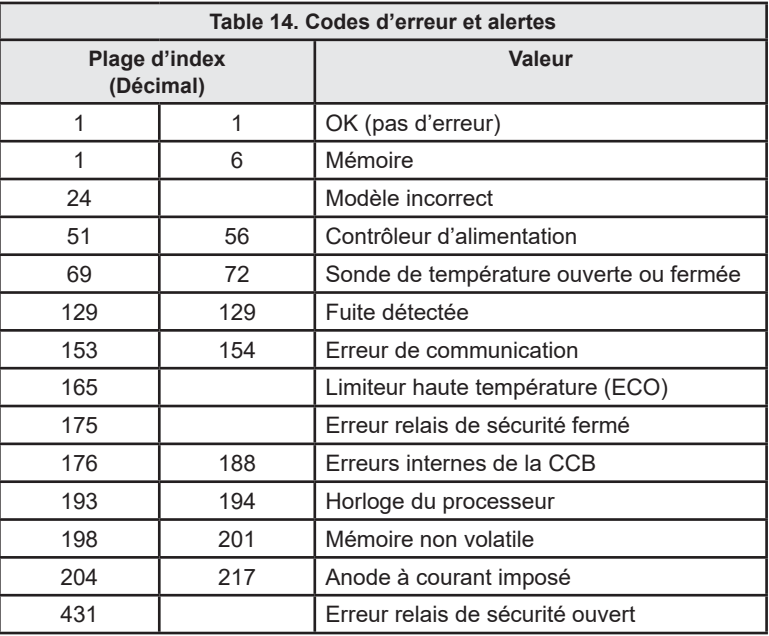

# **BACNET / CHAUFFE-EAU ÉLECTRIQUES**

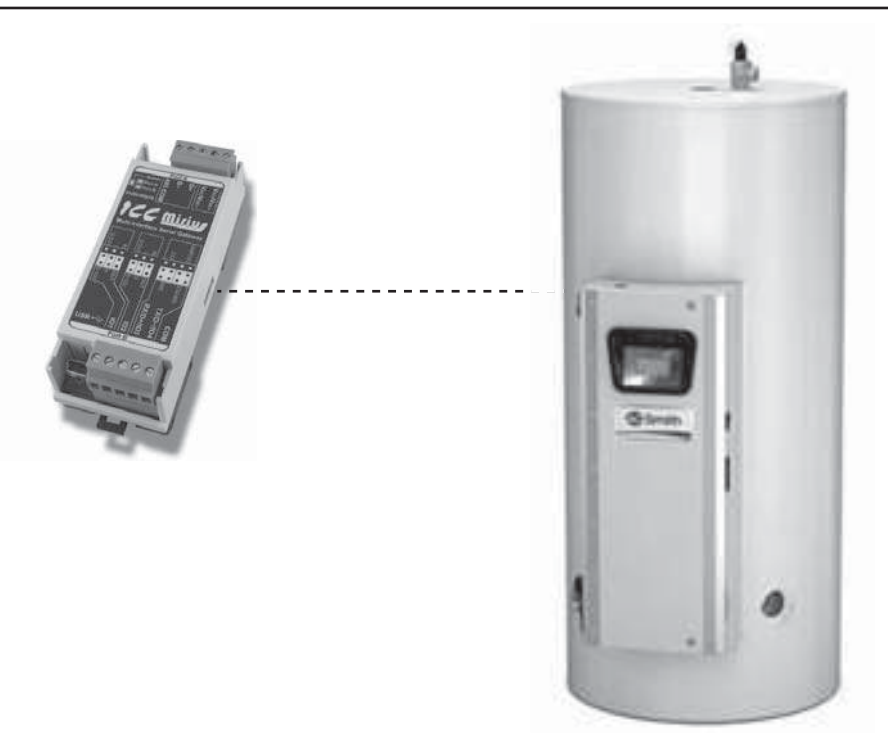

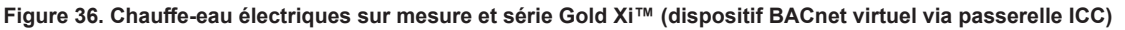

#### **DESCRIPTION DU PRODUIT**

Le Mirius est une passerelle multiprotocole RS-485 à RS-485. L'ETH-1000 est une passerelle multiprotocole Ethernet à RS-485. Ces produits prennent en charge le BACnet natif et se connectent directement à IP ou au réseau local (LAN) MS/TP avec des débits 4800, 9600, 19200, 38400, 57600, 76800 et 115200 bauds. Ces appareils sont configurés en tant que serveurs BACnet à l'usine.

Toutes les commandes électroniques communiquent avec la passerelle ICC au moyen d'un protocole exclusif. Le Mirius prend en charge les communications BACnet MS/TP et l'ETH-1000 prend en charge BACnet/IP pour accéder aux données disponibles à l'écran ainsi que pour contrôler un nombre limité de valeurs telles que la valeur de consigne d'exploitation.

# DÉCLARATION DE CONFORMITÉ D'UNE INSTANCE DE PROTOCOLE (PICS)

#### Profil de dispositif normalisé BACnet (annexe L) :

Contrôleur propre à l'application BACnet (B-ASC)

#### Interopérabilité BACnet

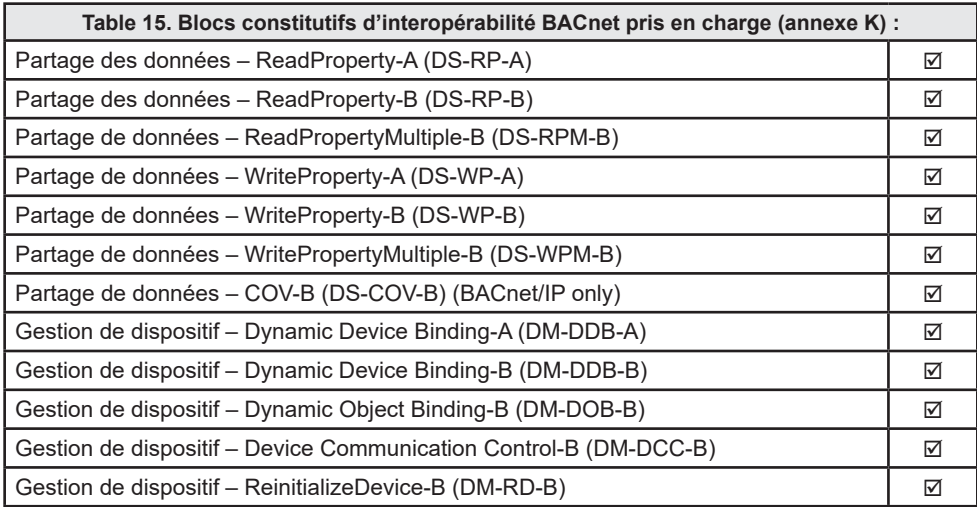

## Capacité de segmentation

Segmentation non prise en charge.

#### Options de couches de liaison de données

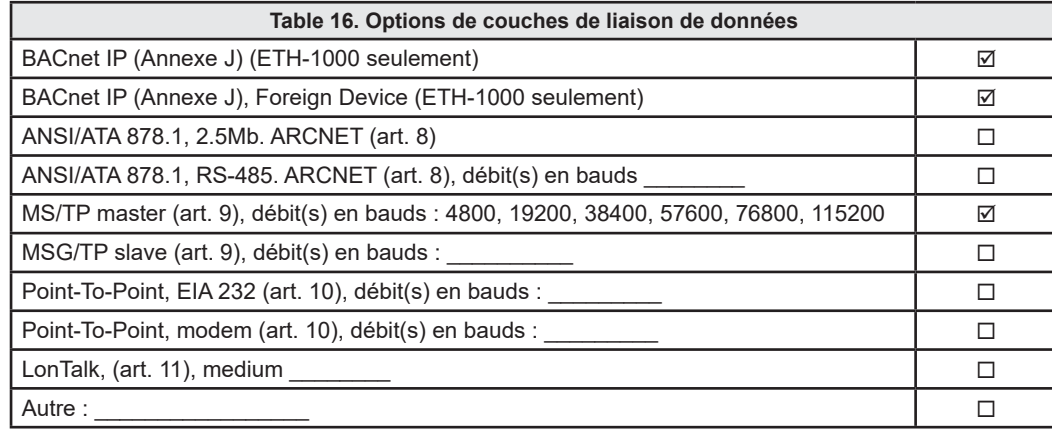

#### Liaison d'adresse de dispositif

La liaison de dispositif statique est-elle prise en charge? (C'est actuellement pour les communications bidirectionnelles avec les esclaves MS/TP et certains autres dispositifs) OUI

### Options de gestion de réseau

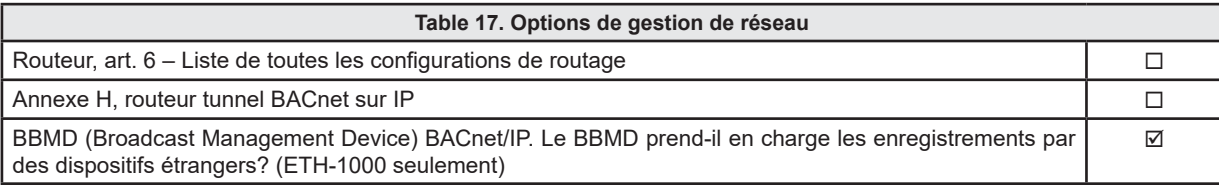

#### Jeux de caractères

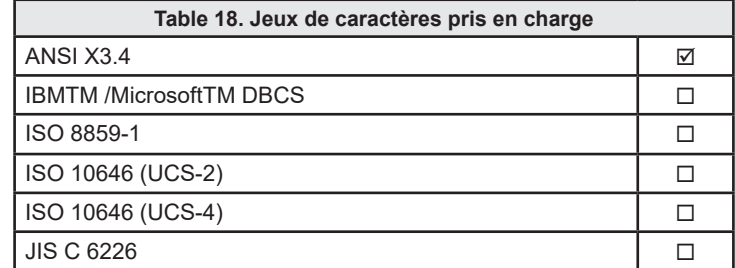

#### **Types de données**

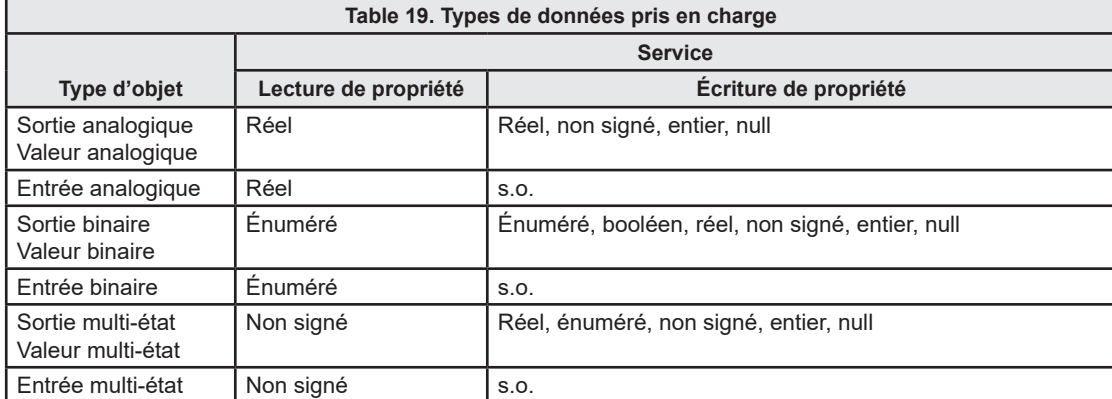

## **Prise en charge des types et propriétés d'objets**

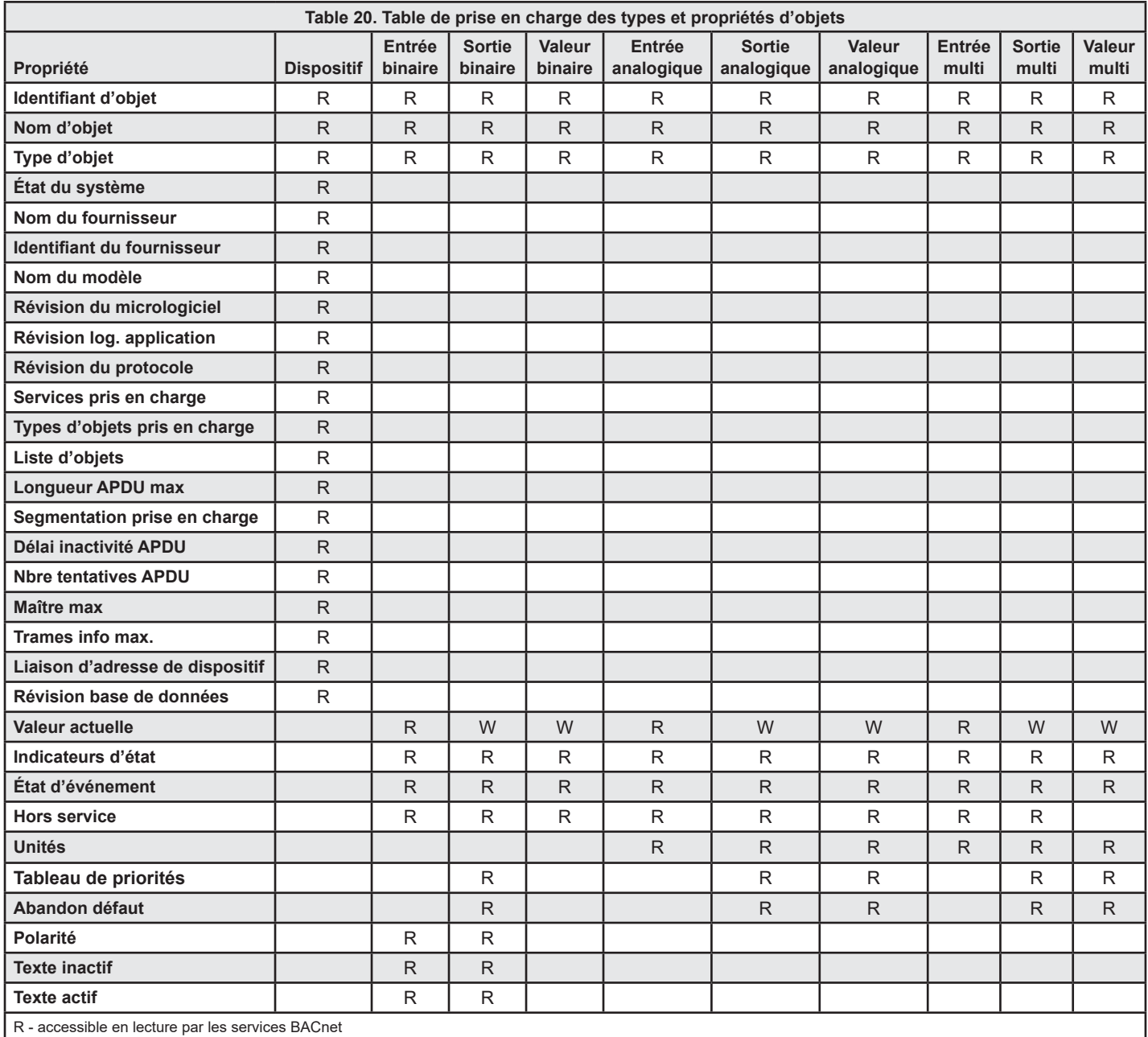

W - accessible en lecture et en écriture par les services BACnet

#### **LISTES DES OBJETS DISPOSITIFS**

#### **Valeurs initiales des objets dispositifs**

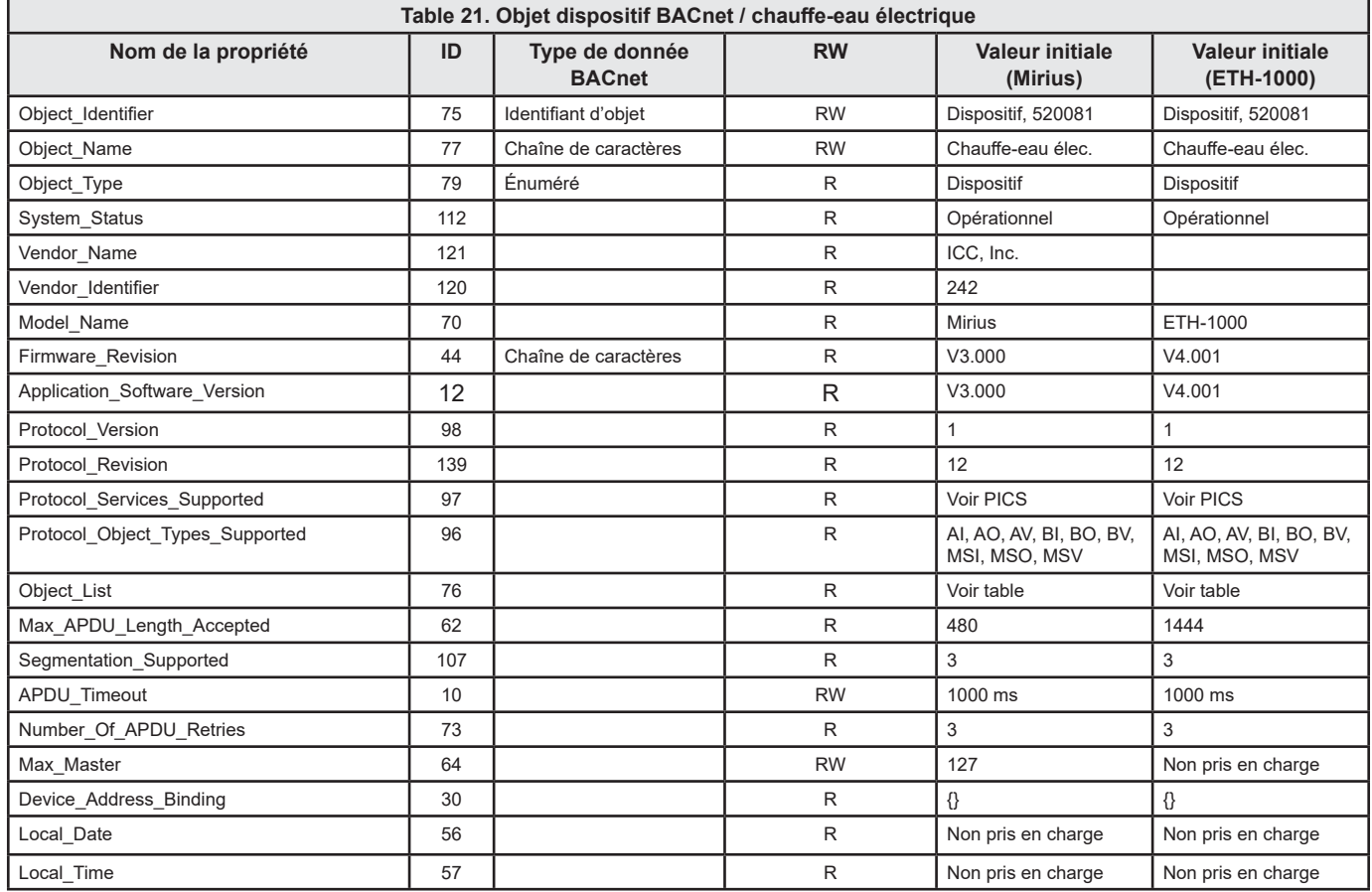

#### **Valeurs minimales/maximales des objets dispositifs**

- Tous les modèles ne prennent pas en charge tous les registres. De plus, les noms des paramètres sur certains modèles peuvent être différents de ceux indiqués ici.
- Cette table peut être sujette à modification à l'avenir.
- Les objets modifiables sont en gras et indiqués par « W » (accessibles en écriture).
- Les noms d'objet Mirius peuvent être abrégés pour ne pas dépasser 16 caractères.
- Lorsque cela est indiqué, certains objets sont implémentés dans ETH-1000 seulement.

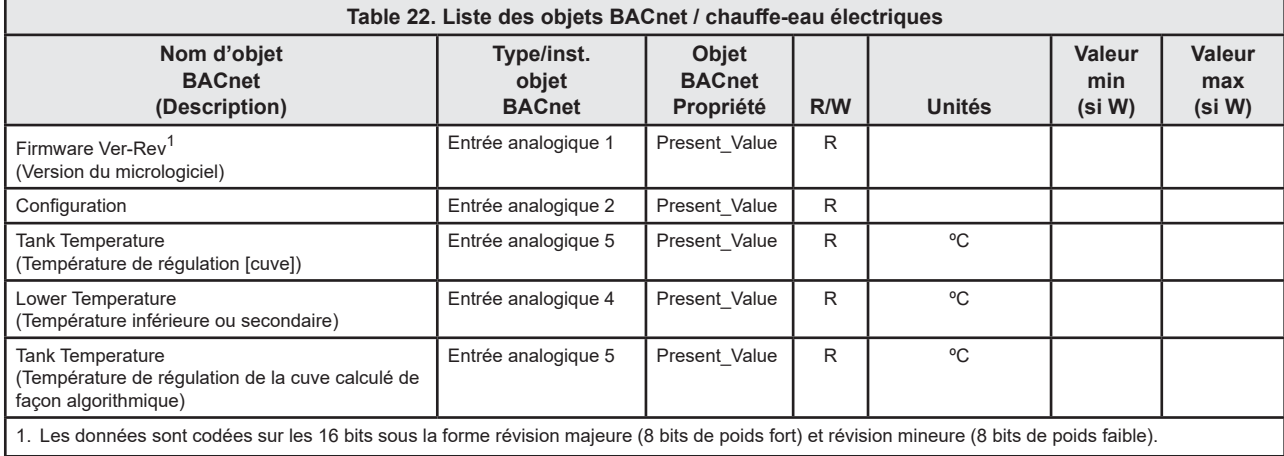

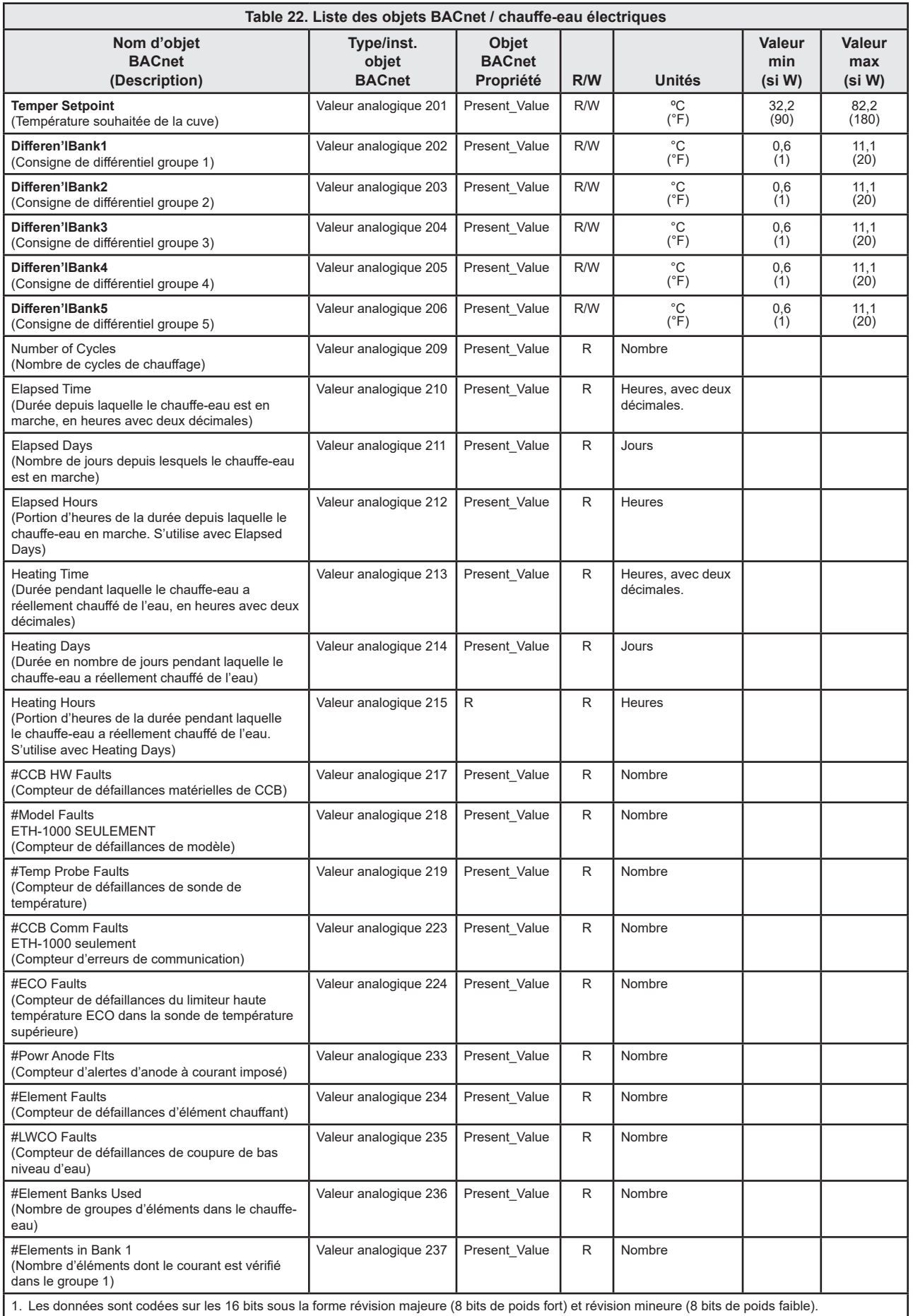

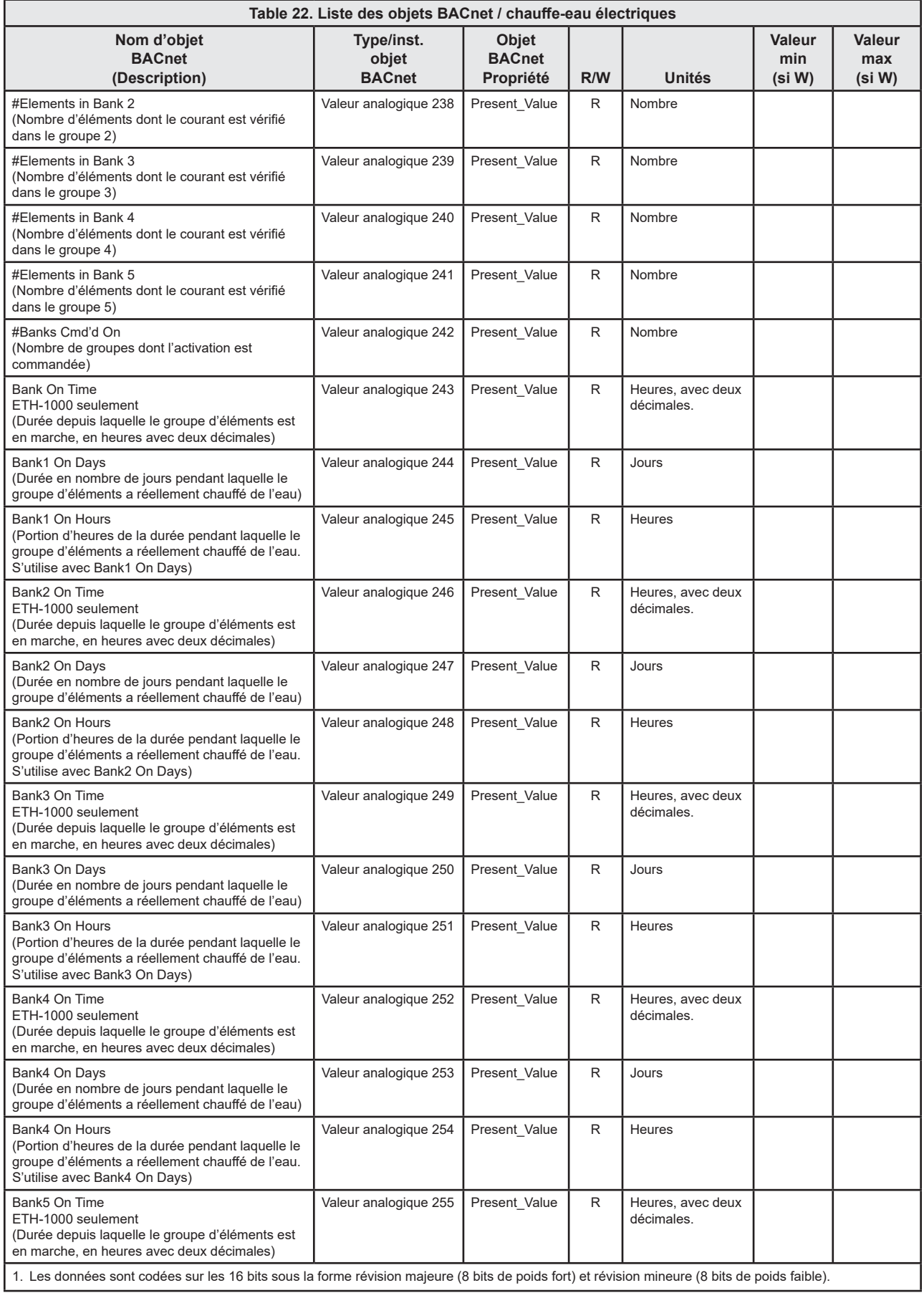

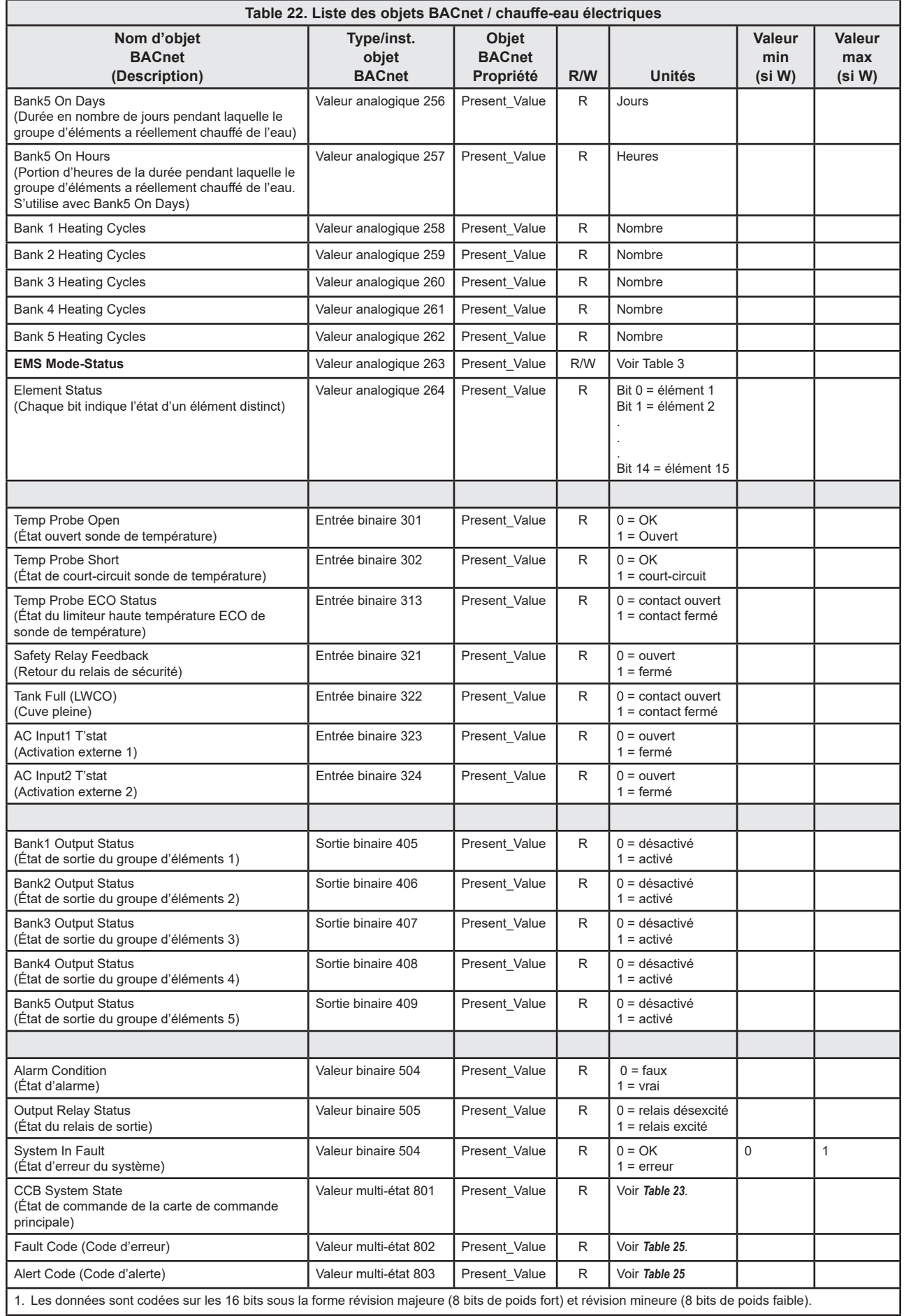

#### Définition des états principaux de la carte de commande principale (CCB)

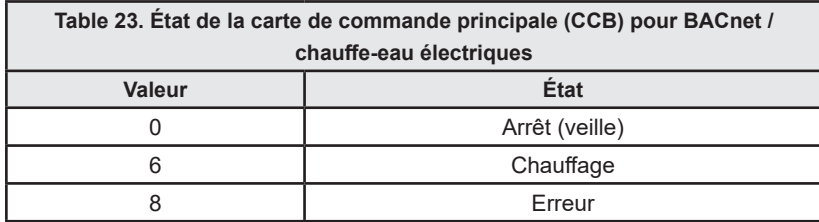

#### Commande du système de gestion de l'énergie (EMS)

Les chauffe-eau électriques commerciaux à commande Xi utilisent une méthode de réglage à bit unique. Dans le point EMS Mode-Status, une commande sur un bit (bit 15) fait passer en mode EMS et une autre met fin au mode EMS. Une fois en mode EMS, une autre commande sur un bit (bit 0) active le chauffage, une autre le désactive.

Une fois en mode EMS, la commande d'actualisation du mode EMS doit être émise périodiquement pour mettre un troisième bit (bit 14) à zéro afin de maintenir le mode EMS, sinon le chauffe-eau met fin au mode EMS et reprend son fonctionnement normal.

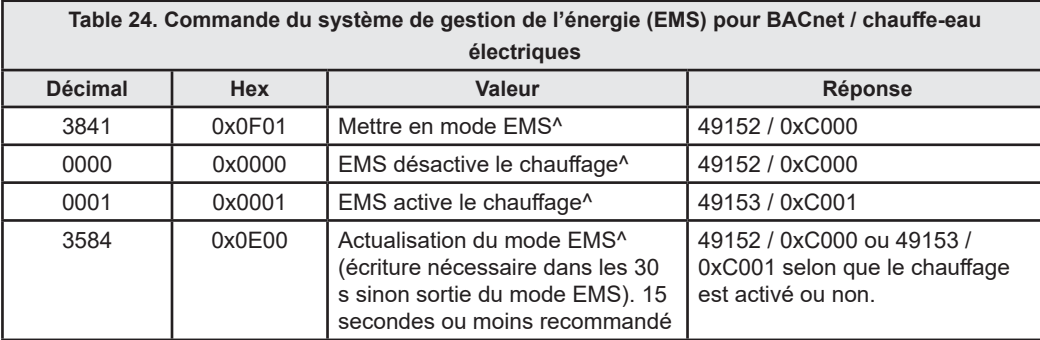

Notes:

Le démarrage du chauffage dépend également d'autres facteurs tels que la baisse de la température de cuve en dessous de la valeur Consigne – Différentiel et un appel de chaleur par le thermostat externe si cette option est activée.

^Selon le moment où le registre est interrogé, la valeur lue du bit 14 peut être 1, ce qui explique pourquoi un « C » (en format hexadécimal) peut brièvement répondre par « 8 ». Cela est dû au réglage de ce bit par la commande et, s'il n'est pas effacé périodiquement par la commande BACnet, le chauffage est désactivé.

Après avoir désactivé le mode EMS par l'écriture de 3840, il est possible que les bits 14 et 1 soient toujours à l'état 1 lors de la lecture. Pour s'assurer que ces bits sont remis à zéro, écrire 0000 pour mettre le bit 1 à zéro et 3584 pour mettre le bit 14 à zéro.

#### **Codes d'erreur et alertes**

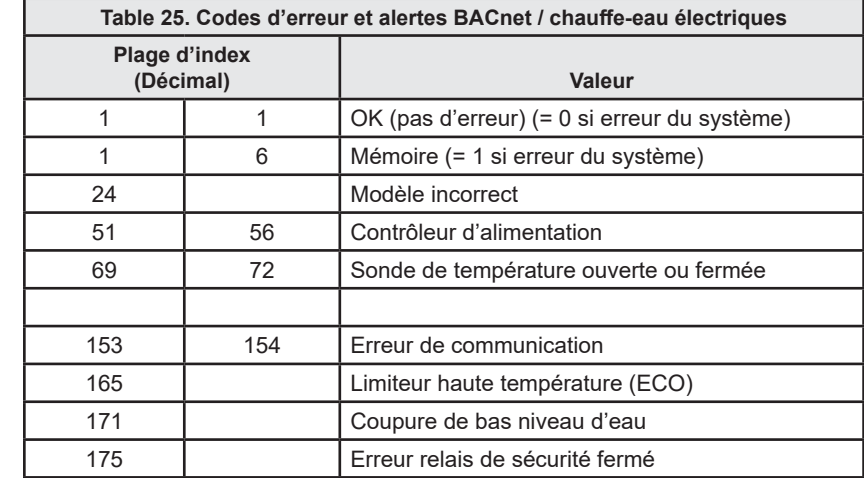

Remarque: Toute erreur ne figurant pas dans la liste est une défaillance interne de la CCB.

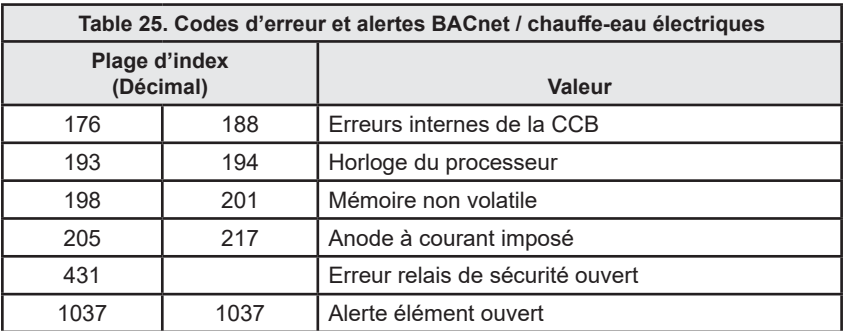

# **BACNET / CHAUDIÈRES**

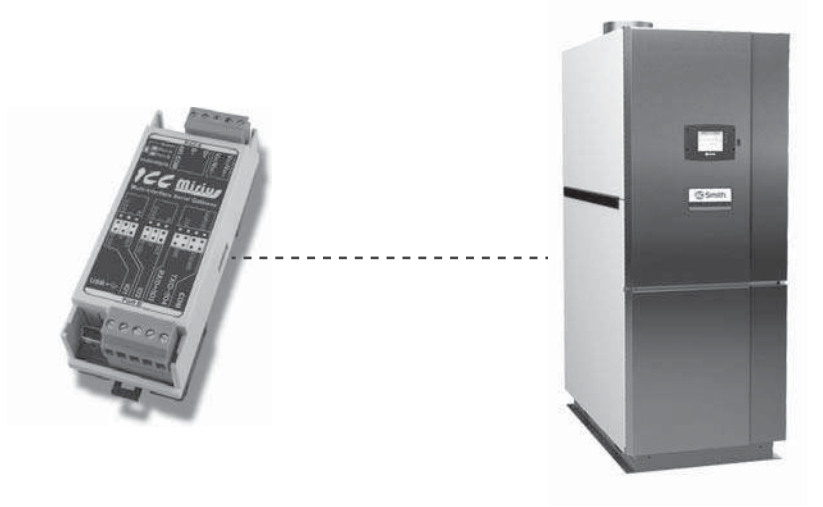

Figure 37. Chauffe-eau à circulation XP XWH (dispositif BACnet virtuel via passerelle ICC)

#### **DESCRIPTION DU PRODUIT**

Le Mirius est une passerelle multiprotocole RS-485 à RS-485. L'ETH-1000 est une passerelle multiprotocole Ethernet à RS-485. Ces produits prennent en charge le BACnet natif et se connectent directement à IP ou au réseau local (LAN) MS/TP avec des débits 4800, 9600, 19200, 38400, 57600, 76800 et 115200 bauds. Ces appareils sont configurés en tant que serveurs BACnet à l'usine.

Toutes les commandes XI™ MXi™ communiquent avec la passerelle ICC au moyen d'un protocole exclusif. Le Mirius prend en charge les communications BACnet MS/TP et l'ETH-1000 prend en charge BACnet/IP pour accéder aux données disponibles à l'écran ainsi que pour contrôler un nombre limité de valeurs telles que la valeur de consigne d'exploitation.

## DÉCLARATION DE CONFORMITÉ D'UNE INSTANCE DE PROTOCOLE (PICS)

### Profil de dispositif normalisé BACnet (annexe L) :

Contrôleur propre à l'application BACnet (B-ASC)

#### Chaudière BACnet - Interopérabilité

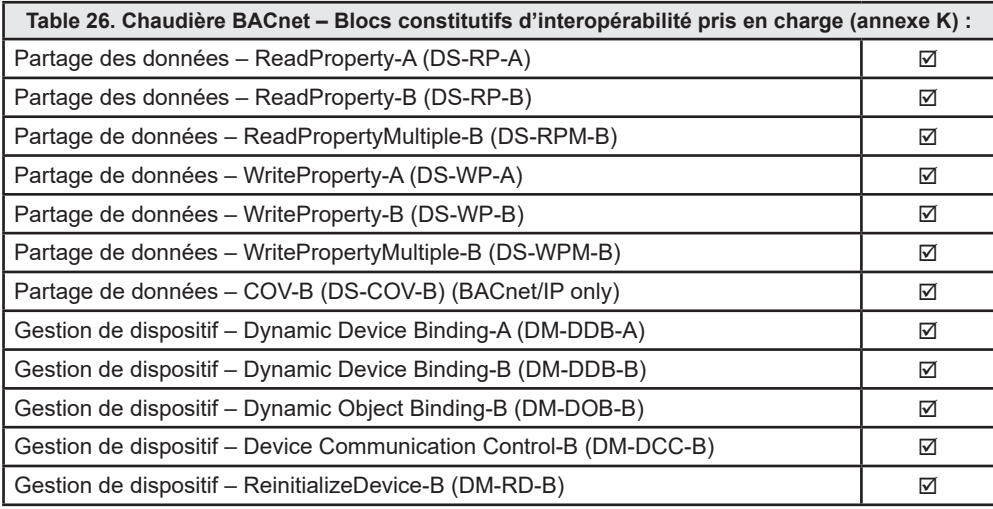

### Capacité de segmentation :

Segmentation non prise en charge

### Options de couches de liaison de données

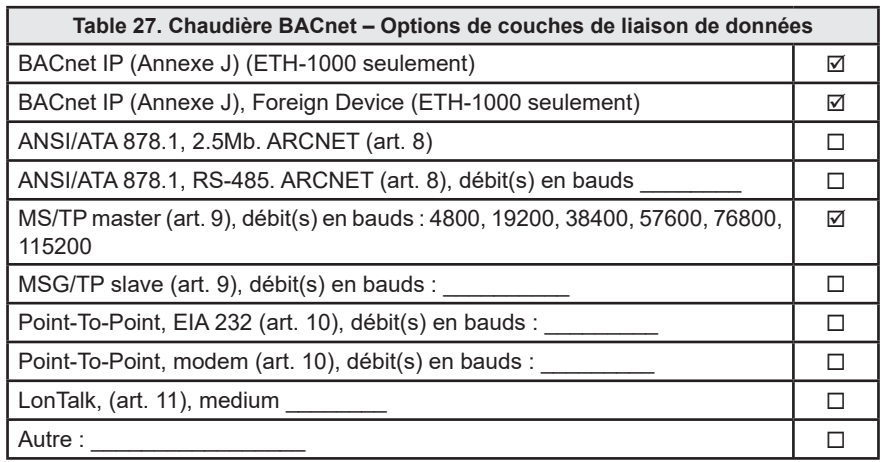

#### Liaison d'adresse de dispositif

La liaison de dispositif statique est-elle prise en charge? (C'est actuellement pour les communications bidirectionnelles avec les esclaves MS/TP et certains autres dispositifs) OUI

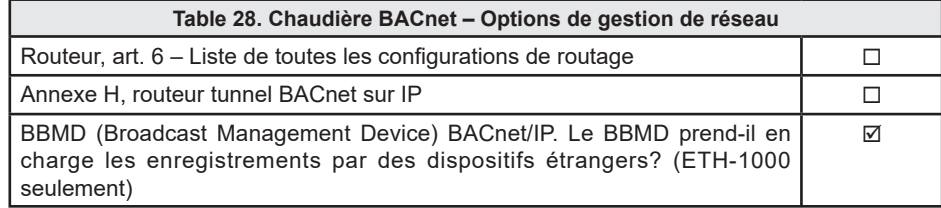

#### Jeux de caractères

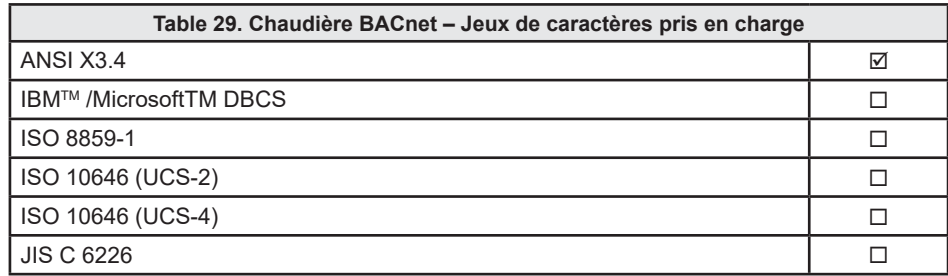

## Types de données pris en charge

La table ci-dessous récapitule les types de données qui sont acceptés (dans le cas d'un service d'écriture de propriété) et retournés (dans le cas d'un service de lecture de propriété) lors du ciblage de la propriété de valeur actuelle de chaque type d'objet pris en charge.

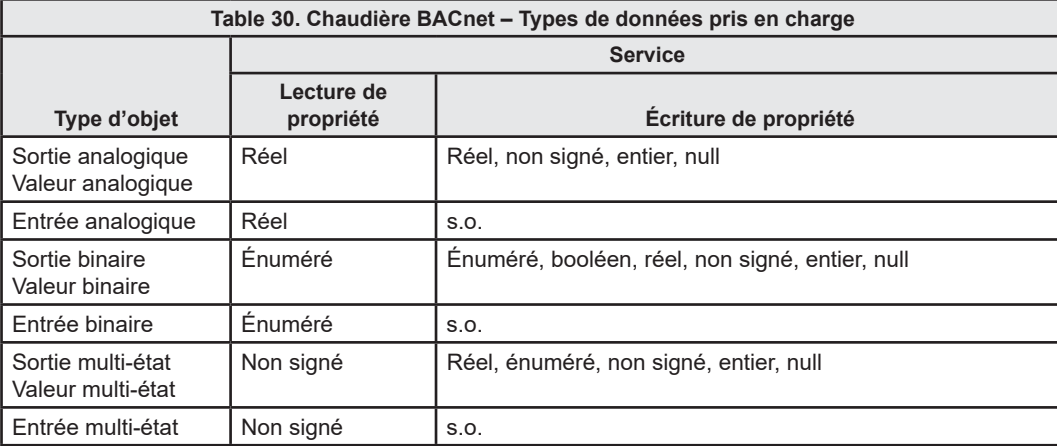

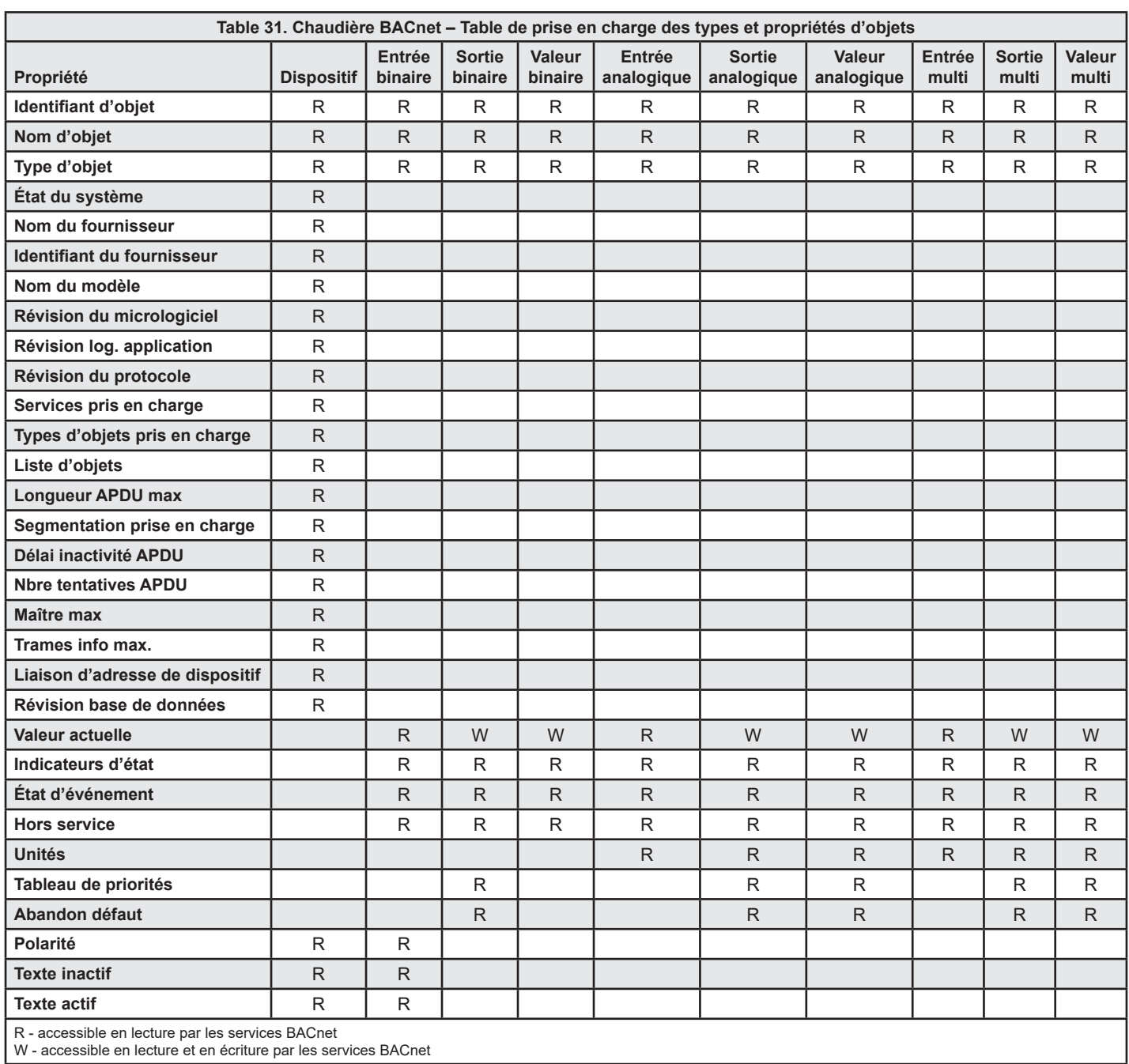

## **Prise en charge des types et propriétés d'objets de chaudière**

**LISTES DES OBJETS** 

# **Valeurs initiales des objets dispositifs de chaudière**

**Remarque :** Les listes ont été complètement modifiées par rapport aux versions précédentes.

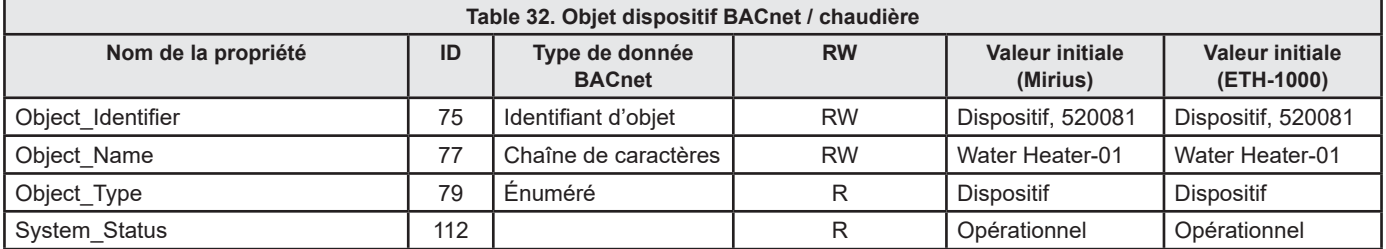

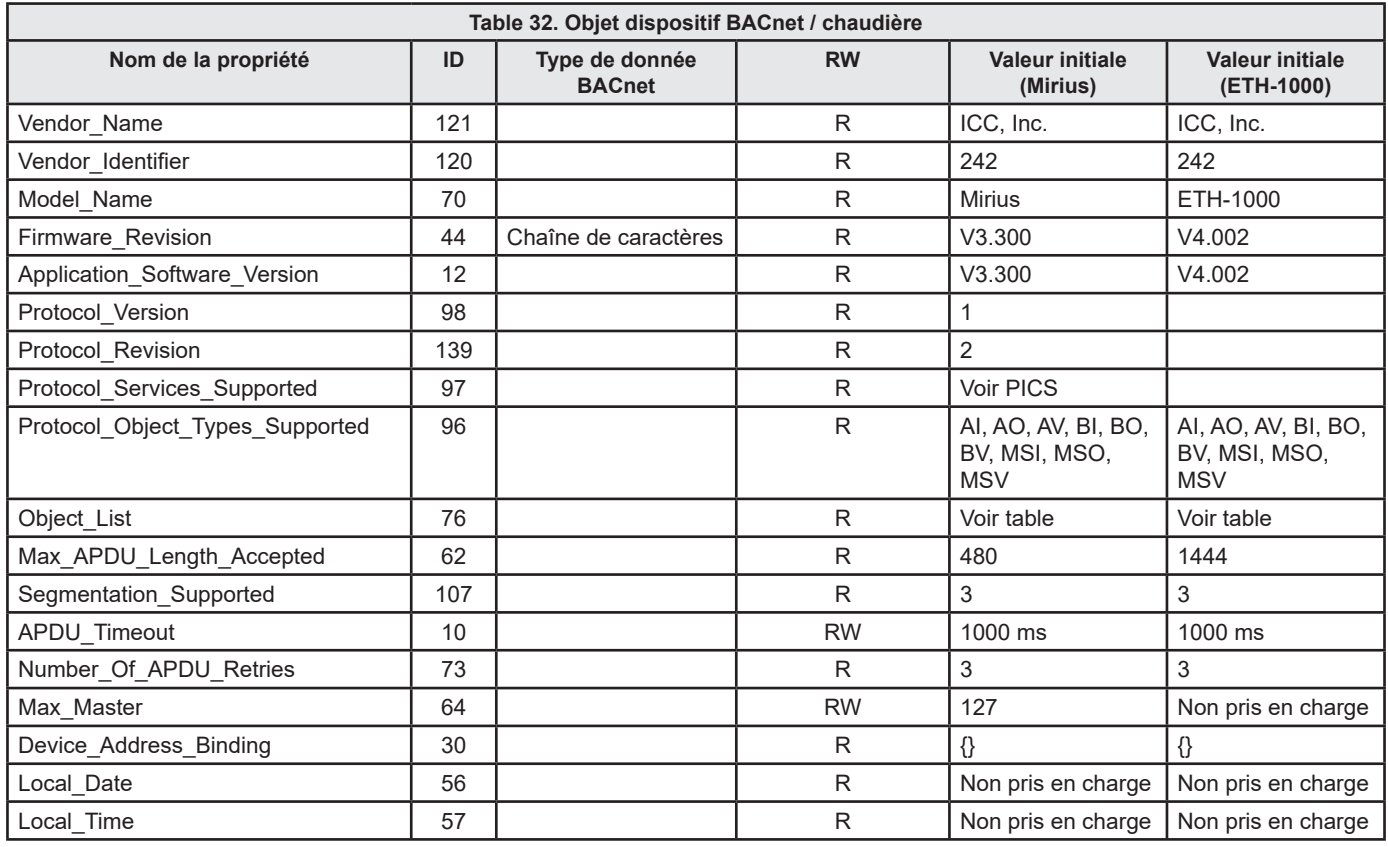

#### **Valeurs min/max des objets de chaudière**

- Tous les modèles ne prennent pas en charge tous les registres. De plus, les noms des paramètres sur certains modèles peuvent être différents de ceux indiqués ici.
- Cette table peut être sujette à modification à l'avenir.
- Les objets modifiables sont en gras et indiqués par « W » (accessibles en écriture).

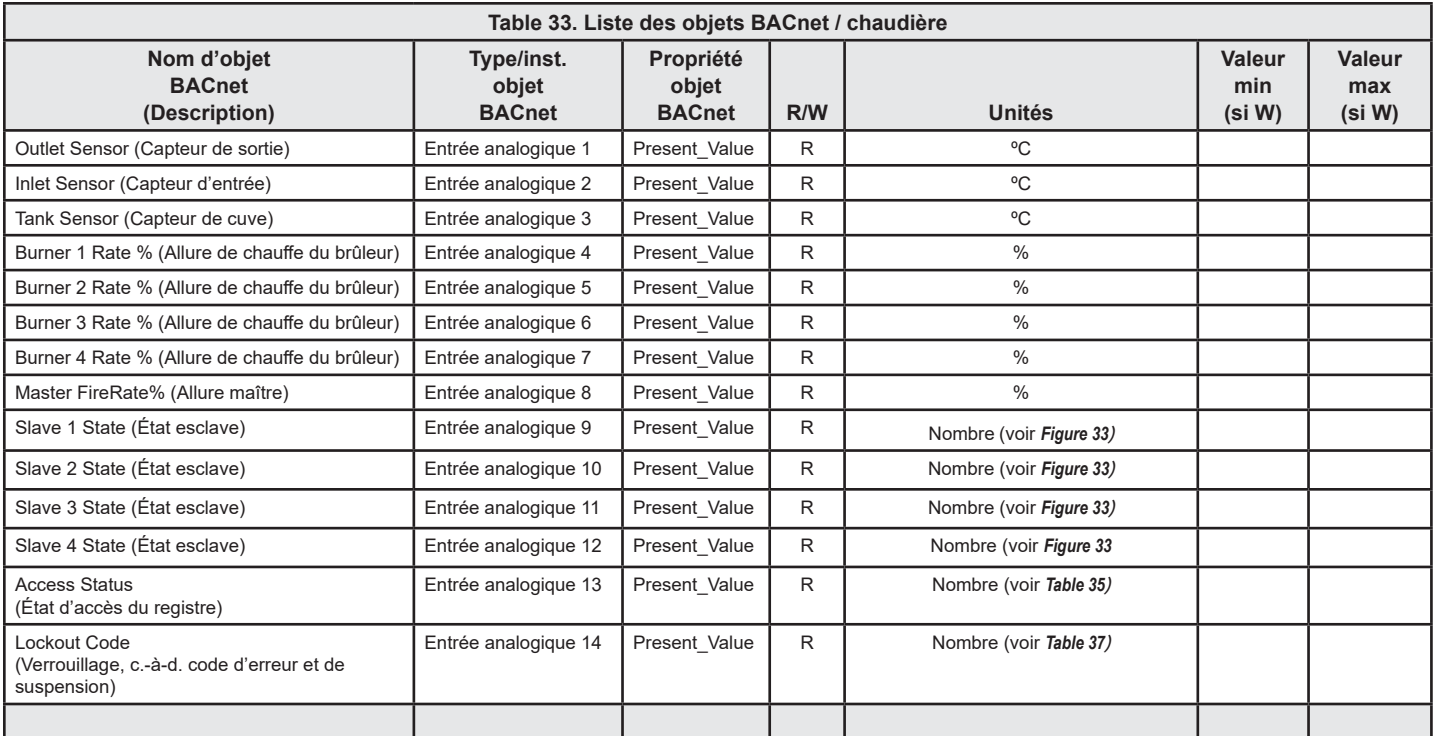

# **BACnet / Chaudières**

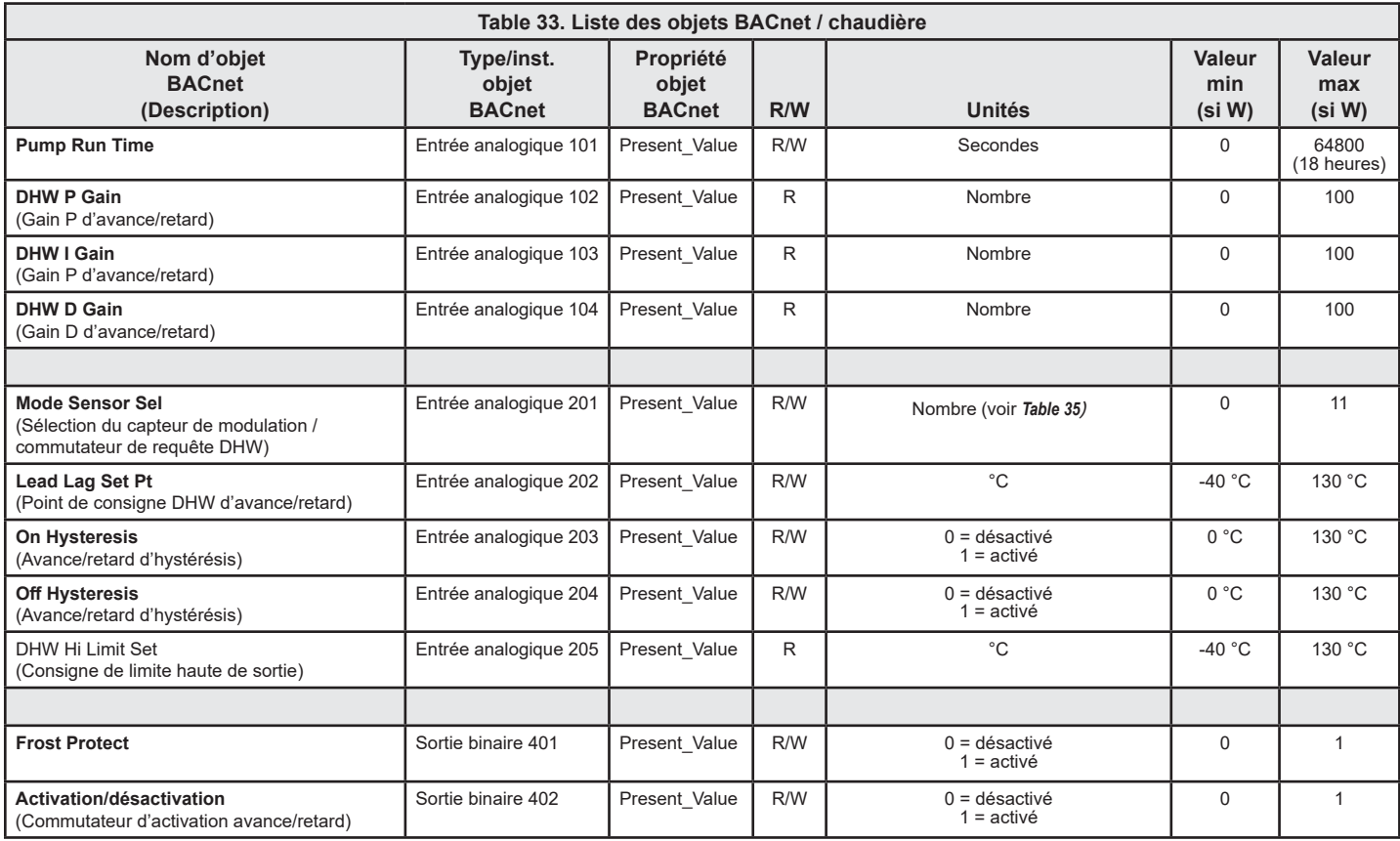

# États esclaves de chaudière

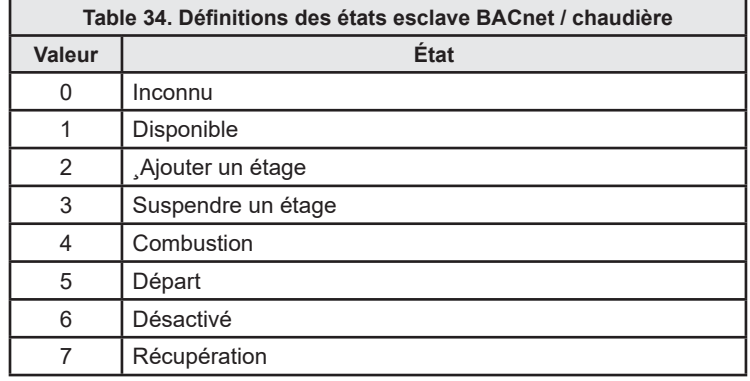

## Accès au registre Modbus de chaudière

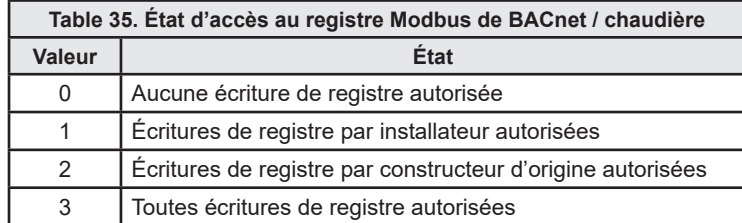

# Sélection de capteur de modulation / commutateur de requête DHW de chaudière

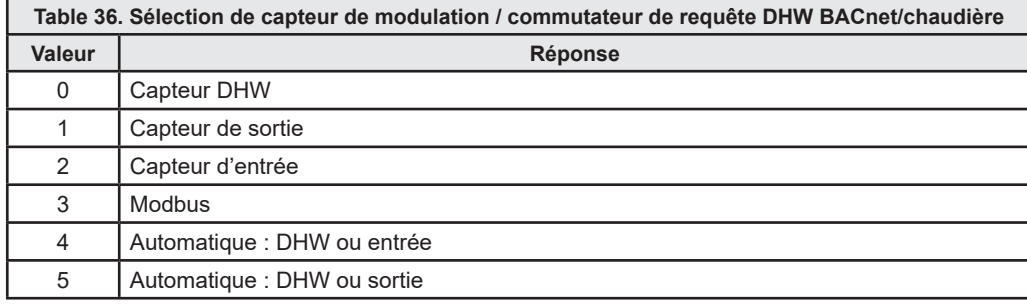

## Codes de verrouillage et de suspension

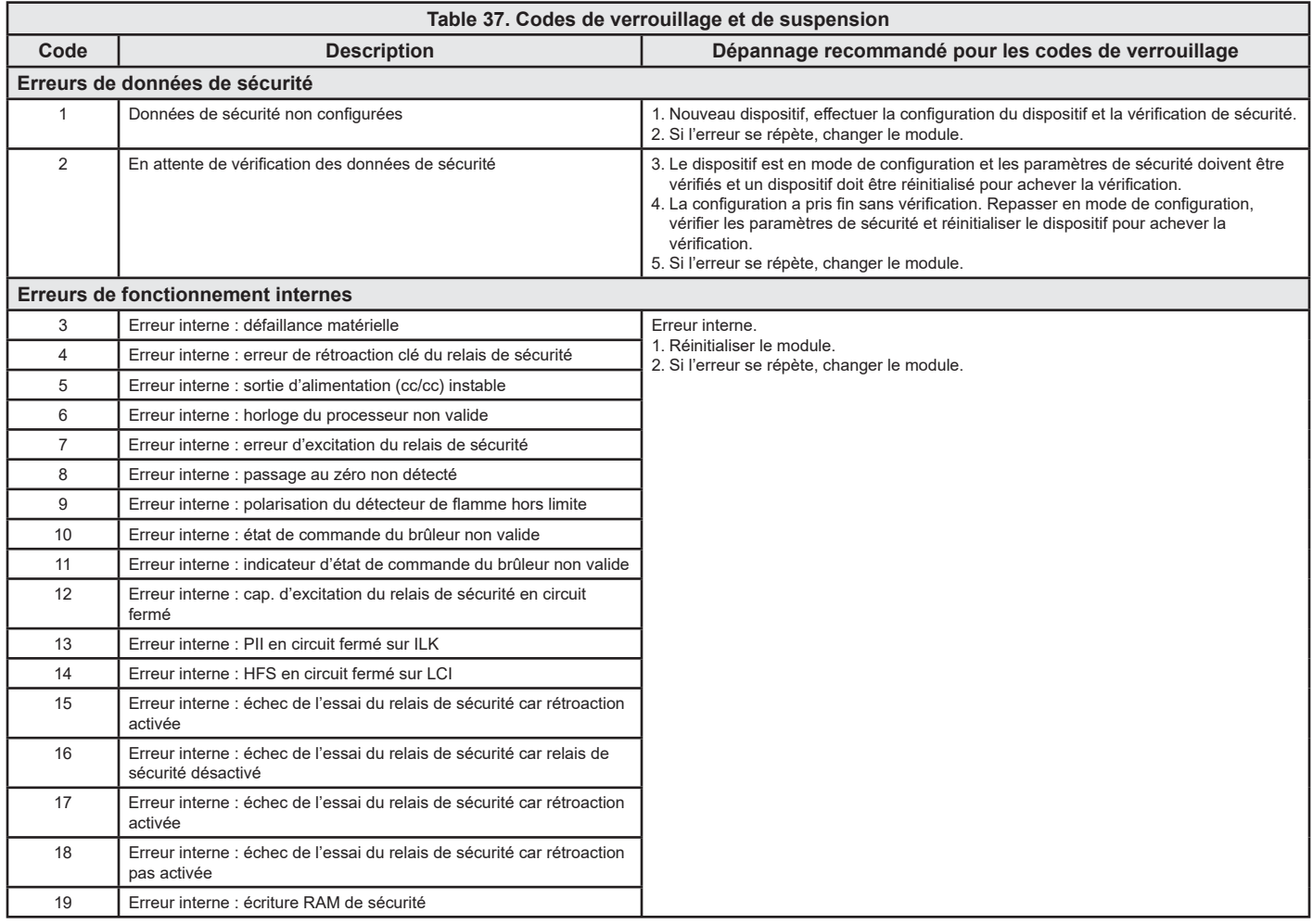

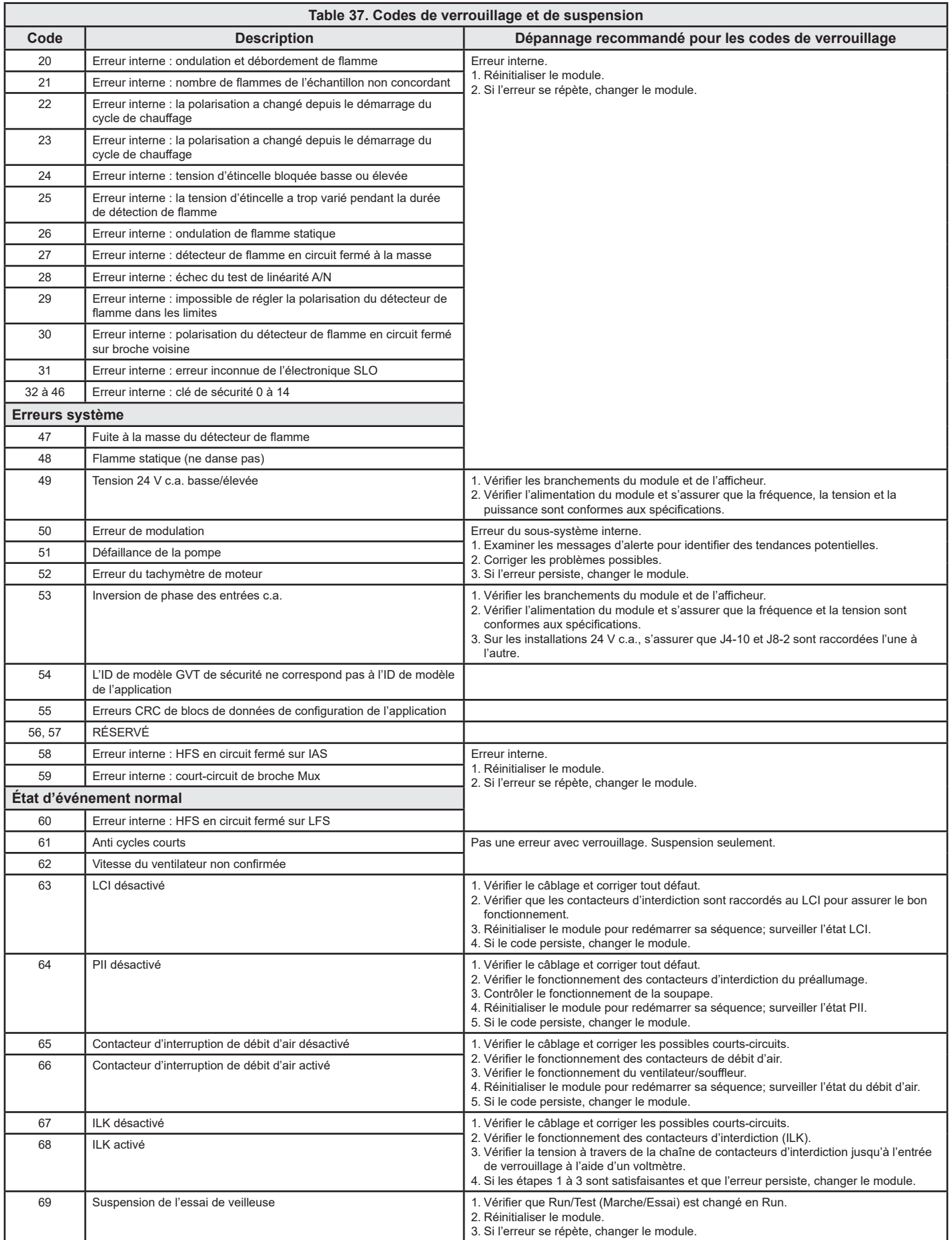

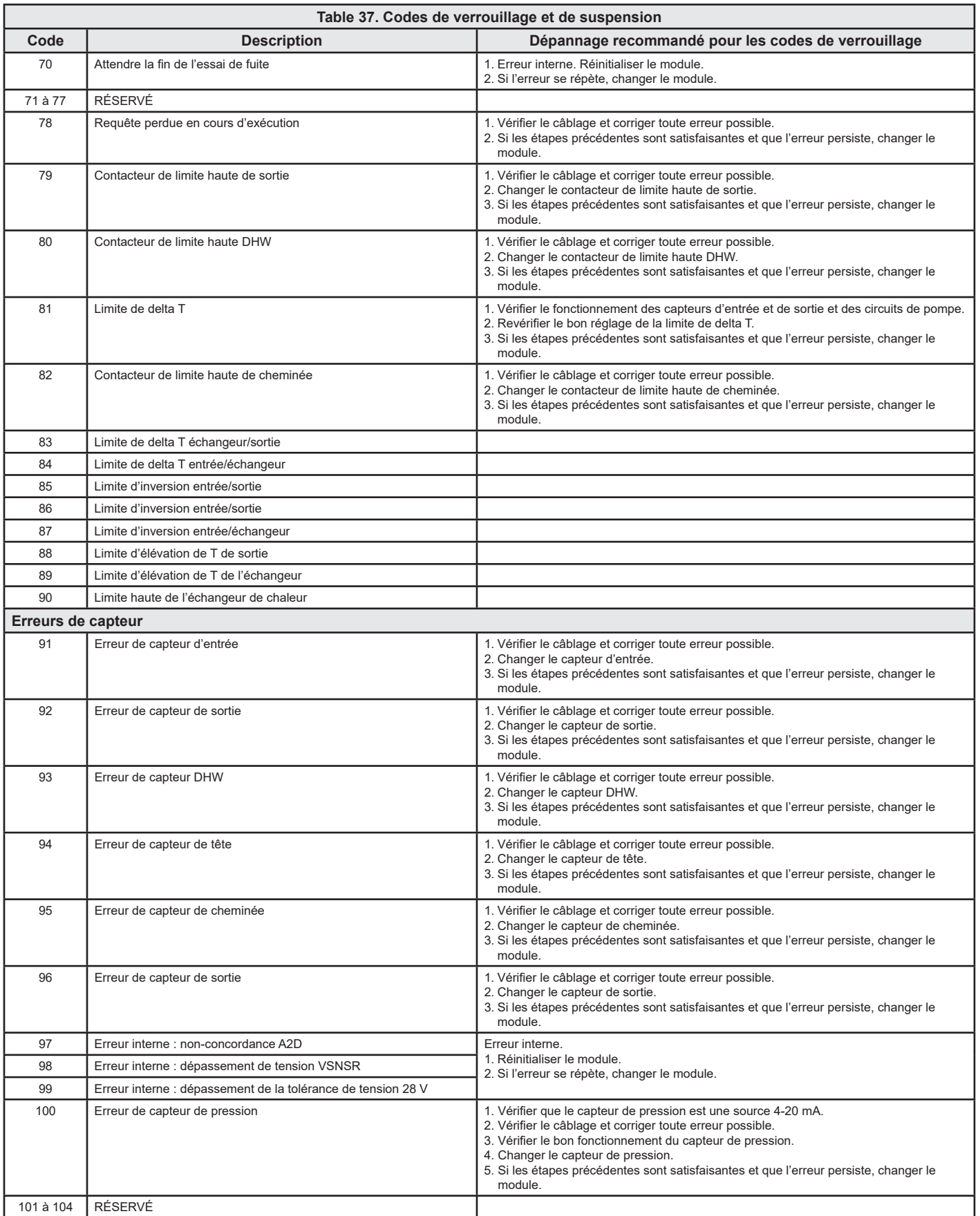

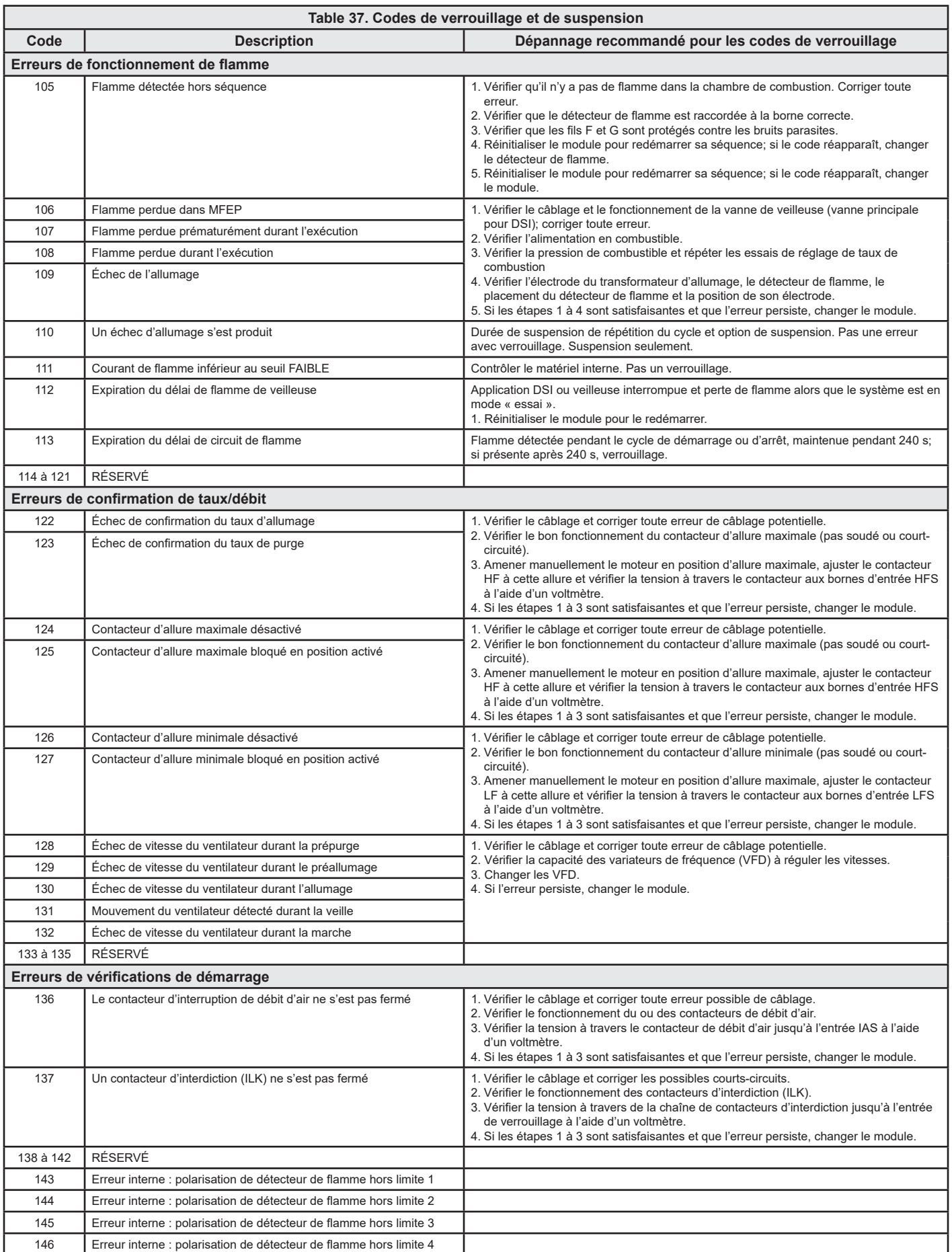

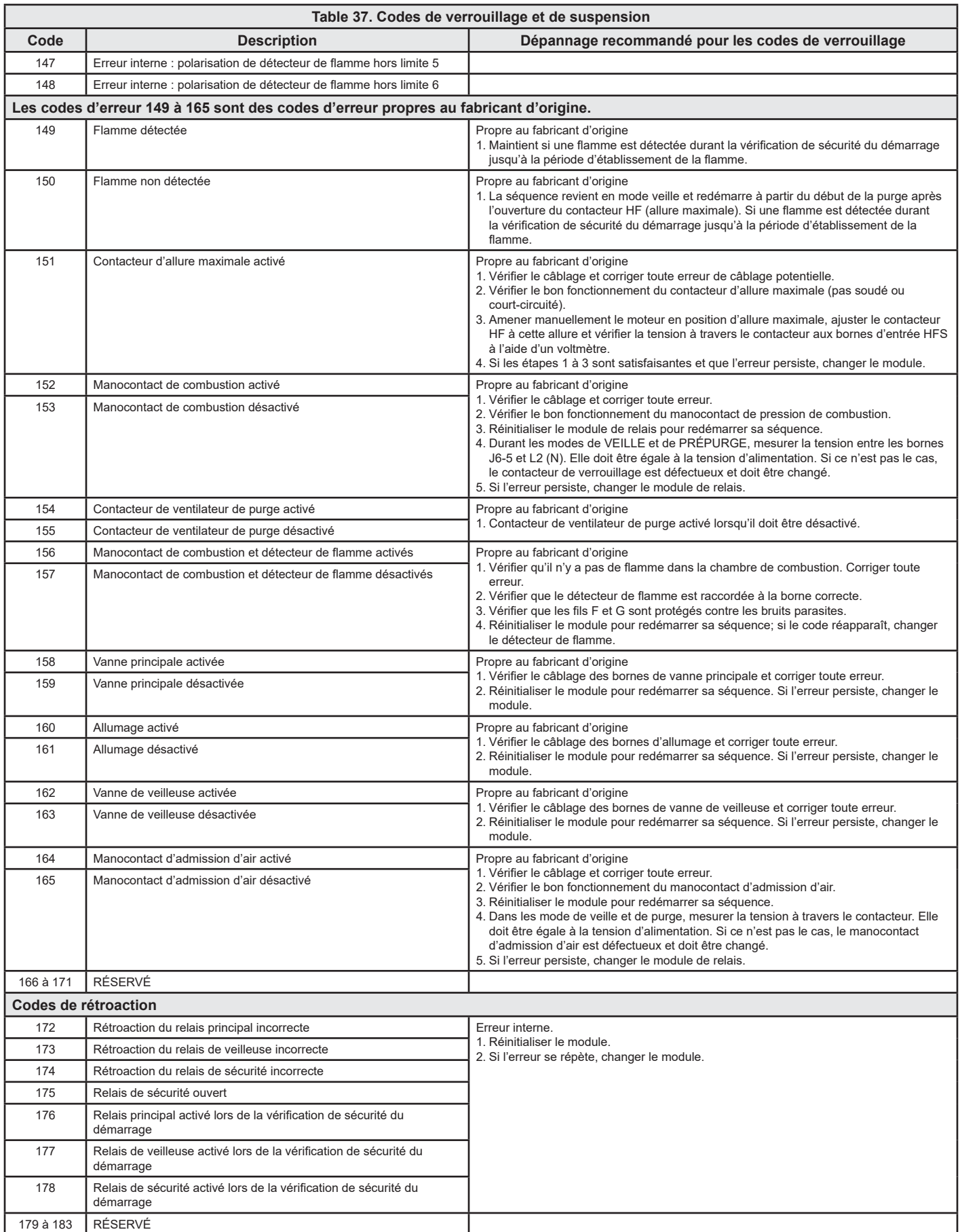

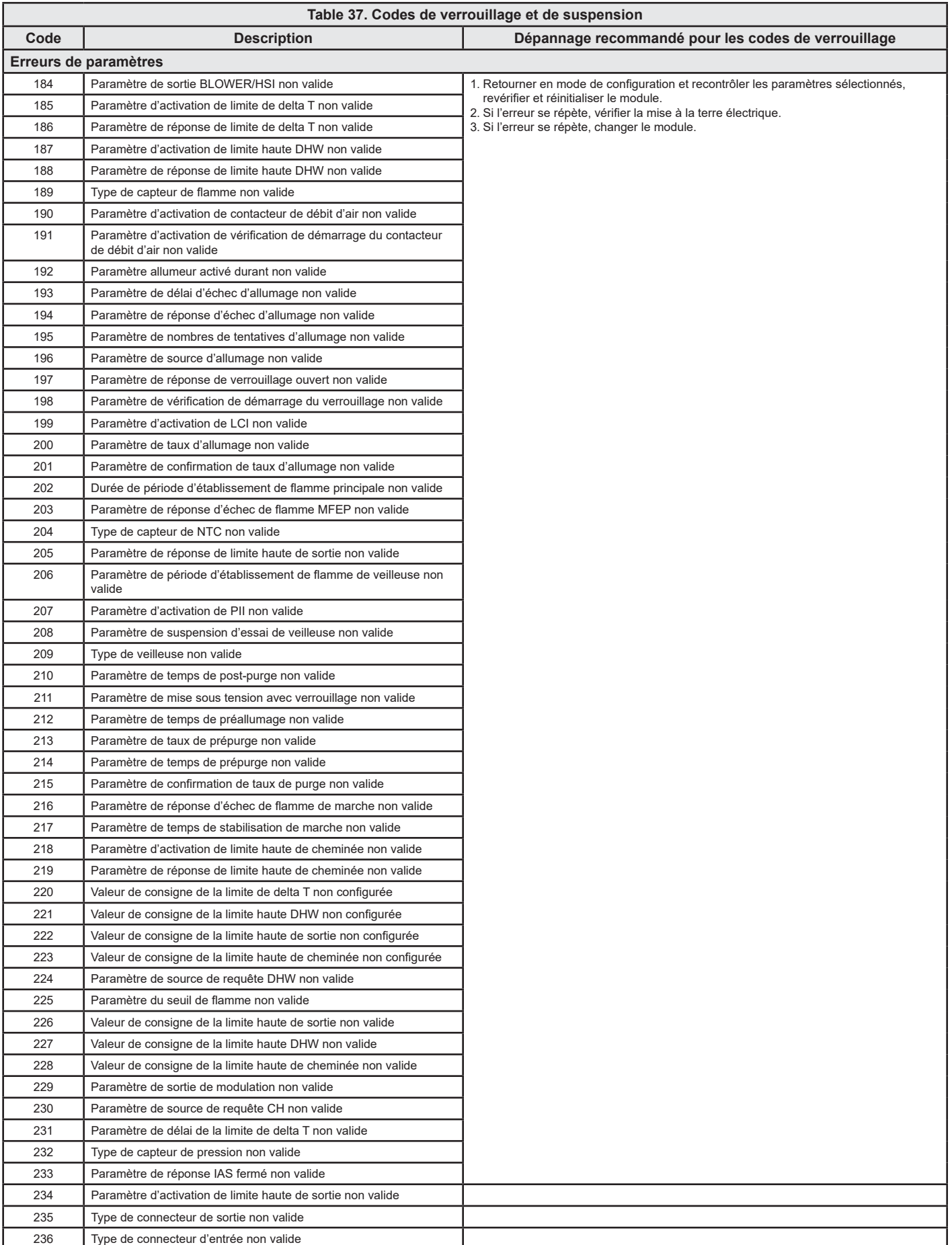

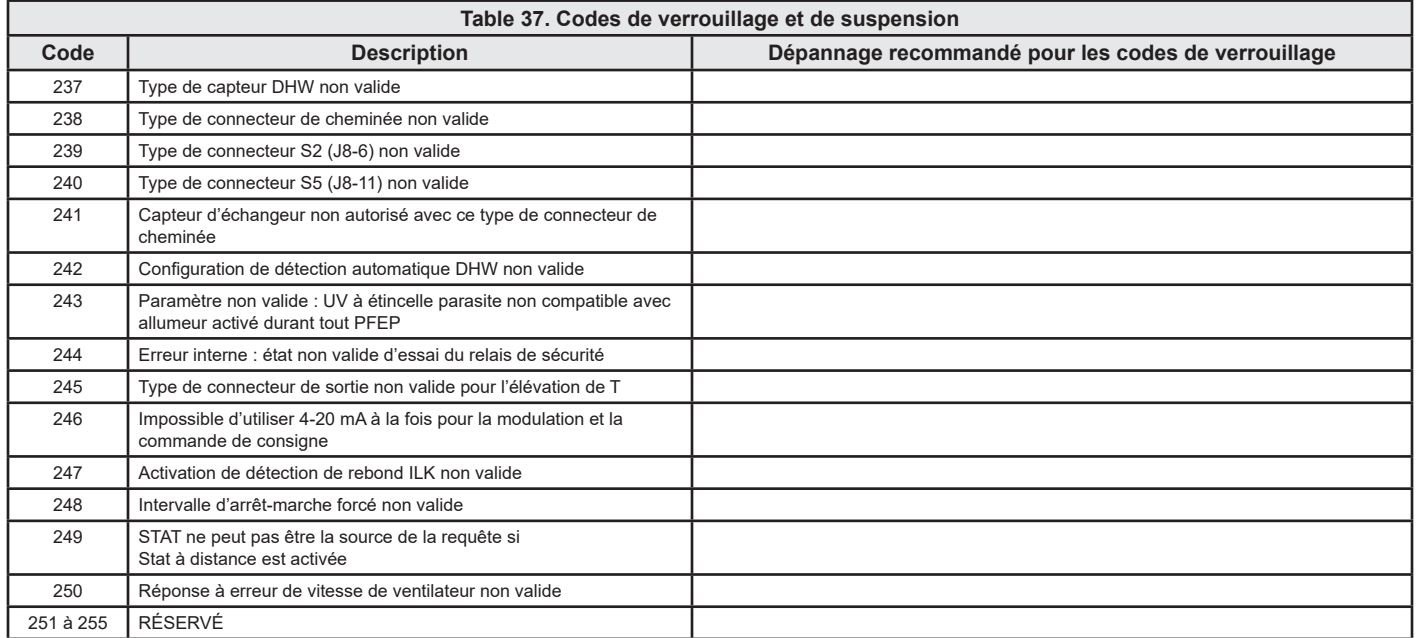

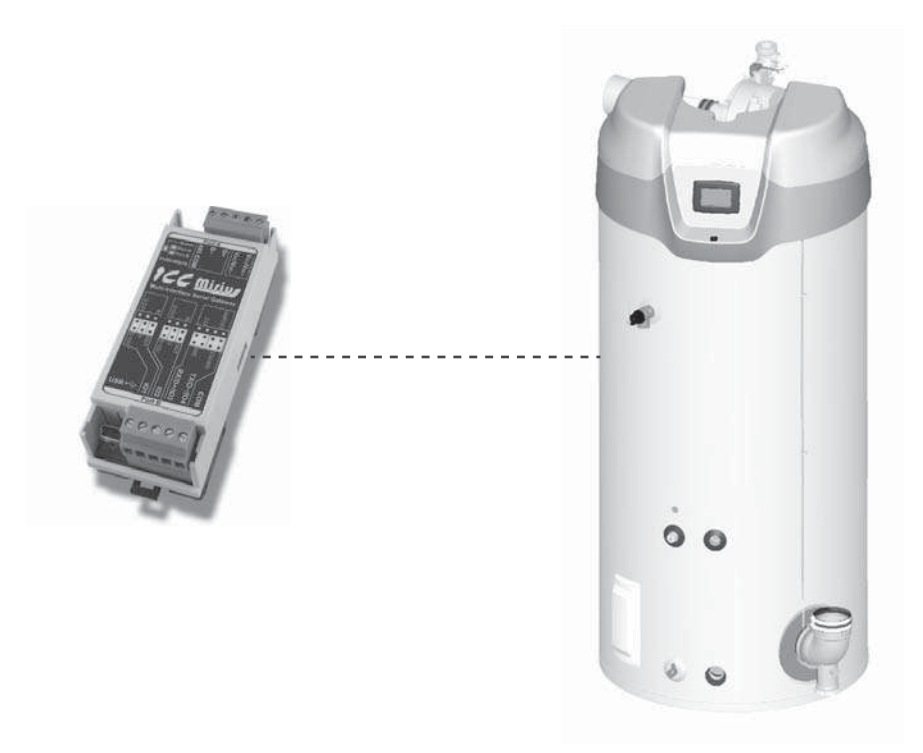

Figure 38. Chauffe-eau commerciaux Cyclone® Xi (dispositif Modbus virtuel via passerelle ICC)

### **DESCRIPTION DU PRODUIT**

Les chauffe-eau Cyclone® Xi sont conçus pour des installations d'eau chaude commerciales. Les commandes Xi comportent des menus de configuration et de diagnostic en anglais simple facile à lire. Toutes les commandes Xi communiquent avec la passerelle ICC au moyen d'un protocole exclusif. Le XLTR-1000 prend en charge les communications Modbus RTU et l'ETH-1000 prend en charge Modbus/TCP pour accéder aux données disponibles à l'écran ainsi que pour contrôler un nombre limité de valeurs telles que la valeur de consigne d'exploitation.

## LISTES DES REGISTRES DE CHAUFFE-EAU AU GAZ MODBUS

#### Propriétés des registres de chauffe-eau au gaz Modbus

- Tous les modèles ne prennent pas en charge tous les registres. Xi 1.0 ou MXi sont indiqués s'ils sont utilisés exclusivement sur ces modèles.
- Cette table peut être sujette à modification à l'avenir.
- Les objets modifiables sont en gras et indiqués par « W » (accessibles en écriture).

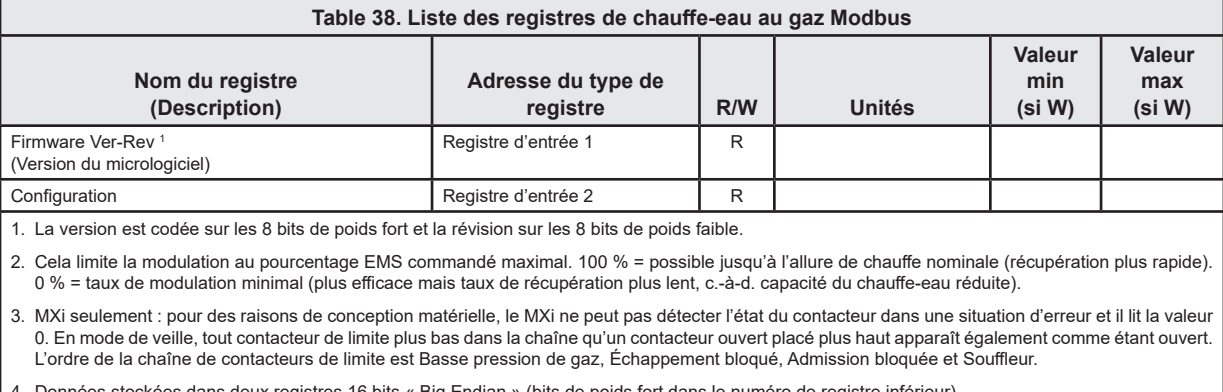

- 4. Données stockées dans deux registres 16 bits « Big Endian » (bits de poids fort dans le numéro de registre inférieur).
- 5. Heures et jours utilisés ensemble, calculés en fonction du temps (Time) (heures x 100), c.-à-d. qu'un temps écoulé (Elapsed Time) de 13612.24 heures  $= 567$  jours et 4 hours.

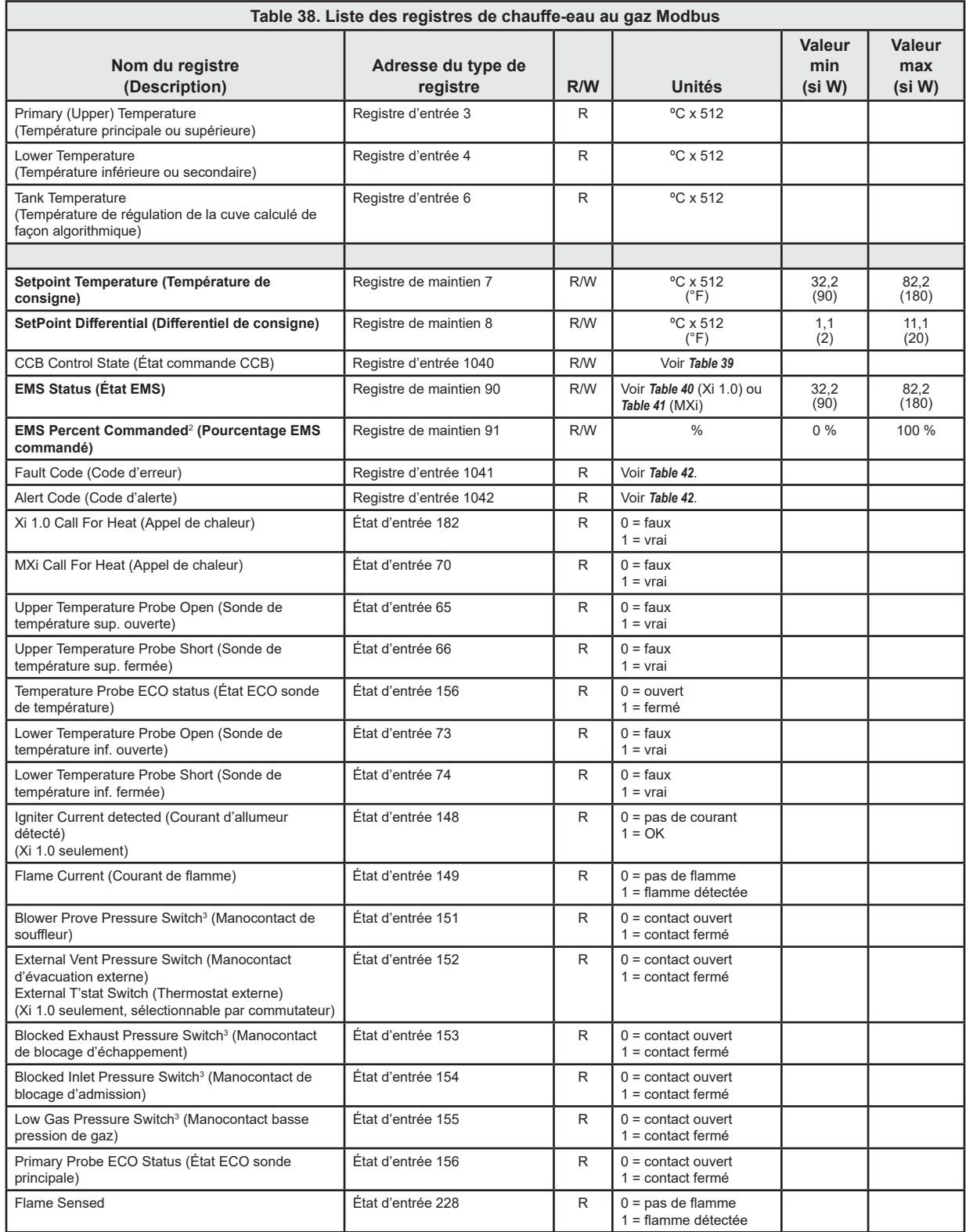

1. La version est codée sur les 8 bits de poids fort et la révision sur les 8 bits de poids faible.

2. Cela limite la modulation au pourcentage EMS commandé maximal. 100 % = possible jusqu'à l'allure de chauffe nominale (récupération plus rapide). 0 % = taux de modulation minimal (plus efficace mais taux de récupération plus lent, c.-à-d. capacité du chauffe-eau réduite).

3. MXi seulement : pour des raisons de conception matérielle, le MXi ne peut pas détecter l'état du contacteur dans une situation d'erreur et il lit la valeur 0. En mode de veille, tout contacteur de limite plus bas dans la chaîne qu'un contacteur ouvert placé plus haut apparaît également comme étant ouvert. L'ordre de la chaîne de contacteurs de limite est Basse pression de gaz, Échappement bloqué, Admission bloquée et Souffleur.

4. Données stockées dans deux registres 16 bits « Big Endian » (bits de poids fort dans le numéro de registre inférieur).

5. Heures et jours utilisés ensemble, calculés en fonction du temps (Time) (heures x 100), c.-à-d. qu'un temps écoulé (Elapsed Time) de 13612.24 heures<br>= 567 jours et 4 hours.

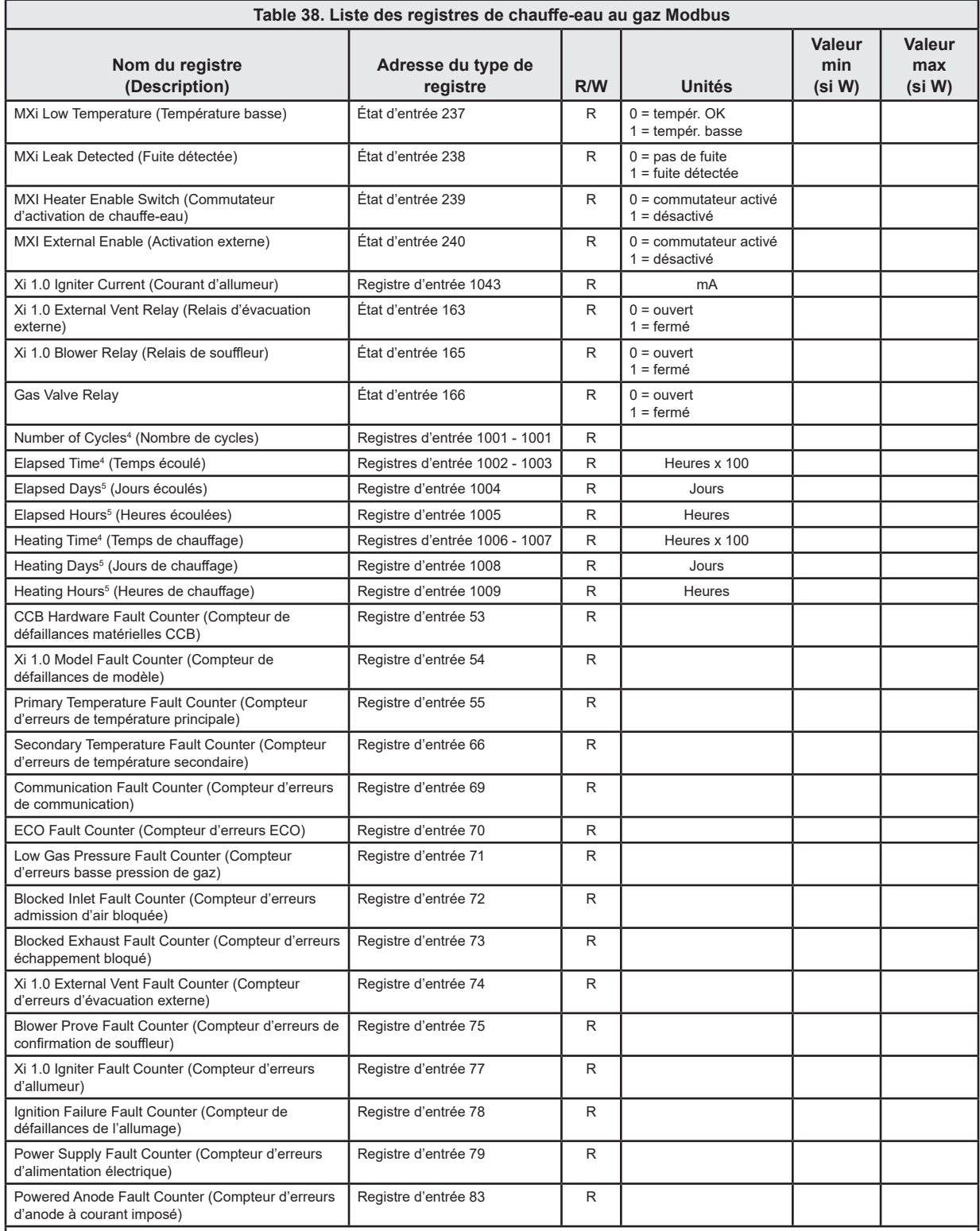

1. La version est codée sur les 8 bits de poids fort et la révision sur les 8 bits de poids faible.

2. Cela limite la modulation au pourcentage EMS commandé maximal. 100 % = possible jusqu'à l'allure de chauffe nominale (récupération plus rapide).<br>0 % = taux de modulation minimal (plus efficace mais taux de récupératio

3. MXi seulement : pour des raisons de conception matérielle, le MXi ne peut pas détecter l'état du contacteur dans une situation d'erreur et il lit la valeur 0. En mode de veille, tout contacteur de limite plus bas dans la chaîne qu'un contacteur ouvert placé plus haut apparaît également comme étant ouvert. L'ordre de la chaîne de contacteurs de limite est Basse pression de gaz, Échappement bloqué, Admission bloquée et Souffleur.

4. Données stockées dans deux registres 16 bits « Big Endian » (bits de poids fort dans le numéro de registre inférieur).

5. Heures et jours utilisés ensemble, calculés en fonction du temps (Time) (heures x 100), c.-à-d. qu'un temps écoulé (Elapsed Time) de 13612.24 heures  $= 567$  jours et 4 hours.

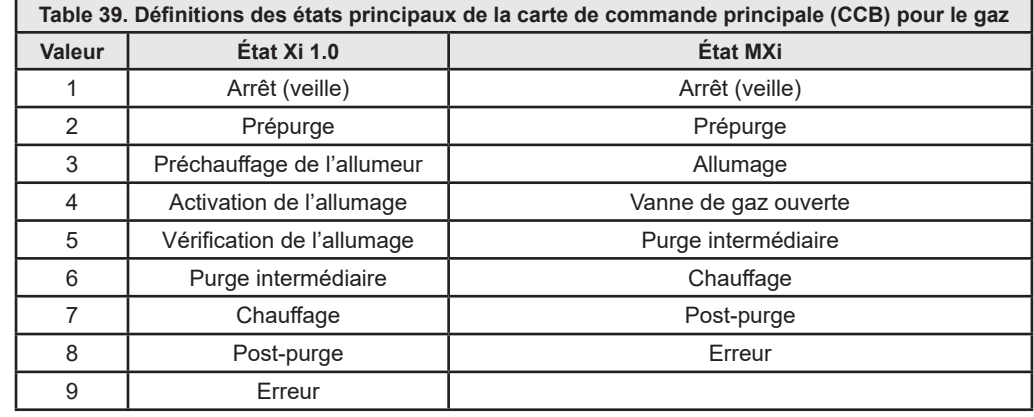

#### Définition des états principaux de la carte de commande principale (CCB)

#### Commande du système de gestion de l'énergie (EMS) Xi 1.0

Le Xi 1.0 utilise une méthode de réglage à bit unique. Dans le point EMS Mode-Status, une commande sur un bit (bit 15) fait passer en mode EMS et une autre met fin au mode EMS. Une fois en mode EMS, une autre commande sur un bit (bit 0) active le chauffage, une autre le désactive.

Une fois en mode EMS, la commande d'actualisation du mode EMS doit être émise périodiquement pour mettre un troisième bit (bit 14) à zéro afin de maintenir le mode EMS, sinon le chauffe-eau met fin au mode EMS et reprend son fonctionnement normal.

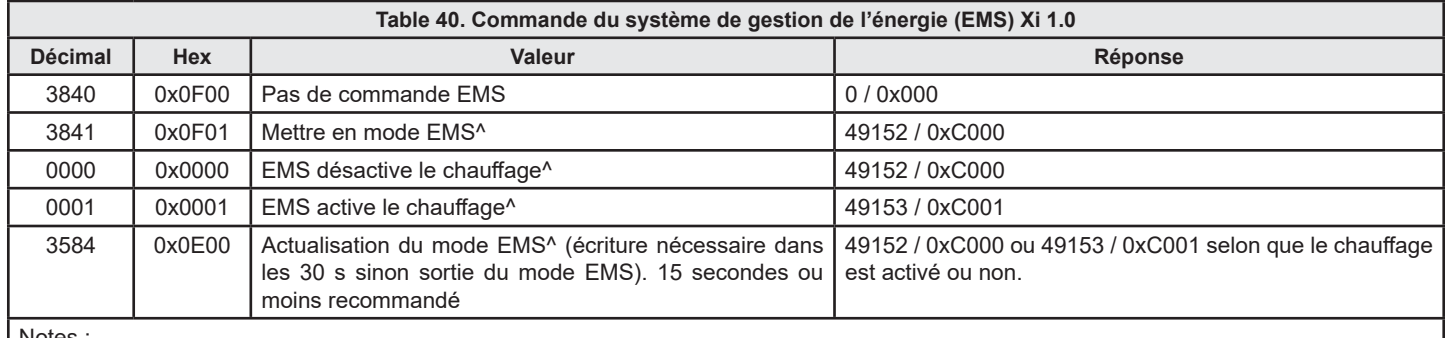

Notes

• Le démarrage du chauffage dépend également d'autres facteurs tels que la baisse de la température de cuve en dessous de la valeur Consigne – Différentiel et un appel de chaleur par le thermostat externe si cette option est activée.

Selon le moment où le registre est interrogé, la valeur lue du bit 14 peut être 1, ce qui explique pourquoi un « C » (en format hexadécimal) peut brièvement répondre par « 8 ». Cela est dû au réglage de ce bit par la commande et, s'il n'est pas effacé périodiquement par la commande BACnet, le chauffage est désactivé.

Après avoir désactivé le mode EMS par l'écriture de 3840, il est possible que les bits 14 et 1 soient toujours à l'état 1 lors de la lecture. Pour s'assurer que ces bits sont remis à zéro, écrire 0000 pour mettre le bit 1 à zéro et 3584 pour mettre le bit 14 à zéro.

#### Commande du système de gestion de l'énergie (EMS) Mxi

La commande d'EMS Mxi s'écrit sous la forme d'une commande unique de mise en mode EMS et d'activation ou de désactivation du chauffage.

Une fois en mode EMS, la commande d'actualisation du mode EMS doit être émise périodiquement pour maintenir le mode EMS, sinon le chauffe-eau met fin au mode EMS et reprend son fonctionnement normal.

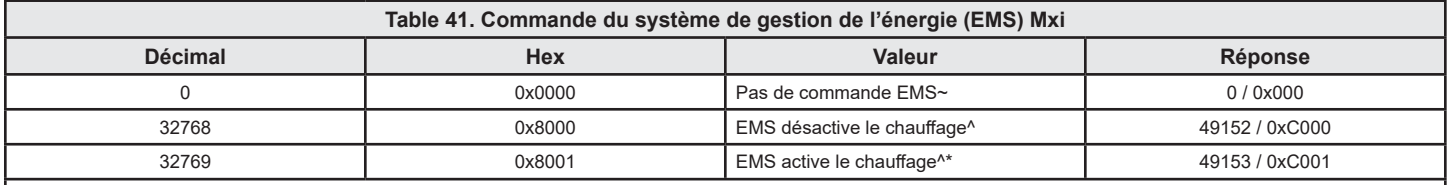

Notes:

- Pour les versions antérieures à 3.16, une fois que le mode de commande EMS est activé, il reste activé par BACnet et ne peut pas être désactivé par l'écriture de la valeur 0. Seule la mise hors tension permet de désactiver le mode EMS.

- Selon le moment où le registre est interrogé, la valeur lue du bit 14 peut être 1, ce qui explique pourquoi un « C » (en format hexadécimal) peut brièvement répondre par « 8 ». Cela est dû au réglage de ce bit par la commande et, s'il n'est pas effacé périodiquement par la commande BACnet, le chauffage est désactivé.
- La commande de chauffage de l'EMS doit être envoyée toutes les 30 secondes maximum, sinon le chauffage est désactivé.

# Codes d'erreur et alertes

Toute erreur ne figurant pas dans la liste est une défaillance interne de la CCB. Remarque :

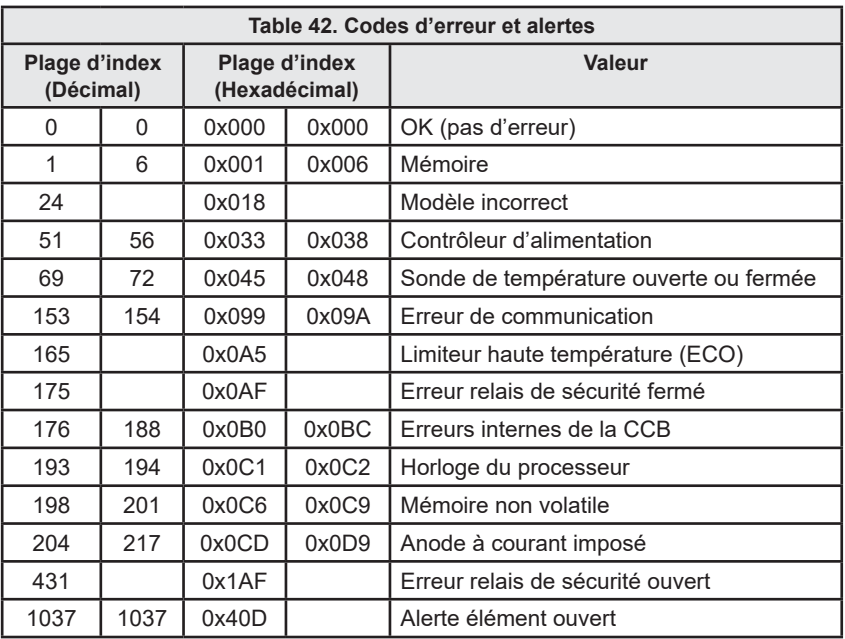

## Modbus / Chauffe-eau électriques

# **MODBUS / CHAUFFE-EAU ÉLECTRIQUES**

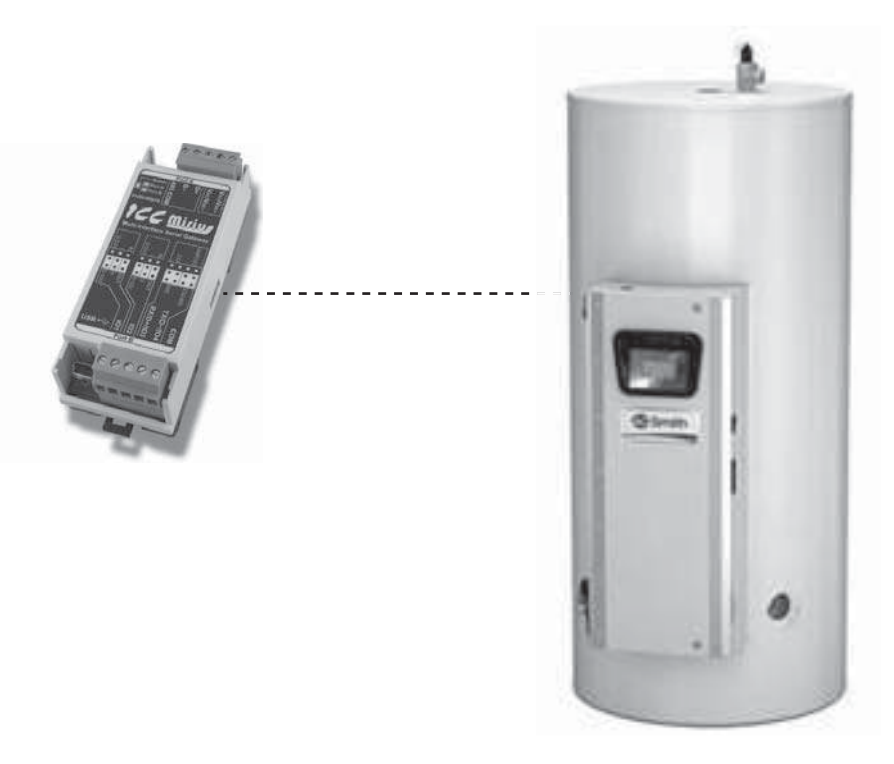

Figure 39. Chauffe-eau électriques sur mesure et série Gold Xi™ (dispositif Modbus virtuel via passerelle ICC)

#### **DESCRIPTION DU PRODUIT**

Les chauffe-eau électriques commerciaux sont conçus pour des installations d'eau chaude commerciales. Les commandes comportent des menus de configuration et de diagnostic en anglais simple facile à lire. Toutes les commandes électroniques communiquent avec la passerelle ICC au moyen d'un protocole exclusif. Le Mirius prend en charge les communications Modbus RTU et l'ETH-1000 prend en charge Modbus/TCP pour accéder aux données disponibles à l'écran ainsi que pour contrôler un nombre limité de valeurs telles que la valeur de consigne d'exploitation.

#### LISTES DES REGISTRES DE CHAUFFE-EAU ÉLECTRIQUE

#### Propriétés des registres de chauffe-eau électriques Modbus

- · Tous les modèles ne prennent pas en charge tous les registres. De plus, les noms des paramètres sur certains modèles peuvent être différents de ceux indiqués ici.
- Cette table peut être sujette à modification à l'avenir.
- Les objets modifiables sont en gras et indiqués par « W » (accessibles en écriture).

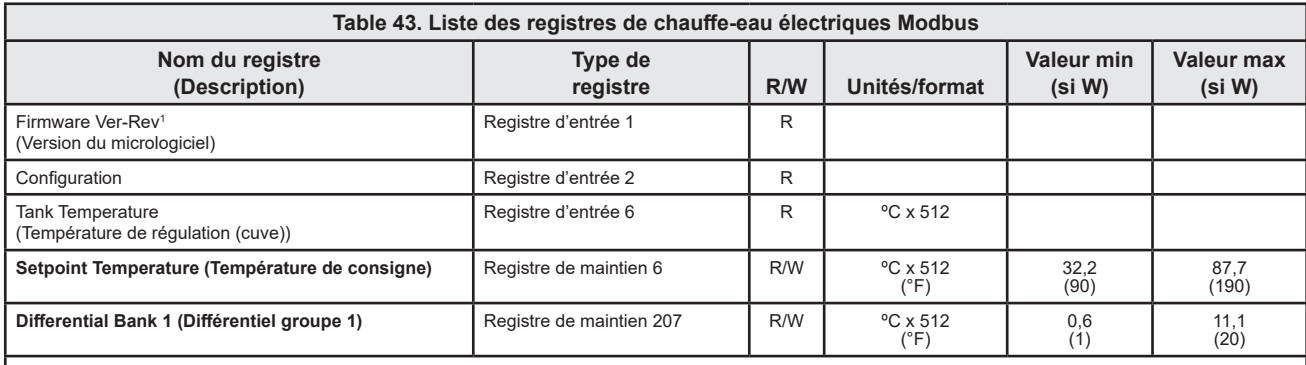

1. Version (8 bits de poids fort) et révision (8 bits de poids faible).

2. Données stockées dans deux registres 16 bits « Big Endian » (bits de poids fort dans le numéro de registre inférieur).

<sup>3.</sup> Heures et jours utilisés ensemble, calculés en fonction du temps (Time) (heures x 100), c.-à-d. qu'un temps écoulé (Elapsed Time) de 13612.24 heures = 567 jours et 4 hours.

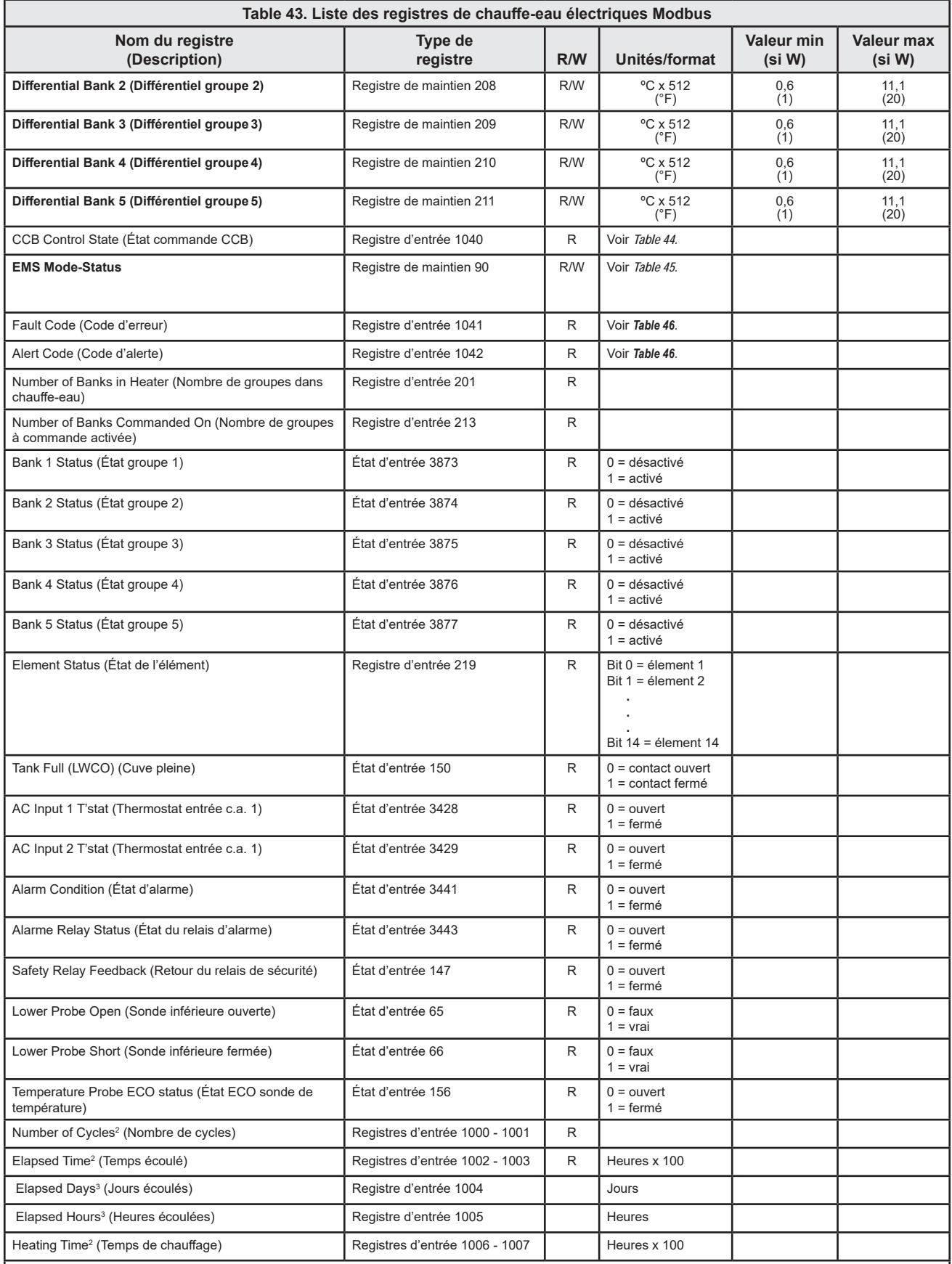

1. Version (8 bits de poids fort) et révision (8 bits de poids faible).

2. Données stockées dans deux registres 16 bits « Big Endian » (bits de poids fort dans le numéro de registre inférieur).

3. Heures et jours utilisés ensemble, calculés en fonction du temps (Time) (heures x 100), c.-à-d. qu'un temps écoulé (Elapsed Time) de 13612.24 heures = 567<br>jours et 4 hours.

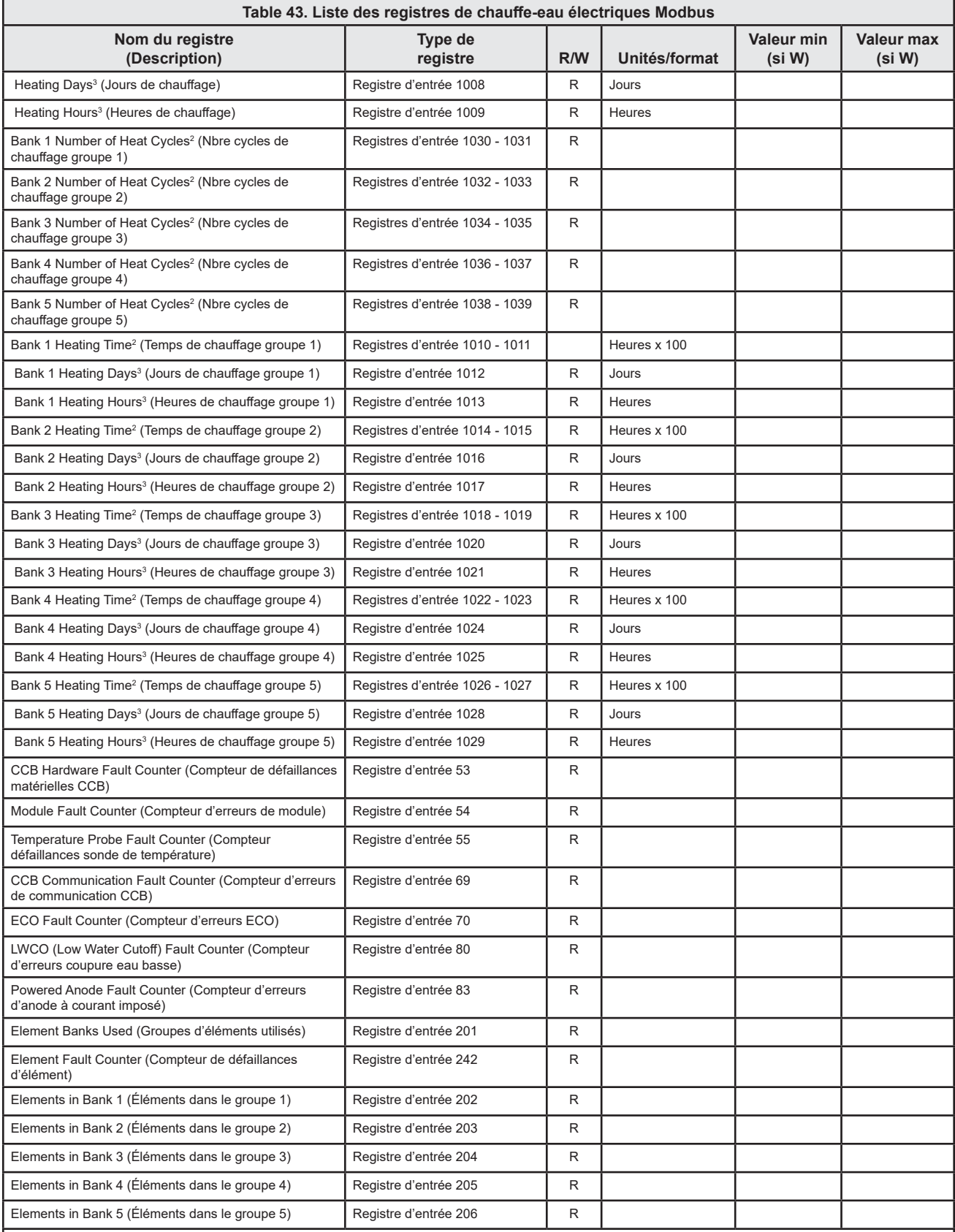

1. Version (8 bits de poids fort) et révision (8 bits de poids faible).

2. Données stockées dans deux registres 16 bits « Big Endian » (bits de poids fort dans le numéro de registre inférieur).

3. Heures et jours utilisés ensemble, calculés en fonction du temps (Time) (heures x 100), c.-à-d. qu'un temps écoulé (Elapsed Time) de 13612.24 heures = 567 jours et 4 hours.

## Définition des états principaux de la carte de commande principale (CCB)

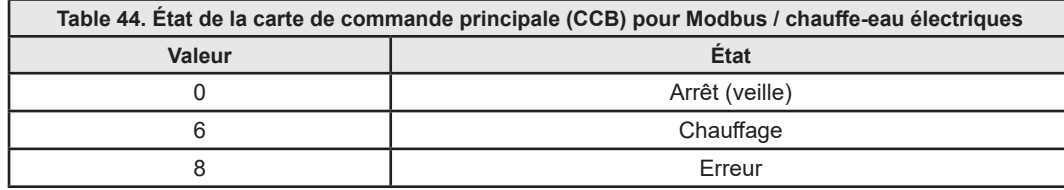

#### Commande du système de gestion de l'énergie (EMS)

Les chauffe-eau électriques commerciaux à commande Xi utilisent une méthode de réglage à bit unique. Dans le point EMS Mode-Status, une commande sur un bit (bit 15) fait passer en mode EMS et une autre met fin au mode EMS. Une fois en mode EMS, une autre commande sur un bit (bit 0) active le chauffage, une autre le désactive.

Une fois en mode EMS, la commande d'actualisation du mode EMS doit être émise périodiquement pour mettre un troisième bit (bit 14) à zéro afin de maintenir le mode EMS, sinon le chauffe-eau met fin au mode EMS et reprend son fonctionnement normal.

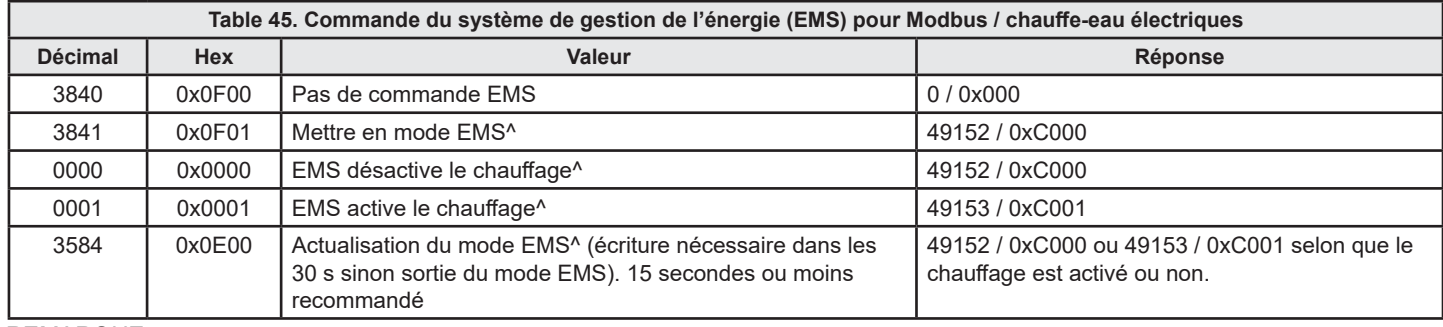

REMARQUE:

Le démarrage du chauffage dépend également d'autres facteurs tels que la baisse de la température de cuve (Tank Temperature) en dessous de la valeur Consigne - Différentiel et un appel de chaleur par le thermostat externe (External T'stat Call for Heat) si cette option est activée.

^Selon le moment où le registre est interrogé, la valeur lue du bit 14 peut être 1, ce qui explique pourquoi un « C » (en format hexadécimal) peut brièvement répondre par « 8 ». Cela est dû au réglage de ce bit par la commande et, s'il n'est pas effacé périodiquement par la commande Modbus, le chauffage est désactivé.

Après avoir désactivé le mode EMS par l'écriture de 3840, il est possible que les bits 14 et 1 soient toujours à l'état 1 lors de la lecture. Pour s'assurer que ces bits sont remis à zéro, écrire 0000 pour mettre le bit 1 à zéro et 3584 pour mettre le bit 14 à zéro.

#### Codes d'erreur et alertes

Remarque:

Toute erreur ne figurant pas dans la liste est une défaillance interne de la CCB.

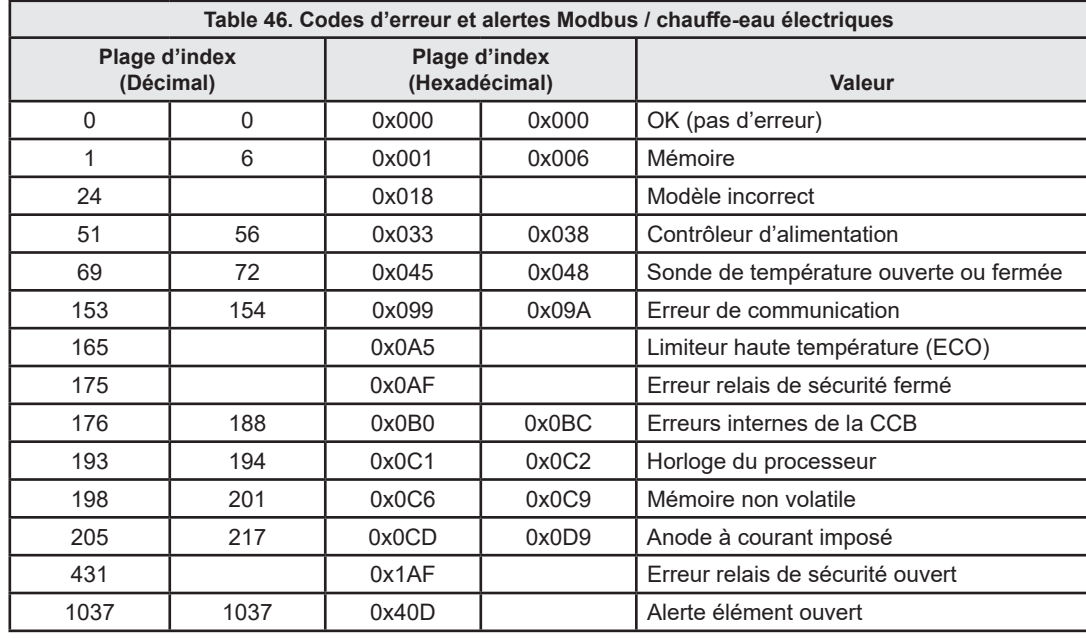

# **INFORMATION SUR LE PROGRAMME ICC**

Pour tout information concernant la programmation ou la compatibilité de modèles, adressez-vous à :

The Electronics Group au 888-928-3702 option 1 (cela appelle la ligne iCOMM).

# **NOTES**

# **NOTES**

# **NOTES**

**Copyright © 2020. Tous droits réservés.**

**www.hotwater.com | 800-527-1953 sans frais aux États-Unis 500 Tennessee Waltz Parkway Ashland City, TN 37015**